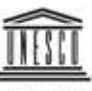

Объединенных Наций по нициональных гимного состояния<br>интересно и министра

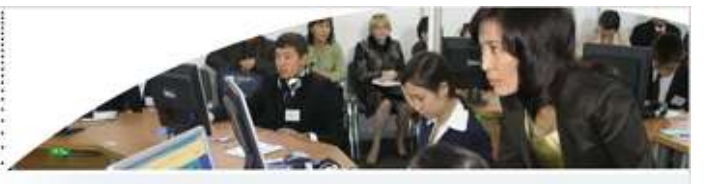

# Еркін бағдарламалық жасақтама

Білім беруге, мәдениетке және ақпаратқа қатынас құруға арналған қосымшалар

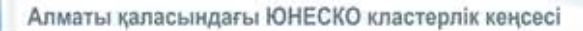

Қазақстан, Қырғызстан, Тәжікстан және Ӛзбекстан бойынша Алматы қаласындағы ЮНЕСКО Кластерлік кеңсесі баспаға жариялаған Казақстан Республикасы, 050000, Алматы, Төле би көшесі, 67. Тел.: +7 (7272)582643 Факс:  $+7$  (7272)794853 Электрондық пошта: [almaty@unesco.org](mailto:almaty@unesco.org) Сайт: <http://www.unesco.org/almaty>

#### **© ЮНЕСКО 2009 Барлық құқықтар қорғалған**

**ISBN 9965-692-69-6**

**УДК 004.4 ББК 32.973.26-018.2**

#### **Еркін бағдарламалық жасақтама. Білім беруге, мәдениетке және ақпаратқа қатынас құруға арналған қосымшалар.**

*Оқу құралында Алматы қаласындағы ЮНЕСКО Кластерлік кеңсесінің жобалары шеңберінде білім беру мен мәдениет мекемелері қолданатын еркін бағдарламалық жасақтаманың сиппаттамасы бар.*

*Осы оқу құралында үш бағдарламалық өнім ұсынылған: Moodle, Музеолог және Гринстоун сандық кітапханасы.* 

Ұсынылып отырған оқу құралында қолданылған пайдаланылған атаулар мен ұсынылған материалдар ЮНЕСКО тарапынан қандайда бір елдің, аймақтың, қаланың, ауданның немесе олардың сәйкес басқару органдарының құқықтық мәртебесіне қатысты немесе шектеу сызықтары не шекарасы ретінде олардың қандайда бір пікірді білдіру болып саналмайды.

Автор осы басылымда бар деректерді таңдау мен ұсыну үшін, сондайақ ЮНЕСКО-ның пікірлері болып саналуы міндетті емес ондағы айтылған пікірлер үшін жауапкершілікті өз мойнына алады және ұйымға ешқандай міндеттеме жүктемейді.

**Авторлар ұжымы**: Қалима Туенбаева, Жанат Куленов, Шынар Қоғабай, Бақыт Нұрбеков

**Қазақша нұсқауы**: Жандос Байжұманов, Дархан Туенбаев

Суреттер: бөлім авторлары және Дархан Туенбаев

**Moodle:** Қалима Туенбаева; **Гринстоун:** Жанат Куленов; **Музеолог:**  Шынар Қоғабай

**Кіріспе мақала, бағдарламалық жасақтаманың таңдалуы және бағдарламалық өнімге алғы сөз:** Сергей Карпов.

**Мұқабатыс:** Станислав Мисюрин, кілемдер суреті: ЮНЕСКО мәлениет бөлімі

**Беттеу:** Қалима Туенбаева

**Басылым:** Қазақстан, Қырғызстан, Тәжікстан және Ӛзбекстан бойынша Алматы қаласындағы ЮНЕСКО Кластерлік кеңсесі. Баспаға шығару үшін қол қойылды 14.04.2009. Пішін А5. Тираж 26 дана.

Электрондық нұсқасы: <http://www.unesco.kz/publications/ci/2009/ci-foss.pdf>

#### **Алғыстар**

Осы кітапты әзірлеуде құнды ескертулері үшін авторлар алғыс айтады:

- Қазақстан Республикасының Орталық Мемлекеттік  $\bullet$ Мұражайына және жекелей Нұрсан Әлімбайға;
- ҚР Ұлттық Академиялық Кітапханасына;
- Ұлттық Ақпараттандыру Орталығына;
- Басылымның жетілдірілуіне үлкен үлес қосқан адамдарға, ЮНЕСКО қызметкерлеріне: Тарья Виртаненге, Жан-Клод Дофинге, Наталья Денисоваға, Ирина Андрееваға;
- $\bullet$  . Moodle жүйесі бойынша құнды ескертулері үшін Сайёра Рахманқұловаға.

<span id="page-4-0"></span>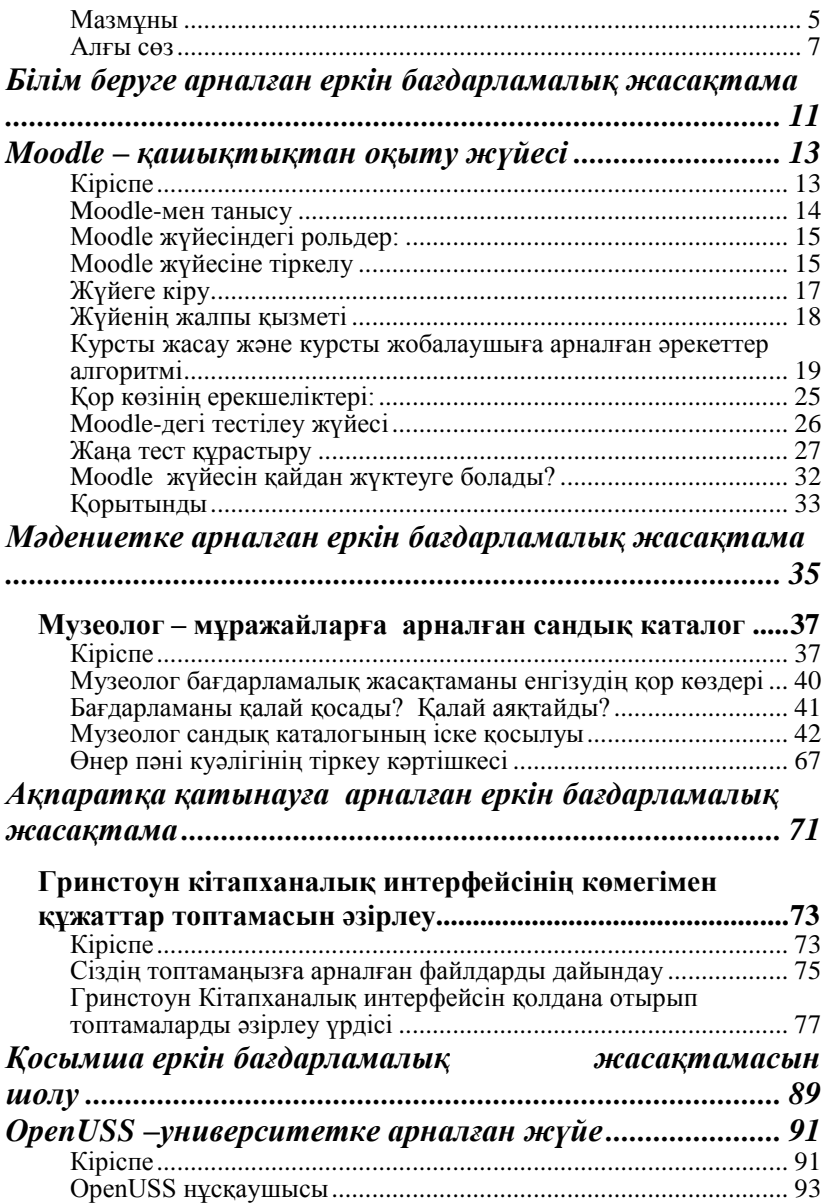

### **Мазмұны**

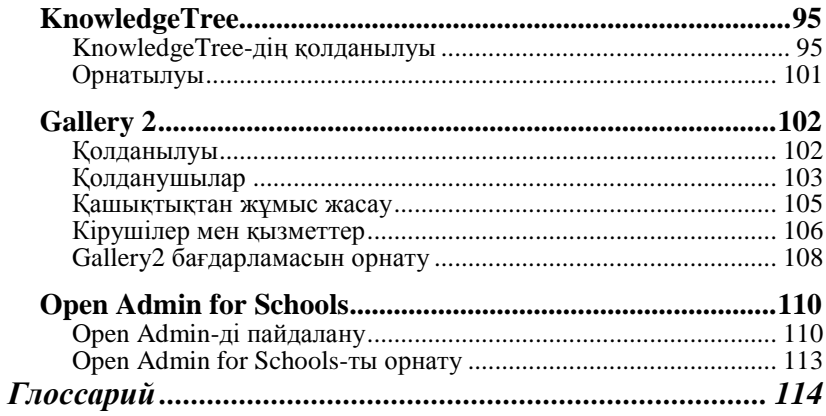

#### **Алғы сөз**

<span id="page-6-0"></span>Ақпаратқа қол жеткізу мүмкіндігі мен білім берудегі ашық коды бар еркін бағдарламалық жасақтаманың (АЕБЖ) ролі жоғары дәрежелі Бүкіләлемдік кездесулер принциптерінің декларациясында ақпараттық қоғам сұрақтары бойынша анықталды.<sup>1</sup>

Бас директордың " Бәріне арналған ақпарат" бағдарламасына арналған стратегиялық жоспар жобасы жайлы баяндамасында ақпаратқа құқығы барлардың қызығушылытары мен қоғамдық қызығушылықтар арасындағы әділ тепе-теңдікке, көптілдікке тигізетін әсерді бағыт еткен киберкеңістікке жалпылай қол жеткізу мүмкіндігінің және көптілдіктің дамуын ескере отырып АЕБЖ-ның болашағына анықтама берілді.<sup>2</sup>

Ақпарат пен білім алу мүмкіндігі еркін таралатын бағдарламалық жасақтамалардың түрлі модельдерін ұсынатын мүмкіндіктер жайлы қызығушылығы бар барлық жақтардың хабардар болуына әсер етеді. АЕБЖ-ның жасалуымен жекелеген бағдарламалаушылар, формалды емес топтар, сауда компаниялары айналысады. Бұның бәрі бәсекелестікті күшейтіп, қолданушылардың АКТ құралдарын таңдау мүмкіндігін кеңейтеді. Қолданушылар өздерінің қажеттіліктерін қанағаттандыратын ең жақсы нұсқаны іздеп жатып-ақ білімге

 $\frac{1}{1}$ – "Ақпараттық қоғамның құрылуы – жаңа мыңжылдықтың ғаламлык міндеті" қағидаларының декларациясы. Ақараттық қоғам қағидаларының декларациясы. Ақараттық қоғам сұрақтары бойынша өткізілген жоғары дәрежелі бүкіләлемдік кездесу. Женева қаласы, 2003 ж., Тунис қаласы, 2005 ж.,

<http://www.itu.int/wsis/indexru.html>

 $\overline{2}$ Бас директордың "Барлығына ақпарат" бағдарламасына арналған стратегиялық жоспар жобасы жайлы баяндамасы (БАБ) // ЮНЕСКО атқарушы кеңесі, 180 ЕХ/15 документі, 2008 ж.

[http://unesdoc.unesco.org/images/0016/001618/161860](http://unesdoc.unesco.org/images/0016/001618/161860r.pdf%20%20) [r.pdf](http://unesdoc.unesco.org/images/0016/001618/161860r.pdf%20%20) 

негізделген қоғамда барлығына ашық даму жағдайын жасайды.<br>2007 жылы Лушанбе каласынла өткен ЮНЕСКО Душанбе қаласында өткен конференциясы АЕБЖ-ның ілгері даму бағыттарын анықтады: білім, мәдениет, Орталық Азияның ЮНЕСКО құзырының салаларындағы ақпаратты алу мүмкіндігі. АЕБЖ-ның үш өнімі тәжірибеде сәтті қолданылуда: Moodle қашықтықтан оқыту модульдік жүйесі, Музеолог сандық мұражай каталогы және Гринстоун сандық кітапханасы.

Оқу құралының мақсаты оқытушыларға, мұражай мен кітапхана қызметкерлеріне ӛз мекемелерінің институтцианалдық әлеуетін жоғарлату мақсатында осы еркін бағдарламаларды қолдану бойынша тәжірибелік ұсыныстарды беру болып табылады.

Осы ұсынылып отырған оқу құралы Орталық Азиядағы ақпарат алу мүмкіндігі бар, білім және мәдениет салаларындағы<br>қызметкерлердің біліктілігін жоғарлатуға арналған біліктілігін жоғарлатуға арналған таратылымды материалдардың болуына қызығушылық танытатын, қоғамға қажетті ақпаратты тарататын білім беру және мәдениет мекемелері, сонымен қатар мемлекеттік институттар үшін АКТ нұсқаушыларына бағытталған.

Оқу құралының екінші бөлімінде Бангкоктағы ЮНЕСКО кеңсесі жариялаған "Білім беру саласының мамандарына арналған Веб-жабдықтар" шолуының көптілдік өнімдерге байланысты аудармасы, сонымен қатар, АКТ мен мәдениет терминдер Тезаурусы ұсынылады.

Оқу құралының әзірленуі мен басылып шығуы Алматыдағы ЮНЕСКО Кластерлік кеңсесінің қатысуымен жүзеге асып отырған "Білім беру, мәдениет, ақпарат алу мүмкіндігіне арналған еркін БЖ" жобасының аясында жасалынған.

Аталып өткен қосымшаларды соңғы 10 жыл бойы ЮНЕСКОның әр түрлі жобаларында әр түрлі мекемелер пайдаланып келді. Аталмыш оқу құралын жасау идеясы тек қана техникалық сауалдар ғана емес, сонымен қатар, қызметтік мүмкіндіктерді де ескеретін қосымшаларды пайдалану тәжірибесіне негізделген. USB-тасмалдаушыдағы алдын-ала орнатылып жасалынған офф-лайн өнімдері АКТ құралдарымен берілетін мазмұнға көңіл қоюға мүмкіндік берді. Бұл бағдарламалық өнімдерді тікелей пайдалануға өтуге мүмкіндік берді, соның нәтижесінде қолданушылардың ескертулері БЖның дамуына қуатты серпіліс берілді.

Соңғы 2 жылдың ішінде Орта Азияның білім беру мекемелері, мұражайлар мен кітапханалардың 3000-нан аса қолданушылар ашық бағдарламалық қамтамасыз етүді тестілеуден өткізіп, оны жетілдіру бойынша бір қатар ұсыныстар жасады.

> Сергей Карпов Ұлттық маман, Ақпарат және Коммуникация бағдарламасы Қазақстан, Қырғызстан, Тәжікстан, Ӛзбекстан бойынша Алматы қаласындағы ЮНЕСКО Кластерлік кеңсесі

# <span id="page-10-0"></span>*Білім беруге арналған еркін бағдарламалық жасақтама*

# <span id="page-12-0"></span>**Moodle – қашықтықтан оқыту жүйесі**

### <span id="page-12-1"></span>**Кіріспе**

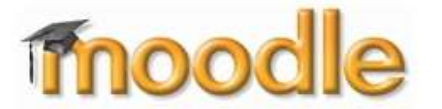

АКТ-ны білім беру жүйесінде пайдалану, E-Campus сияқты ЮНЕСКО сабақтас жобалары 2003

жылдан бастап білімді жеткізуші қосымшалары ретінде Moodle жүйесін таңдады. Бұл жүйенің ерекшелігі көптілділікке және әлеуметтік құрастыру педагогикасы сияқты педагогикалық принциптерде негізделген.<sup>3</sup>

ЮНЕСКО жобасының аясында жасап шығарылған «Э-Окыту» (E-Learning) портативті серверін Қазақстанның мыңдаған оқытушылары қолданды. Бұл серверде алдын-ала орнатылған Moodle бағдарламалық жасақтамасы бар.

Білім мазмұны офф-лайн және он-лайн екі режимінде оңай беріледі және алмасады. Бағдарлама жергілікті серверлерден USB-тасымалдаушыларға оңай жүктеледі. Оқытушылар бағдарлама мазмұнын Ұлттық Ақпараттандыру Орталығының сайтында көре алады. Әлемде, Орта Азияда Moodle қауымдастығы тез қарқынмен өсіп және қазіргі уақытта 78 тілде және 204 мемлекетте қолданылып жүрген интерфейсі бар қашықтықтан оқыту стандартына айналып келеді.

Moodle қашықтықтан оқыту жүйесі қашықтықтан оқыту курстарын жасаудың бағдарламалық қамтамасыз ету бумасы болып табылады. Жүйе Open Source сияқты тегін таратылады.

 3

<http://docs.moodle.org/en/Philosophy>

Moodle дәстүрлі клиент-серверлік қосымша болып табылады, онда сервер қызметін веб-сервер атқарады (әдетте Apache), ал тұтынушы қызметін веб-браузер атқарады (мысалы Internet Explorer, Mozilla Firefox және т.б.). Қолданушылардың барлық мәліметтері курстар сияқты серверде сақталады. Қолданушылар-оқушылар-оқытушылар веб-серверге кіріп, тіркелгілерін анықтап, оқу үрдісіне кірісе алады.

Moodle бойынша бұл әдістемелік құрал курс үзіндісін немесе жеке сабақты жасап, баспаға шығарғысы келген немесе қашықтықтан сабақ жүргізгісі келген оқытушыларға, ізденушілерге, білім беру қызметкерлеріне арналады. Әдістеменің тәжірибелік бағыты бар. Курстың құрылымы мен оның мүмкіндіктерінің қысқаша көрсетілімі берілген, оны курс оқытушысы Moodle-де қолдана алады.

#### <span id="page-13-0"></span>**Moodle-мен танысу**

Moodle-нің 1.7-ші және одан жоғары нұсқаларының ролі мен мүмкіндіктері қолданушының басқаруын қолайлы етеді.

Moodle-дің 1.7 нұсқасына дейін тек 6 мүмкін болатын рольдері болды: қонақ, оқушы, өңдеу құқығы жоқ оқытушы, оқытушы (курстың мазмұнын өңдеу құқығы бар), курсты жасаушы және басқарушы.

Moodle 1.7 нұсқасынан бастап "роль" деген ұғым енгізілді. Роль қолданушының мәртебесін анықтайды. Олар – басқарушылар, курсты жасаушылар, оқытушылар, студенттер мен қонақтар, тьютор. Бұлардың әрқайсысының контекстке байланысты қол жеткізу мүмкіндігіне құқықты. Құқық пен ролдердің саны қажеттілікке байланысты өзгеріп отырады.

Сайттың администраторы әрбір рольдің нақты бір жүйе элемент функциясына белгілі бір құқықтарын тағайындайды.

## <span id="page-14-0"></span>**Moodle жүйесіндегі рольдер:**

- басқарушы жүйені толығымен басқаратын  $\bullet$ қолданушы;
- курс жасаушысы жаңа курстар жасайды, бірақ жүйенің ғаламдық орнатылымдарын басқара алмайды;
- оқытушы нақты бір курсты оқытып, оқушыға іс-әрекет  $\bullet$ түрлерін тапсырып, баға қояды;
- тьютор өңдеу құқығы жоқ курс нұсқаушысы. Ол нұсқаулар бере алады, бірақ іс-әрекеттің жаңа түрлерін тапсырып, қолданушыларға баға қоя алмайды;
- студенттің, әдеттегідей, нақты бір курста оқу құқығы  $\bullet$ бар;
- қонақ тіркелгісі анықталмаған (авторланбаған) қолданушы.

## <span id="page-14-1"></span>**Moodle жүйесіне тіркелу**

Бұл жүйе, көптеген ақпараттық жүйелер тәрізді (чаттар, форумдар, ойындар және т.б.), мүмкіндіктерді ең тиімді режимде қолдану үшін тіркелуді талап етеді. Берілген жүйенің мүмкіндіктерін қарастыру алдында, тіркелу қажет.

Тіркелу былай жасалады:

1. Браузердің адрестік жолына жүйе орналасқан сервердің адресін жазамыз (бұл жағдайда http://moodle.nci.kz). Сіздің алдыңызда "Ұлттық Ақпараттандыру Орталығы" АҚ порталының беті ашылады. (1-сурет).

2. Тіркелу бөліміне көшу үшін сайттың жоғарғы оң жақ бұрышындағы «Кіру» сілтемесіне шерту керек.

3. Содан кейін «Оқушының жаңа тіркелу жазбасын жасау» сілтемесін басыңыз.

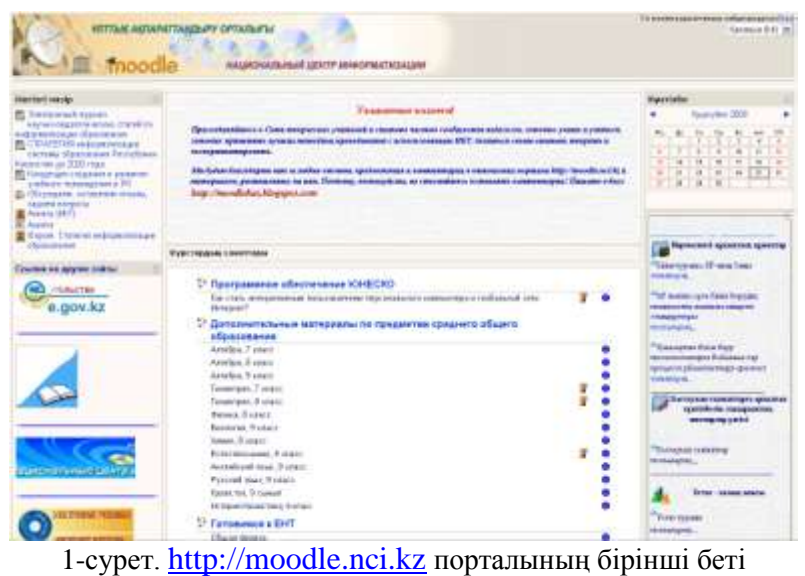

«Ұлттық Ақпараттандыру Орталығы» АҚ

4. Сіздің алдыңызда төменде көрсетілген өрістері бар пішім пайда болады: Логин, Кілтсөз, e-mail, Аты, Тегі, Қаласы және Мемлекеті. Осы өрістерді толтырғаннан кейін, «Сақтау» түймесін басыңыз.

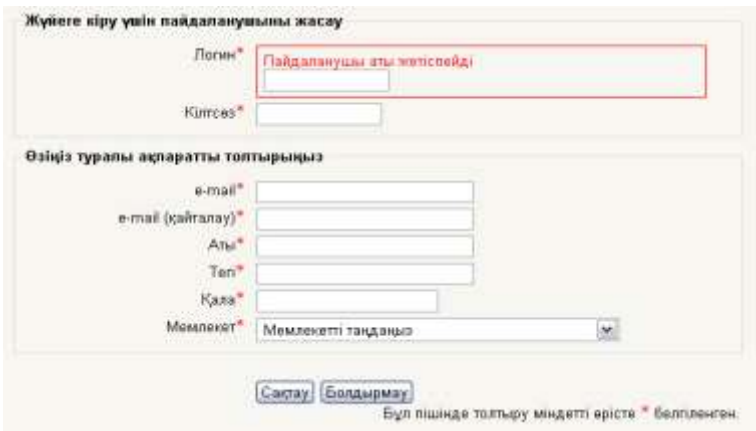

2-сурет. Тіркелу пішімінің түрі

5. Жүйе сізге келесі хабарламаны ұсынады: «Сіз көрсеткен электронды пошта адресіне (мысалы, qwerty@mail.kz) тіркелуді аяқтаудың оңай нұсқаулықтары бар хат жібереді. Тіркелумен қиындықтар туындаса, сайт басқарушысымен хабарласыңыз.»

6. Тіркелуді растау үшін керекті соңғы қадам – тіркелуді растау.

## <span id="page-16-0"></span>**Жүйеге кіру**

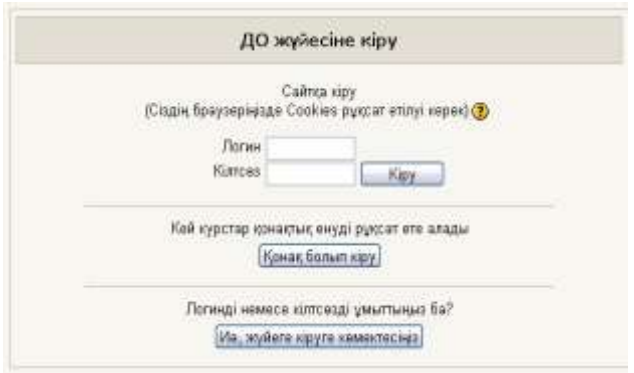

3-сурет. Жүйеге кіру

Жүйеге кіру пайдаланушының аты мен кілтсөзін сәйкесінше ӛрістерге енгізу арқылы жүзеге асады (3-суретті қараңыз). Одан кейін «Кіру» түймесін шертіңіз.

Жүйеге тіркелмей, демек, қонақ ретінде де кіруге болады. Ол «Қонақ болып кіру» түймесін шерту арқылы жүзеге асады. Қонақтың құқықтары тіркелген пайдаланушының құқықтарына қарағанда шектеулі.

Жүйеге кіргеннен кейін жоғарғы оң жақ бұрышта атыңыз жазылған: «Сіз келесі атпен кірдіңіз: есіміңіз және тегіңіз» және де сеансты аяқтауға арналған «Шығу» сілтемесі бар жол пайда болады.

Тіркелгеннен кейін сіз келесі құқықтарға ие боласыз:

- жаңалықтарды оқу;  $\bullet$
- чаттар мен форумдарға қатысу;
- жүйе қолдайтын курстардың сипаттамаларын қарау;
- әкімшілік немесе оқытушының келісімін талап  $\bullet$ етпейтін курстарға тіркелу.

#### <span id="page-17-0"></span>**Жүйенің жалпы қызметі**

Егер сіз курс жобалаушысы болсаңыз, сіз жүйе<br>баскарушысымен хабарласуыныз кажет. Өйткені өз басқарушысымен хабарласуыныз қажет. Өйткені өз курстарыңызды жасау үшін қонақтық және пайдаланушылық құқықтар жинағынан әлдеқайда жоғары құқықтарға ие боласыз.

Олармен толығырақ танысу үшін, Moodle-нің курсты жобалау, басқару, дамыту мүмкіндіктерін сипаттау қажет, нақтырақ айтсақ:

- курс модульдік негізде жасалады. Модульдер келесі  $\bullet$ құрылымдардың негізінде жүйелене алады: күнтізбе, форум, ағаш;
- курстарға арналған жасаушы-модульдердің үлкен  $\bullet$ жинағы бар: «Форум», «Дәптер», «Тест», «Қор», «Сұрау», «Сауалнама», «Үй тапсырмасы» және т.б.;
- жаңалықтардың, форумдардың, бағалардың,  $\bullet$ оқытушылардың пікірлерінің электронды таратылуы;
- терілетін мәтіндер RichText өңдеушісінің көмегімен ӛңделе алады; RichText HTML ӛңдеушісі сізге MS Word-қа ұқсас, веб-бетте орналасқан интерфейсті ұсынады (4-сурет).
- веб-бетті визуалды тәртіпте жасап, HTML-кодын жасауға көмектеседі. Мәтінді форматтауға толықтыру ретінде өңдеуші бірқатар қосымша мүмкіндіктер ұсынады (басқа бағдарламалардың мәтінін алмастыру буфері арқылы көшіру, суреттер, кестелер, сілтемелер, "смайлдар" (эмоция) қою);

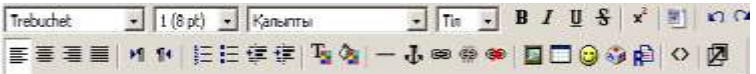

4-сурет. «Richtext ӛңдеушісі» терезесі

- барлық бағалар (форумдардың, жұмыс дәптерлердің, тесттердің және тапсырмалардың) бір бетте (немесе файл түрінде) көрсетіле алады және студент те, оқытушы да оларды көре алады;
- пайдаланушының жүйеге кіруі, әртүрлі модульдердің жұмысы туралы толық есепті көруге мүмкіндігі бар (соңғы рет кірген уақыты, оқу саны, хабарламалар, дәптерлердегі жазбалар);
- пайдаланушының жүйеге соңғы рет кіргеннен кейінгі курста болған өзгерістер курстың бірінші бетінде көрсетіле алады.

#### <span id="page-18-0"></span>**Курсты жасау және курсты жобалаушыға арналған әрекеттер алгоритмі**

Сайтта іздеуді жеңілдету мақсатында курстар каталогқа бөлінеді, яғни оларды сайт әкімшілігі санаттар бойынша жіктейлі

Сіздің курсыңызға сәйкес келетін санатты таңдаңыз. Егер ондай болмаған жағдайда, оның жасалуы үшін сайт әкімшілігімен хабарласыңыз. Moodle-ге курс мазмұны қосудың 2 мүмкіндігі ұсынылады: **«Ресурстарды қосу» және «Курс элементін қосу». Ресурс (қор)** – оқу материалдарын қосу құралы. Moodle-де мәтіндік немесе веб-беттерді, Moodle бумасындағы бар материалдарға және сыртқы материалдарға сілтемелер жасауға болады.

**Курс элементтері** – оқушылар белсенді қатысатын курс мазмұны. Бұған оқушылардың өздеріне жасап шығару мүмкіндігі берілетін форумдар, мәтіндер, түрлі мүмкіндіктер кіреді. Moodle жүйесі курс мазмұнына сандық ақпараттың барлық түрлерін енгізетін ресурстардың бірқатар түрлерін қолдайды.

Өңдеу тәртібіндегі тізімнің көмегімен ресурсты қосуға болады.

1. «Барлық курстар» бөліміне кіріп, «Курсты қосу» түймесін шертіңіз (5-сурет);

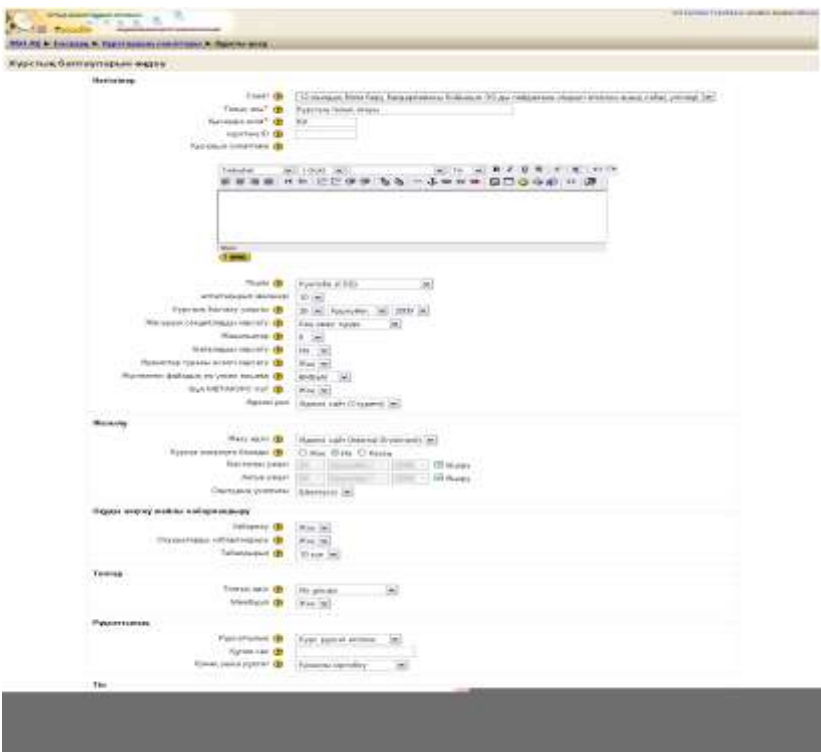

5-сурет. «Курс қосу» терезесі

2. Содан кейін cіздің алдыңызда толтыруды қажет ететін «Курс баптауларын өңдеу» пішімі пайда болады.

Онда келесі сұрақтар бар:

- **санат** сіздің курсыңызға ең сәйкес келетін санатты таңдаңыз. Ол – курс қандай тақырыптық айдарда орналасатынына әсер етеді. Студенттерге оны табу оңай болады (Мысалы, «Педагогикалық идеялардың фестивалі», «ҰБТ-ға дайындық» т.с.с.);
- толық атауы бейнебеттің жоғарғы бөлігінде көрінетін атау.

(Мысалы, «География, 8 сынып» және т.с.с.);

- **қысқа атауы** курстың қысқартылған атауын жазыңыз, мысалы, ГЕО1 немесе ҚАЗ5. Бұл атау курсты белгілеу үшін бірнеше жағдайларда пайдаланылады (e-mail-дағы тақырыпшалар);
- **қысқаша сипаттама** бұл өріске курстың, оның мақсатының, құрылымының, ұзақтығының қысқаша сипаттамасын жазыңыз;
- **қол жеткізушілік**  бұл баптау курсты ӛңдеу уақыты кезінде оны жасыруға мүмкіндік береді, демек берілген курс тізімде көрсетілмейді. Осы кезде, берілген курсқа кіруге рұқсат тек оқытушы мен басқарушыда ғана болады;
- **құпия сөз** курс оқушыларының құрамын басқару құралы. Бұл баптауды қабылдамау – жобалаушының сайтта қолданушы тіркелгісін жасаған кез-келген қолданушыға курсқа жазылуға рұқсат беретінін білдіреді.

Егер жобалаушы ол өріске сөзді, сандарды немесе сөйлем енгізсе, олар бірден құпия сөз болады және әр пайдаланушы курсқа жазылу үшін оны қолдануы керек болады;

**қонақтың кіруіне рұқсат<sup>4</sup>** – жобалаушы курсқа қонақтардың кіруіне рұқсат бере алады. Ондай жағдайда кез-келген адам анықтау бетіндегі «Қонақ ретінде кіру» түймесін пайдаланып, курсқа кіре алады.

**Курс пішімі** сабақ ұйымдастырылу пішіні мен курс бетінде материалдың орналасуын анықтайды. Курстардың үш пішімдерінің біреуін таңдаңыз:

- **пішім «күнтізб**е» курс жұмысының басталуы мен аяқталуы нақты уақытының кестесі негізінде ұйымдастырылады. Әрбір бетте әр аптаның секциясы болады, онда сол уақыттағы оқу материалдары орналасады;
- **пішім «құрылым»** курс белгілі бір кестемен байланыспаған тақырыптық модульдердің жиынтығы ретінде жасалады;
- **пішім «Форум»** курс бір үлкен форум негізінде жасалады. Ол тек қана курс қана емес, хабарламалардың бір үлкен тақтасы ретінде де қолданыла алады.

**Жаңалықтар** – «Жаңалықтар» атты арнайы форум курста пайда болады. Бұл қызмет студенттердің барлығы көруі тиіс хабарламаларды орналастыруға мүмкіндік береді.<sup>5</sup>

Сіздің курсыңыздың бетінде көрінетін жаңалықтардың санын көрсету манызды. Егер Сіз «0 жаналық» мәнін қойсаныз, жаңалықтары бар бөлік көрінбейді.

 $\frac{1}{4}$ Қонақтың әрқашанда «тек оқу үшін» деген құқығы бар, демек, ол хабарламалар қалдыра алмайды немесе студенттердің жұмысына қалай болсын қатыса алмайды.

<sup>5</sup> Әдетте, барлық студенттер осы форумға жазылған және сіздің хабарламаларыңызды е-mail арқылы алатын болады

Курстың басталу күні – бұл өрісте жобалаушы курстың басталу күнін белгілейді.<sup>6</sup> Егер «күнтізбе пішімі» қолданылса, онда бірінші апта блогы сол орнатылған күні көрінеді. Жалпы, егер курстың басталу мерзімі болса, оны курстың пішіміне қарамастан, осында орнатқан жөн.

**Апта/тақырып саны** – мұнда жобалаушы курс модульдерінің санын анықтайды, жобалаушы қандай пішімді таңдағанына байланысты, бұл сан апта санын (күнтізбе), форум бөлімдерінің (форум) тақырып (құрылым) санын білдіреді.

**Соңғы жаңалықтарды көрсету** – "Соңғы жаңалықтар" курстың бірінші бетінде автоматты түрде жаңарып отырады. Олар – курсқа соңғы рет кіргеннен бергі жаңалықтар, соның ішінде: жаңа хабарламалар, пайдаланушыларды қосу туралы ескертпелер және т.б.

Балдарды көрсету – көп модульдер бағаны енгізуге рұқсат береді. Әдетте, курсты бағалаудың нәтижелелерін Grades page (Бағалар беті) бөлімінде көруге болады. Егер оқытушы студенттердің бағаларды көруін қаламаса, онда ол бұл параметрді пайдаланбауына болады.

**Оқытушыны атау** – бұл өрісте жобалаушы жүйенің курс оқытушысын қалай атайтынын көрсетеді (мысалы Мұғалім, Нұсқаушы, Тьютор).

**Студентті атау** – бұл ӛрісте жобалаушы жүйенің студентті калай атайтынын көрсетеді (мысалы, Студент, Қатысушы).

3. Анкетаны толтырғаннан кейін «Сақтау» түймесін шертіңіз. Жоғарыда көрсетілген нұсқауларды орындағаннан кейін, жүйе курстың басты бетіне көшелі.

Одан кейін, бейнебеттің ортасында сіз «Тақырыптардың атаулары» бағанын көресіз, оның астында курс модульдерін

<sup>6</sup> Сіздің уақыттық белдеуіңіздегі уақыт

6

жобалауға арналған блоктар көрінеді. Бірінші блоктың курс туралы жалпы ақпарат беруге арналғандығын ескеру қажет.

Блоктарда келесі белгілер бар (6-суретті қараңыз):

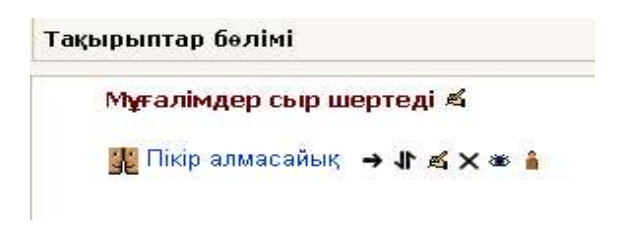

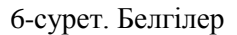

- $\mathbb{I}$  осы блоктың кіріспе сөзін қосу немесе өңдеу (жоғарғы сол жақ бұрыш);
- берілген курстан жаңалықтар форумын толығымен жою;
- жаңалықтар форумына сілтемені төменгі блоктардың 11 біріне көшіру;
- $\mathbb{K}$  (жалпы қатарда) форумдағы жаңалықтарды, курстарды өңдеу;
- жаңалық форумына сілтемені көрсету (жасыру).  $\bullet$

Әр блокта курс модулін құруға арналған, «Қор көзін қосу» (7сурет) және «Курс элементін қосу» (8-сурет) сөздерімен белгіленген, мәзір бар.

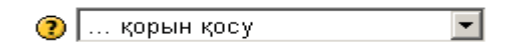

7-сурет. Қор көзін қосу

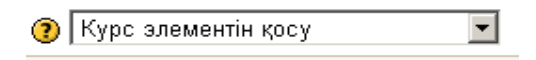

8-сурет. Курс элементін қосу

Жобалаушы «Қор көзін қосу» мәзірін пайдаланып, курс бойынша оқу мәтіндерін келесі пішімдерде орналастыра алады: мәтіндік бет, веб-бет, файлға немесе веб-бетке сілтеме.

**Ресурстар (Қор көздері)** – сіздің өз курсыңызда бергіңіз келген акпарат. Сіз жуктеген кез-келген файл немесе URL кор көзі бола алады. Сонымен қатар, сіз пішімде тікелей теруге болатын жай беттерді де қолдана аласыз.

# <span id="page-24-0"></span>**Қор көзінің ерекшеліктері:**

1. Электрондық түрдегі кез-келген контентті қолдайды.

2. Файлдар болуы немесе оқытушымен жүктеліп, серверде сақталуы мүмкін, немесе бірден, веб-пішімдерді (мәтін немесе НТМL) қолдану арқылы жасалуы мүмкін.

Кор көздері келесі пішімдерде беріле алады:

- HTML-мәтін;  $\bullet$
- сілтеме журналдағы немесе кітаптағы мақала;
- жүктелген файл сіз курс үшін жүктеген кез-келген  $\bullet$ файлды көрсетеді;
- веб-сілтеме URL сілтеме;
- веб-бет веб-сілтемеге ұқсас жұмыс істейді, бірақ бұл  $\bullet$ қор көзі фреймде ашылады (сайтпен біріктіріледі);
- кіруде пайдаланушы мен курс туралы ақпаратты қабылдайтын сыртқы бағдарлама.

## <span id="page-25-0"></span>**Moodle-дегі тестілеу жүйесі**

Moodle-нің тестік жүйесінің көптеген артықшылықтары бар, әсіресе, тест сұрақтарын пакеттік жүктеу (қолдан жүктеумен қатар) және тест сұрақтарын шығарып тастау мүмкіндігі.

Moodle-нің тесттік жүйесінің мүмкіндіктері әрбір тестке мыналарды көрсете алады:

- $\bullet$  атауы;
- кіріспе, яғни оқытушының қандай да бір ұсыныстары  $\bullet$ мен ескертпелері;
- тест өтуге болатын уақыт аралығы (мысалы, 15.00  $\bullet$ 14.04.07-ден 20.00 15.08.08-ге шейін);
- тестілеудің шектелген уақыты (мысалы, барлық сұраққа 30 минут);
- бірінші және екінші рет қайта өту арасындағы уақыт  $\bullet$ интервалы;
- беттегі сұрақтар саны;  $\bullet$
- сұрақтар ретінің кездейсоқтығы (иә/жоқ);
- жауаптар ретінің кездейсоқтығы (иә/жоқ);  $\bullet$
- әрекеттер тәуелдігі (егер рұқсат етілген болса, онда  $\bullet$ қолданушы бұрынғы жауаптарын көріп те жауап бере алады);
- жаттығу (бұл тәртіп әр сұрақты жекелеп тексеруге мүмкіндік береді, қайталанған жауаптар үшін балл алуға болады);
- бағалау (ең жақсы, орташа, бірінші немесе соңғы мүмкіндік);
- қайталанған жауаптар үшін өтемақы;
- тестегі ақпаратты көруге рұқсат (өзінің жауаптары, бағалар, түсіндірмелер, дұрыс жауаптар, жауаптан кейінгі түсіндірулер).

**Тестерді жасау құрылымын толығырақ қарастырайық**. Тест жобалаушыға студенттердің өзін-өзі тексеруіне және аралық, қорытынды сынақтарды жасауға керекті сұрақтар қорын жасауға мүмкіндік береді.

**Тест түрлері:** дұрыс/дұрыс еместі таңдай отырып бірнеше жауаппен немесе қысқа мәтіндік жауапты қажет ететін тесттер. Барлық сұрақтар мәліметтер қорында сақталып, нәтижесінде осы курста (немесе басқа курстарда) пайдаланылады.

Студенттерге тесттен бірнеше рет өтүге рұқсат беруге болады, осы кезде әрбір іс-әрекет автоматты түрде бағаланады. Тестілеу кезінде студенттер дұрыс жауаптарды, оқытушының пікірлерін немесе жай ғана бағаларды тесттің баптауларына байланысты көре алады.

#### <span id="page-26-0"></span>**Жаңа тест құрастыру**

1. «Курс элементін қосу» тізімінен {Тест} мәнін таңдау, содан соң «Тест қосу» пішіні пайда болады (9-суретті қараңыз).

2. «Атау» өрісіне тест атауын енгізіңіз.

3. «Кіріспе» өрісінде тестке қысқаша ақпарат беріледі.

4. «Тестілеудің басы» өрісінде тестілеу басталуының нақты уақытын көрсетіңіз (сөндіруге болады).

5. «Тестілеуді аяқтау» өрісінде тестілеу аяқталуының нақты уақытын көрсетіңіз (сөндіруге болады).

6. Егер сізге сұрақтар кездейсоқ түрде қойылсын десеңіз «Иә» деген мәнді «Сұрақтардың кездейсоқ реттілігі» өрісінде белгілеңіз.

Егер сізге сұрақтар өзініз орнатқан кезекпен қойылсын десеніз «Жоқ» деп «сұрақтардың кездейсоқ реттілігі» өрісінде белгілеңіз.

7. «Рұқсат» өрісінде студенттерге рұқсат етілген әрекет санын көрсетіңіз. Студенттерге тестті бірнеше рет өтүге рұқсат етуге болады. Әдетте, мұндай жағдайда тест білімді тексеру емес, оқыту құралы ретінде қолданылады.

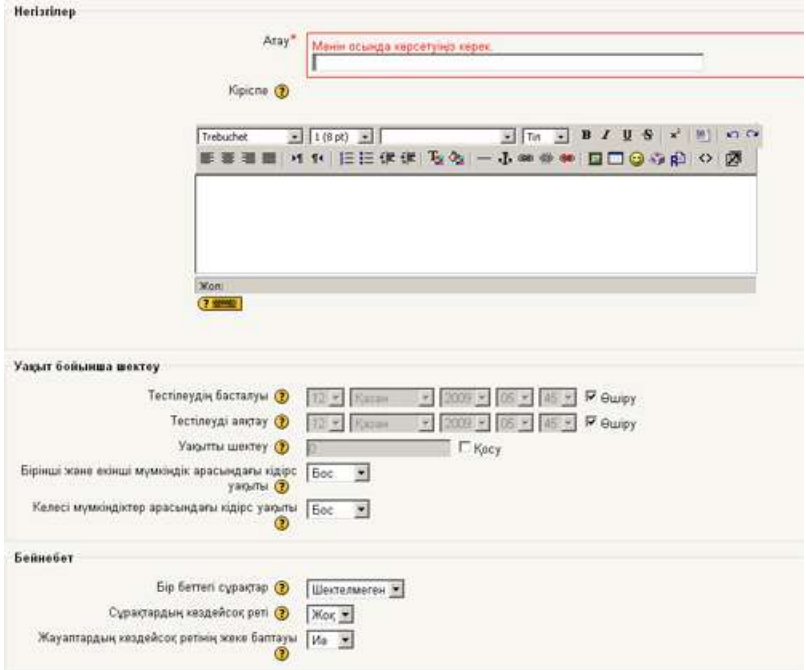

9-сурет. «Тест қосу» нысаны

8. Егер де сіз «Әрекеттер тәуелдігі» өрісінде «иә» мәні мен бірнеше рет өтуге рұқсат беретін алдындағы баптауды орнатсаңыз, әр кезекті әрекетте бұрынғылардың нәтижелері болады. Яғни барлық орындалған әрекеттер бір бүтіндей болады. Егер де оны қаламасаңыз, онда «жоқ» мәнін таңдаңыз.

9. Егер студенттерге бірнеше рет тест тапсыруға рұқсат етілген болса, сіз қорытынды бағаны әртүрлі әдіспен шығара аласыз. «Бағалау» өрісі үшін төмендегі мәндердің бірін таңдаңыз:

- ең жақсы баға қорытынды баға ретінде барлық әрекеттер ішінен ең жоғарғы баға таңдалады;
- орта баға барлық әрекеттердің орта бағасы есептелінеді;
- бірінші іс-әрекет бірінші іс-әрекет бағасы есепке алынады (қалған әрекеттер қабылданбайды);
- соңғы іс-әрекет соңғы іс-әрекет бағасы есепке алынады.

10. Егер сіз «Жауаптарға пікір жазу» өрісіндегі «Иә» мәнін таңдасаңыз, онда студенттерге әр жауабынан кейін, таңдауларына пікір жазылады.

11. Егер сіз «Дұрыс жауаптарды көрсету» өрісіндегі «Иә» мәнін таңдасаңыз, онда студенттерге, тестілеу аяқталғаннан кейін, дұрыс жауаптары көрсетіледі.

12. Егер сіз «Шолуға рұқсат беру» өрісіндегі «Иә» мәнін таңдасаңыз, онда студенттерге тест жабылғаннан кейін, өздерінің тесттен өту әрекеттерін көруге рұқсат беріледі.

13. «Ең жоғарғы баға» өрісі тестке арналған – тестілеудің бағасы пропорционалды келтірілетін баға.

Мысалы, сіз тест үшін ең жоғарғы баға 50 деп алдыңыз (яғни, сіз тест бүкіл курс бағасының 50% береді деп санадыңыз). Сіздің тестіңіз 10 сұрақтан тұратынына және 100 баллға бағаланатынына қарамастан, қорытынды баға, ең жоғарғы баға, 50-ге пропорционалды өзгереді.

14. «Жалғастыру» түймесін шертіңіз. Алдыңызда санаттарды ӛңдеу түймесі және Жаңа сұрақ жасау мәзірі бар пішім пайда болады (10-сурет).

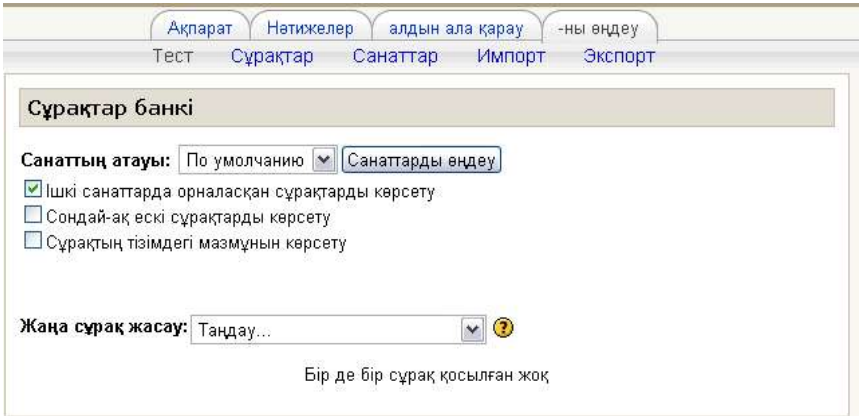

10-сурет. «Сұрақтар банкі» пішімі

Тізімнен тесттің санатын таңдап, таңдалған санаттың сұрақтарын көрсету үшін «Көрсету» түймесін шерту керек.

Сонымен қатар, «Санаттарды өндеу» түймесін шертіп, санаттарды өңдеуге болады, демек, санаттағы сұрақтарды қосуға, өзгертуге немесе жоюға болады.

Сұрақтардың санаттары – сұрақтарды бір үлкен тізімнің орнына, бірнеше тізімде сақтауға мүмкіндік береді (мысалы, тақырыптары бойынша). Әр санат атау мен кішігірім сипаттамадан тұрады.

15. «Сұрақтарды қосу» өрісіндегі берілген мәндердің тізімінен ең дәл келетін нұсқасын таңдаңыз (11-сурет):

**жабық түрдегі сұрақ** – студент сұрақтың жауабын бірнеше жауап нұсқасының ішінен таңдай алады және де әр сұраққа бір немесе бірнеше жауап бола алады. Тест аяқталғаннан кейін жауаптың әр нұсқасына, студент таңдаған жауап нұсқасының қарсысында көрінетін, пікір жазылуы керек (егер бұл опция тестті жасау кезінде рұқсат етілсе);

**альтернативті** – студент сұраққа «Дұрыс», немесе «Дұрыс емес» деп жауап беруі керек. Егер «жауаптарға пікір жазу» опциясы таңдалған болса, онда студент тестке жауап бергеннен кейін жазылған пікірді көреді;

|  | андау.                       |          |
|--|------------------------------|----------|
|  | Есептелетін                  | лған жоқ |
|  | Сипаттама                    |          |
|  | Эссе                         |          |
|  | сәйкестікке                  |          |
|  | Тіркелген жауаптар           |          |
|  | Жабық түрде (жиындық таңдау) |          |
|  | Қысқаша жауап                |          |
|  | Сандық                       |          |
|  | Сейкестікке кездейсоқ сұрақ  |          |
|  | Дурыс/Қате                   |          |

11-сурет. «Жаңа сұрақ жасау» пішімі

- **қысқа жауап** сұраққа жауап берген кезде студент сөзді немесе қысқа сөйлемді тереді. Қысқа жауаптардың бірнеше дұрыс нұсқалары бола алады, әрқайсысының бағалануы әр түрлі;
- **сандық** сұраққа жауап берген кезде студент сандық мәнді енгізеді. Сұрақтардың мұндай түрі жауаптарда қателік болуына мүмкіндік береді. Мысалы, егер дұрыс жауабы 30 болып, ал рұқсат етілген қателік 5 болса, 25-35 арасындағы жауаптар дұрыс деп саналады;
- **сәйкестік** студентке сұрақтар мен жауаптардың тізімі беріледі. Студенттің мақсаты: әр сұрақ үшін дұрыс жауабын тауып, дұрыс жауаптардың тұсына сұрақтардың номерлерін қою;
- **сипаттама** бұл нұсқа сұрақ болып табылмайды. Ол бар болғаны терілген мәтін. Студент осы нұсқадағы

сөздерді пайдаланып шығарма немесе эссе жазуы керек;

- **сәйкестікке ашық түрдегі кездейсоқ сұрақтар**  $\bullet$ сұрақтың кіріспе мәтінімен танысқан соң, студентке бірнеше сұрақтар мен жауаптар беріледі. Оған әр сұраққа жауаптар мәзірінен сәйкесін таңдау керек. Барлық сұрақтар балл бойынша бірдей және барлығы қосылып берілген сұрақ түрінің толық бағасын береді. Осы кезде әр әрекеттің сұрақтары мен жауаптары әр түрлі болады;
- **кірістірілген жауаптар** әйгілі Cloze пішіміне ұқсас, сұрақтардың өте ыңғайлы түрі. Ол – жауаптары әр түрлі: қысқа және сандық жауаптар, бірнеше рет таңдау мүмкіндігі бар сұрақтар бар мәтіннен тұрады (Moodle пішімі).

Сұрақтар әртүрлі қиындықта берілуі мүмкін, ал бірнеше жауаптары бар сұрақтарға әртүрлі балл қоюға болады. Тестілеуден соң студенттердің бағасы қойылған кесте пайда болады. Жауаптарды сараптаудың нәтижесінде студенттер көбіне қай сұрақтардан қате жібергені көрінеді.

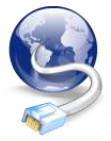

# <span id="page-31-0"></span>**Moodle жүйесін қайдан жүктеуге болады?**

Moodle жүйесін [http://download.moodle.org](http://download.moodle.org/). ресми сайтынан жүктей аласыз.

Moodle мына операциялық жүйелерде ашылуы мүмкін: Linux (кез-келген дистрибутив), WindowsXP/2000/2003, Solaris 10, Mac OS x, Netware 6.

Moodle-ні [www.moodle.org](http://www.moodle.org/) сайты арқылы жобалаушылар қауымдастығы қолдайды. Бұл сайтта көптеген құжаттар, соңғы

нұсқадағы орнатушы пакеттер, сонымен қатар қолданушылар мен жобалаушыларды қолдайтын он-лайн құралдары бар.

Сайтта сонымен қатар Moodle қолданушыларының қауымдастығы барлық техникалық тұрпатты сұрақтарды талқылайды. Орта білім беруге арналған курс мысалдары бар офф-лайн нұсқасының архивын жергілікті сайттан жүктеп алуға болады. Нұсқаушы архив <http://www.unesco.kz/soft/e-okyty-networked.rar>.

Берілген нұсқа компьютерлік сыныптардағы оқытуды флэшмүмкіндік береді және қашықтықтан оқыту жүйесін жергілікті түрде қолданғысы келетін озат оқытушыларға арналған.

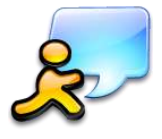

#### <span id="page-32-0"></span>**Қорытынды**

Осы құралда біз Moodle ортасының қызметтерін пайдаланудың кейбір мүмкіндіктерін сипаттадық. Оларды қолдану – толығымен он-лайн курстар

жасауға мүмкіндік береді. Дегенмен, негізінде ортаның жоғарыла сипатталған мүмкіндік жоғарыда сипатталған мүмкіндіктерден беретініне назарларыңызды аударамыз, себебі Moodle қоғамдастығы әр уақытта осы әйгілі қашықтықтан оқыту ортасының қызметтерін толықтыру және мүмкіндіктерін кеңейту бойынша жұмыс жасайды.

Сәттілік тілейміз!

# <span id="page-34-0"></span>*Мәдениетке арналған еркін бағдарламалық жасақтама*
# **Музеолог – мұражайларға арналған сандық каталог**

## **Кіріспе**

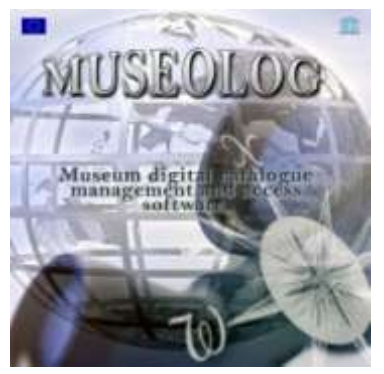

Музеолог еркін бағдарламалық жасақтама Орта Азияның бас<br>мұражайлары жүзеге асырған жүзеге асырған жобасының қорында 1998 жылы ЮНЕСКО әзірледі. Алматыдағы ҚР Орталық Мелекеттік мұражайы және Қырғызстандағы тарихи мұражай бағдарламалық жасақтаманы Еуропалық одақтың<br>IST зерттеу және дамыту IST зерттеу және жөніндегі бағдарламамен

қаржыландырылған жобаның шеңберінде тестілеуге арналған тірек орыны болды.

Музеолог бағдарламасы «Heritage Net мұралар желісі» жобасының жалғасы болып табылады. Бұл жоба Орталық Азия елдерінің тарихи, мәдени және табиғи мұралары жөніндегі виртуалды мұражайлардың телекоммуникациялық желісі.

2002 жылдан бастап бағдарламалық жасақтама Коммуникация және Ақпарат бағдарламасының шеңберінде Алматыдағы ЮНЕСКО Кластерлік кеңсесінің қолдауында болды.

Бағдарлама Интернет-қосымшаларға арналған тілдердің ішіндегі ең атақты тіл JAVA тілінде жазылған. Бұл тілмен арнайы бағдарламалық қамтамасыз да пайдалануға болады. 5-ші және одан кейінгі нұсқаларындағы Internet Explorer-дің браузері болса жетіп жатыр, себебі ол JAVA-сценарилер өңдеушісін қолдайды.

Тиімді жүйелендіру – есеп, идентификация, мұражай заттарының каталогизациясын және ғылыми-зерттеу жұмысын

қамтамасыз ететін ғылыми-ұйымдастырушы қор жасауға Музеолог септігін тигізеді.

**Музеолог** – мұражайлар топтамаларының ақпараттық каталогын, яғни электронды каталог жасаушы компьютерлік бағдарлама.

Бұл құралдың көмегімен мұражай төмендегі тапсырмаларды жүзеге асырады:

- мұражайға тиісті топтамаларды сақтау;
- топтамаларды басқару мен есеп алу;
- қоғамның топтамаларды көруін қамтамасыз ету;  $\bullet$
- басылымдардың жариялануы.

Музеологтың басқа бағдарламалардан айырмашылығы:

- біріншіден, Музеолог бағдарламалар іспетті заттарды  $\bullet$ мәтіндік жазбалар арқылы ғана сиппаттамайды, сонымен қоса кескіндердің шектеусіз саны арқылы сипататтайды.
- екіншіден, бір сиппаттау жүйесіне топтамаларды басқарушы мәліметтерді (экспонат қозғалысы, қайта жөндеу, сақталғандығы жайлы мәліметтер), әртүрлі мәдени мұралар санатына қатысты топтамалар сипатамасының мәліметтерін енгізуге көмектеседі.

Әсіресе:

- археологиялық артефактілер;

- жаратылыстану-ғылыми пәндер;

- этнографиялық, мәдени қызығушылық танытатын бейнелеу және декоративті-қолданбалы өнер пәндері.

үшіншіден, бұл бағдарламаны тек қана мұражай қызметкерлері ғана емес, сонымен қатар оқу тәртібінде бағдарламаны қолдана алатын кез-келген Интернет қолданушысы да пайдалана алады.

«Менің жұмыс кеңістігім» өрісінің көмегімен мұражай қызметкерлері қандай экспонаттарды көпшілікке көрсетуге, ал қай экспонаттарды жұмыста ғана қолдануға болатынын шешеді.

Бағдарлама жалпы қолданбалы форматтар, бірыңғай әдістеме қолдану арқылы мұражайлар мен мәдени мекемелер арасындағы мәліметтердің алмасуына әсер етеді.

Бұл жүйе мұражайдың жұмысына еніп, нақты бір мұражайдың спецификасы мен дәстүріне максималды сәйкес келуі қажет.

Музеолог – жұртшылықтың еркін пайдалануын ұйымдастырып, жаңа ақпараттық және коммуникациондық технологияларды пайдаланып, мұражай топтамаларын көпшілікке керсетудегі мұражайдың рөлін түсіну мүмкіндігі.

Музеолог бағдарламалық жасақтама білім беру үрдісіндегі жаңа әдістерді ғаламдық білім жүйесіне мұражай білімдерін біріктіру арқылы, мектеп және университеттердегі компьютерлерлерді, ұялы телефондар мен жаңа әдіснамалық материалдарды қоса отырып, жаңа заманымыздағы ақпараттық тасымалдауыштардың көмегімен мәдени мұраны сақтай отырып қалыптастыруға ықпалдасады.

Мұражайды каталогтандырудың басты себебі – мәдени мұраларды заңсыз пайдалануға әсер ету. Бұл Object ID стандарты ретінде жүзеге асырылды. Object ID стандарты ЮНЕСКО Музеолог бағдарламалық жасақтамадағы мұражай объектілерінің материалданған сауалнамасына, ұсыныстарына сәйкес.

Бұл сонымен қатар, қауымға Музеолог өнімдері жайлы ақпарат беру, қоғам игілігі болып табылатын ашық каталогты жариялау жолымен мұражай мекемелеріндегі жемқорлықтың төмендеуіне әсер етеді.

«Мұражай қорының Электрондық каталогының» мәліметтер дерекқорының жасалуының зерттеудегі, отандық тарих пен мәдениетті сақтау мен оның көпшілікке тарату тәжірибелік мәні зор.

**Музеолог бағдарламалық жасақтаманы енгізудің қор көздері**

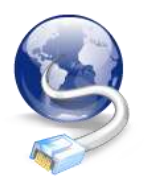

**Музеологты қайдан жүктейді және қалай орнатады?**

Бағдарламалық жасақтаманы мына адрес бойынша көре аламыз:

[http://www.unesco.kz/museolog/download/museolog-4.7.4tj](http://www.unesco.kz/museolog/download/museolog-4.7.4tj-win-bundle.zip)[win-bundle.zip](http://www.unesco.kz/museolog/download/museolog-4.7.4tj-win-bundle.zip)

Windows XP операциялық жүйемен NTFS бөлімінің форматталған түбіріне жүктелген файлды архивтен шығару керек.

Тек USB-тасымалдаушымен ғана жұмыс жасауға болады. Музеолог жұмыс директориясы пайда болады. Соған кіріңіз.

## **Бағдарламаны қалай қосады? Қалай аяқтайды?**

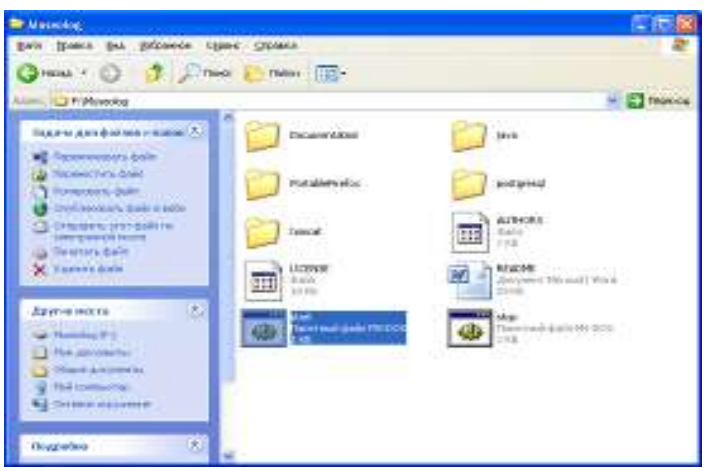

1-сурет. Музеологты қосу/тоқтату

**start.bat** – берілген файлды екі рет шертіп, іске қосыңыз. Колданушы аты: **admin**, құпия сөз: 1

**stop.bat** – тоқтату, қорларды жабу және мәліметтерді сақтау скриптін іске қосыңыз.

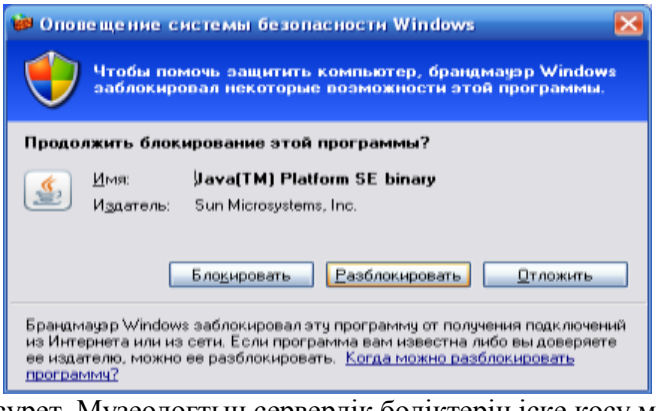

2-сурет. Музеологтың серверлік бөліктерін іске қосу мен Windows қорғаныс жүйесінің хабарлауы

Windows қорғаныс жүйесінің хабарлануы. Java(TM) Platform SE binary бағдарламасының блокқа түсіп қалуы: «Блоктан шығару» түймесін басамыз. (2-суретке қараңыз).

**Ескерту.** Музеолог бағдарламасының іске қосылуынан кейін Аpache Tomcat веб-серверімен және PostgreSQL серверлік бөліктері іске қосылады.

## **Музеолог сандық каталогының іске қосылуы**

Бағдарламаны іске қосу үшін Internet Explorer немесе Mozilla браузерлерінде мына адрестерді тереміз.

Мұражайда орнатылған Музеолог сервері: <http://localhost:8080/museolog> немесе [http://127.0.0.1:8080/museolog.](http://127.0.0.1:8080/museolog)

ЮНЕСКО-да орнатылған орталық сервер: [http://www.unesco.kz/museolog.](http://www.unesco.kz/museolog)

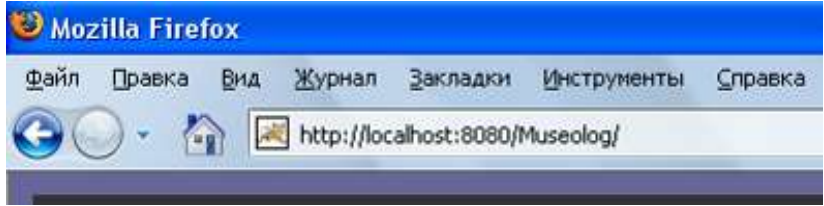

3-сурет. Музеолог серверінің адресі

**Ескерту.** Сонымен қоса Музеолог NTFS үшін форматталған флеш-картадан іске қосыла алады.

Музеолог бағдарламасын **stop.bat** командасы арқылы аяқтамай флэш-жинақтауышты шығармаңыз.

## **«Оқу» тәртібі**

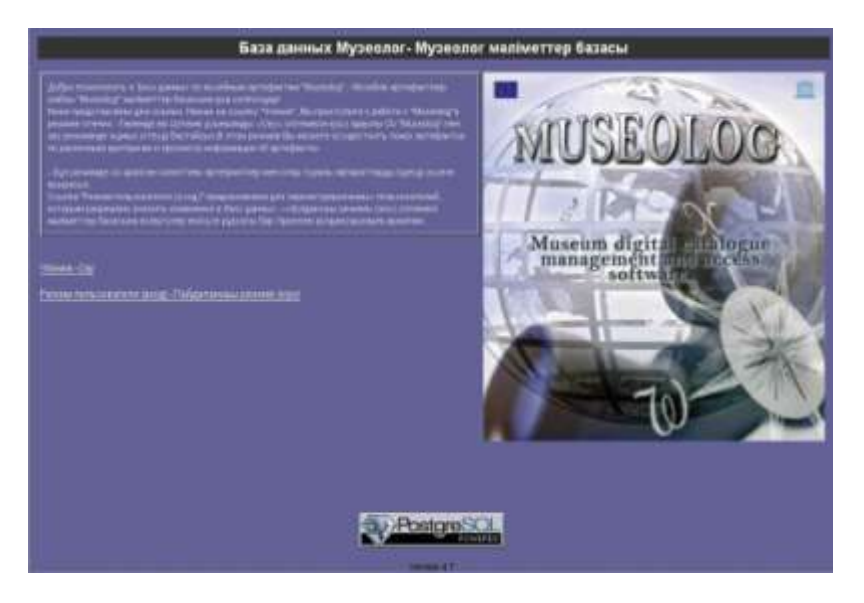

4-сурет. Музеолог БҚ- ның бірінші беті

Ашылған терезеден (4-суретті қараңыз) біз тәртіптердің біреуін таңдауға болатынын көреміз:

– «Оқу» тәртібі

– «Қолданушы тәртібі»

**«Оқу» тәртібі** Интернеттің кез-келген қолданушысына қол жеткізерлік, бұл тәртіп сұраныстарды инвентарлық нөмірден басқа барлық санаттар бойынша орындай алады. Яғни, «оқу» тәртібінде қолданушыда тек қана әкімшінің (жазбаны жасаушы) растаған өрістердің сиппаттамасы бар экспонаттарды көре алу құқығы ғана бар.

Сонымен қатар, «оқу» тәртібі арқылы шақырылған жазбада көпшілікке көрсетуге ғана болатын ғана ақпарат немесе өрістер болады.

«Оқу» тәртібінде сіз артефакттерді әртүрлі критерийлер бойынша іздеп, олар жайлы ақпаратты көре аласыз.

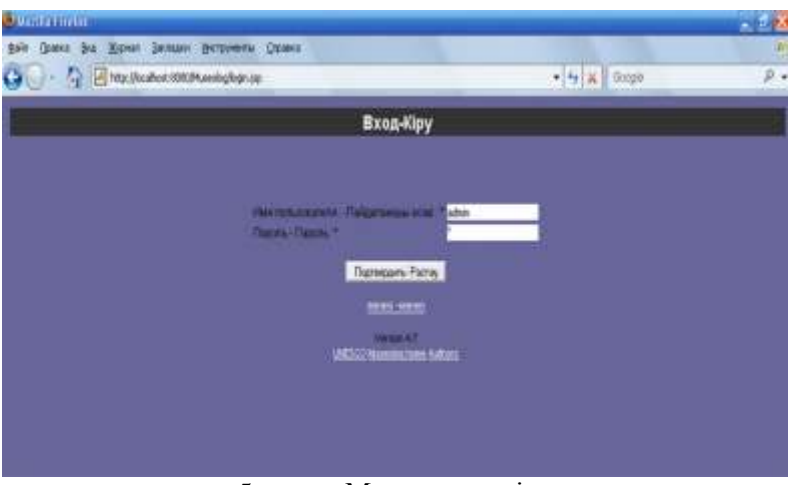

## **Қолданушы тәртібі**

5-сурет. Музеологқа кіру

Дерекқорға жазбаларды еңгізу тіркелген қолданушылар (мұражай қызметкерлері) арқылы жүзеге асыралады, олар бағдарламаға «қолданушы тәртібі» терезесі арқылы өз аты мен паролін жүйелі теріп, кіре алады.

Мысалы: Қолданушы аты: **admin**, пароль: **1** (5-сурет).

Әкімшінің «Бас мәзірінде» (6-сурет) келесі тармақтар бар:

- «Басқа артефактілер» «Артефактілер» типті артефактілер бойынша жаңа жазба қосу;
- «Археология» «Археология» типті артефактілер бойынша жаңа жазба қосу;
- «Жаратылыстану ғылымдары» «Жаратылыстану ғылымдары» типті артефактілер бойынша жаңа жазба қосу;
- «Жазбаларды экспорттау» кейіннен «Жазбаларды импорттау» тармағы көмегімен импорттауға болатын zip-дерекқорының барлық жазбалары бар файлды көшіріп алу;
- «Жазбаларды импортау» дерекқорына «Жазбаларды экспорттау» көмегімен XML-файлдан алынған жазбаларды қосу. Zip-файлды алдын-ала ашу керек;
- «Жұмыс кеңістігі» өз «Жұмыс кеңістігіне» кіру керек. Сіз «Жұмыс кеңістігіне» өту арқылы бұл не екендігі туралы анықтаманы оқи аласыз;

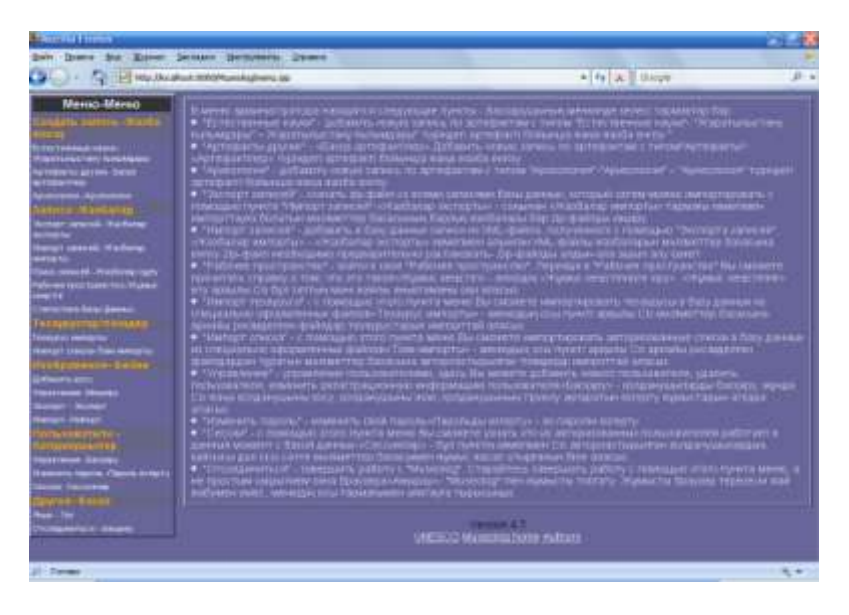

6-сурет. Әкімші бас мәзірінің интерфейсі

- «Тезаурусты импорттау» Сіз мәзірдің бұл тармағы көмегімен тезаурусты рәсімделген файлдардан тұратын дерекқорына импорттай аласыз;
- Тізімді импорттау» сіз мәзірдің бұл тармағы  $\bullet$ көмегімен авторланған(тіркелген) тізімдерді арнайы рәсімделген файлдардан тұратын дерекқорына импорттай аласыз
- «Басқару» қолданушыларды басқару, сіз жаңа қолданушыны қоса аласыз, оны өшіріп және оның тіркеу ақпаратын өзгерте аласыз;
- «Парольді өзгерту» өз пароліңізді өзгерту;
- «Сессиялар» бұл тармақтың көмегімен сіз осы уақыт мезетінде дерекқормен қандай авторланған(тіркелген) қолданушы жұмыс істеп жатқанын біле аласыз;
- «Байланыстан ажырату» Музеолог жұмысын аяқтау. Жұмысты браузердің терезесін жай жабу арқылы ғана емес, мәзірдегі осы бұйрықтың көмегімен дұрыс аяқтауға тырысыңыз.

#### **Каталог құрылымы**

Сандық инвентарлық каталогта әр пән немесе пәндер тобы келесі мәліметтермен беріледі:

- құрылымданған жазба, дәстүрлі инвентарлы  $\bullet$ кәртішкенің сандық эквиваленті;
- сандық кескіндер;
- библиографиялық мағлұматтар.

Төменде осы түрлі мәліметтердің сипаттамасы берілген.

**Пәндер, пәндер тобы.** Каталог құрамында жеке пәндер де, пәндер тобы да болады. Пәндер тобы каталогына қосылудың екі нұсқасы бар.

**Бірінші нұсқа** – әрбір элемент жеке сипаттаманы қажет ететін топ. Егер, мысал ретінде **триптихті** алсақ, онда әрбір **панноға** каталогтың жеке жазбасы меншіктеледі. Триптих сипаттамасы жеке беріледі. Әрбір үш панноның жазбасында триптих жазбасына сілтеме болуы керек, және керісінше, триптих жазбасында әр панно жазбасына сілтеме болуы керек. Жеке идентификациялық топ номерлері мен оны құраушы бөлшектердің болуы топтың кез-келген бөлігін не топты толықтай басқару (орын ауыстыру, қайта жөндеу және т.б.) бойынша операциялардың жүзеге асырылуын қамтамасыз етеді. Осылайша, топ белгілі бір жағдайларда ажыратылымды болып келеді.

Екінші нұсқа – құраушы бөліктері жекелеген сипаттаманы кажет етпейтін топ. Жиынның сипаттамасы жеке бөлшектердің санын, олардың біркелкі пайда болуын көрсетуі қажет. Осындай жағдайларда топ ажырамас біртұтас ретінде орын ауыстырады, басқарылады, үнемі қарастырылады.

## **Құрылымдалған жазбалар**

Артефактілерді (бейнелеу, декоративті, халық өнері мен дәстүрі, этнологиялық жинақтар, кӛліктендіру), **археологиялық затар** немесе **ғылыми-жаратылыстану жинақтар заттарын**  сиппаттауға байланысты жазбалардың түрлі құрылымы болады.

Заттардың үш үлкен топқа жіктелуі мына себептермен түсіндіріледі, заттың шығу тегін анықтау мынаған байланысты: биотоп немесе геологиялық формациядан алынған табиғи шығу заты туралы немесе археологиялық артефакт, тарихи заманның артефактісі туралы сөз болса.

Әрбір жазбада ондаған сипаттама өрісі болады. Олардың кейбіреуінде факультативті, басқаларында міндетті кейбіреуінде факультативті, басқаларында міндетті ерекшеліктер болады, яғни сипаттама өрісінің болуы жазбаны толықтығына қажет.

Сипаттама өрістері топтарға бөлінген, олардың әрқайсысы каталогтың негізгі функцияларының біреуімен (жиынтықты басқару, ғылыми және көркем сипат, сақтау және т.б.) байланысқан мәліметтерге сәйкес келеді.

Толық жазбаны көрген жағдайда мәліметтер осы топтарға бөлінген түрде ұсынылады. Жазбаның әр түрінің келесі топ түрлері бар:

#### **Артефакттерді жазу:**

- жинақтарды басқару бұл топта жинақты басқаруға қажетті мәліметтер бар: заттың сәйкестендірілген нөмірі, қазіргі орны, зат иесінің есімі, алынған әдістері, т.с.с;
- белгіленуі зат немесе санат атауы, аты (атау бар  $\bullet$ туынды үшін), жинаққа қатысты болған жағдайда, жинақ немесе оның құраушы бөліктерінің нөмірі;
- $\bullet$ сипаты – заттың физикалық, эстетикалық, этнологиялық сиппаттамасы;
- консервация заттың физикалық жағдайы туралы, қайта жөнделуі мен консервациясына қатысты амалдар жайлы мәліметтер;
- тарихи анықтама заттың тарихы жайлы  $\bullet$ мәліметтердің жиынтығы: авторы белгілі болса, шығу мерзімі немесе кезеңі, шыққан орны;
- құжаттарды басқару бұл топта түгендеуге алынған заттар емес каталог жазбасына және оған сәйкес сандық суреттерге қатысты мәліметтер бар.
- библиография библиографиялық мәліметтер;

#### **Археологиялық заттардың жазбасы:**

- жинақты басқару;
- белгілену;
- сипаттау;
- кертартпа;
- пайда болуы (зат табылған археологиялық  $\bullet$ қазбалардың нақты географиялық орны);
- мерзімдеу (мәдени кезеңі (егер белгілі болса),  $\bullet$ мерзімдеудің техникалық әдісі);
- библиография;
- жинақты басқару.

#### **Ғылыми-жаратылыстану заттардың жазбасы:**

- жинақты басқару;
- пайда болуы (заттың табылған орны жайлы мәліметтер);
- анықтама мен сипаттама (бұл санаттың өрістері құрылған, әрине, табиғи обьектілер сипатының есептемелеріне байланысты);
- кертартпа;
- құжаттарды басқару.

Жинақты басқару тобы заттың санатына қарамастан, барлық жазбаларда болуы туралы айта кеткен жөн.

Бұл топтың өрістері барлық санатқа ортақ бола тұра артефактлерді, ғылыми-жаратылыстану және археологиялық заттарды біріктіруші көпжоспарлы жинақтармен басқаруға мүмкіндік береді.

Жазбаны өңдеу. Дерекқорға енгізілген жазбаны өңдеу үшін бас мәзірден «Менің жұмыс кеңістігім» тармағын таңдау керек. Онда дерекқорға өзінің паролімен кіретін қолданушылардың барлық жазбалары орналасқан. Жазбаны таңдап, «Өзгерту» тәртібін таңдаймыз. Қайта шыққан терезеде мәтінді түзетіп, «Өзгерту» бұйрығын орындаймыз. Егер біз мәтінді өзгертпестен кескінді ғана қоссақ, онда «Өзгерту» бұйрығымен кескін ғана қосылады.

**«Менің жұмыс кеңістігім»** – «Жұмыс үстелі», мұнда:

- сіз енгізіп, бірақ бекітпеген жазбалар (яғни жазба  $\bullet$ авторы);
- жазба импортының нәтижелері;
- бейне импортының нәтижелері;
- жазба экспортының файлы;
- кескіндер жинақтарының экспортының файлы.

**«Менің жұмыс кеңістігім**» терезесінде қолданушының барлық жазбалары орналасқан. Оларды «Өзгертуге», «Көруге», жалпы каталогтың дайын сипаттамасын «Бекітуге» және «Жоюға» болады. Дерекқорға қолданушы енгізген жазбаларға қатысты кез-келген әрекетті қолдану құқығы тек сол құпиясөзбен кіре алатын қолданушыда ғана бар.

«Оқу» тәртібінде Музеолог жүйесіне кірушілерге жазбаның қолжетімді болуы үшін «Менің жұмыс кеңістігім» мәзірінде жазбаны бекіту керек.

Музеологқа кіруші жазбаны өзгерте не болмаса жоя алмайды, себебі оның әкімшілік (мұражай қызметкері) бекіткен сипаттама әрісі бар экспонаттарды көруге ғана құқығы бар («оқу» тәртібі).

Дерекқорға жазба енгізу үшін қолданушыларды тек басқарушы ғана қоса алады.

#### **Жазбаны жасау**

Жаңа жазбаны жасау үшін «\*» белгісі бар міндетті өрістерді толтырып, «жасау» батырмасын басамыз (7-суретті қараңыз). Жаңадан жазба пайда болғаннан кейін қалған өрістерді толтырып (жазбаны түзетеміз), «өзгерту» бұйрығын басамыз. Жазбаны өңдеу тәртібінде «өзгерту» батырмасы «құжатты сақтау» бұйрығын орындайды.

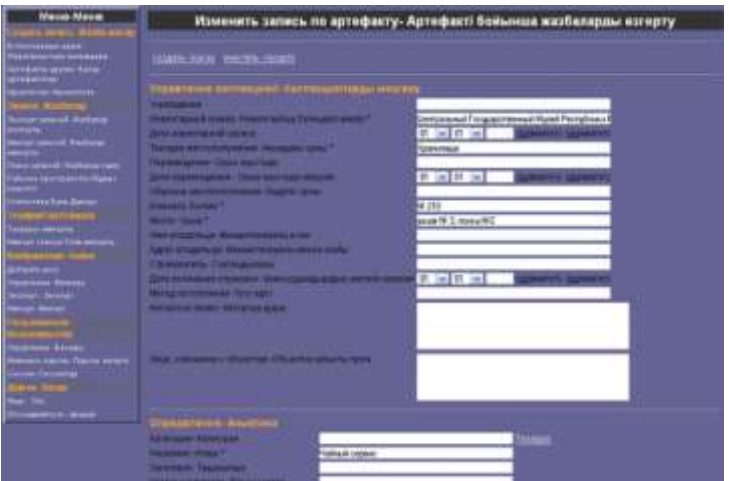

7-сурет. Жазбаны жасау.

## **Жазбаны іздеу**

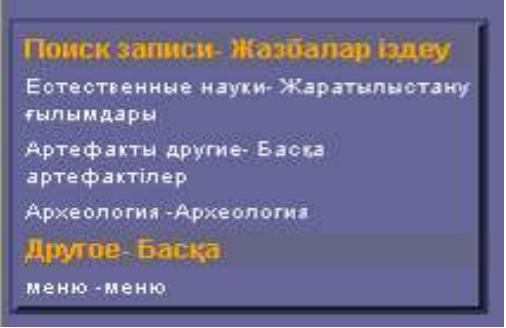

8-сурет. Мәдени мұра санаттары. Жазбаны іздеу.

«Қолданушы тәртібінде» сіз артефакттерді әртүрлі санат бойынша іздеп, акпаратты өзгертіп, көріп, орналастырып немесе жоя аласыз (8-сурет).

«Артефакт» бөлімінде мысал үшін енгізілген жеке мұражай заттарын іздеу бірнеше параметрлер бойынша орындалады:

- атауы;
- тақырыбы (баспалар мен көркемөнер  $\bullet$ шығармашылығы үшін);
- негізгі инвентарлық нөмір;
- санаттар (тезаурустан таңдау пәндік класификатор);
- білім саласы (тезаурус);  $\bullet$
- орындау техникасы (тезаурус);  $\bullet$
- материал (тезаурус);  $\bullet$
- кескін;
- мерзімдеу.

Бас мәзірден сіз «іздеу» жолын таңдағаннан соң басқа терезе пайда болады. Онда жазбаны бір немесе бірнеше параметрлер бойынша іздей аласыз (атауы, материал, мерзімдеу және т.с.с).

Мысалы, сіз экспонаттың тек атын немесе инвентарлық нөмірін білесіз делік. Сіз өзіңізге белгілі мәліметті сәйкес өріске жазып, бекітесіз. Келесі терезеден өзіңіз іздеуге берген экспонаттың кәртішкесін аласыз. Жалпы мәліметтер бойынша тізімдеп іздеу: түскен жылы, материал, техника, табылғандар және т.б.

## **Жазба экспорты**

1. Дерекқорға бірнеше экспонат енгізілгеннен соң нұсқаны сақтаған жөн. Бұл үшін бас мәзірден «Жазба экспорты» бұйрығын таңдаймыз (9-суретті қараңыз). Экспорт айтарлықтай ұзақ болады (уақыт мәліметтер дерекқорындағы жазбалар санына шамалас), сондықтан «сыртқы тәртіпте» орындалады.

2. «Менің жұмыс кеңістігім»: «жазбаны экспорттаудың нәтижесі» жолын таңдаймыз.

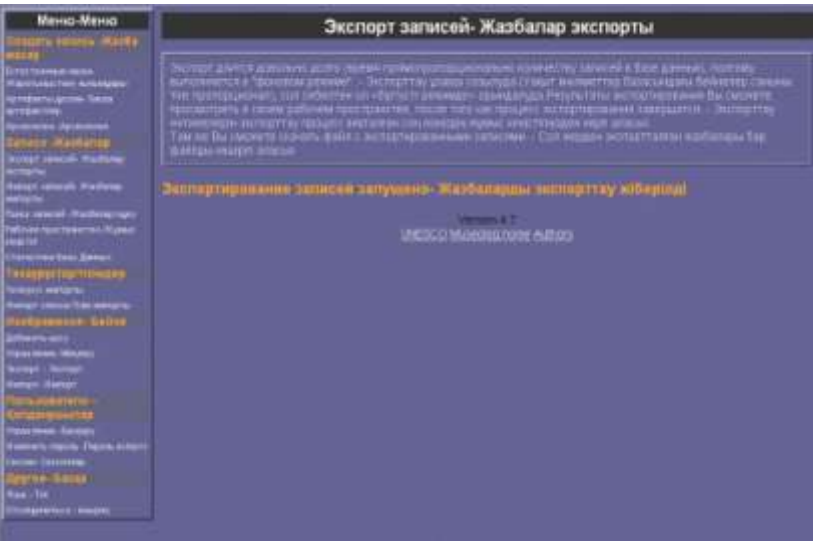

9-сурет. Жазба экспорты

3. «Жазбаларды экспорттаудың нәтижесі»: «экспорт файлын көшіріп алу» жолын басамыз.

4. «Файлды жүктеу» терезесі: «Сақтау» батырмасын басамыз.

5. Сұхбаттық терезеден архивті жайлды сақтауға арналған папканы таңдап, атын енгіземіз: «Сақтау» батырмасын басамыз (10-сурет).

**Ескерту.** Үнемі пайдалануға (дерекқор мен сандық кескіндерді жазу) арналған сандық каталог архивін жасау қажеттілік болып табылады.

Сандық каталог – мұражай жадысы. Оны жасап шығару бірнеше жылдық еңбекті талап етеді. Сондықтан әрдайым архив жасауды ұмытпаңыз.

|            | export.gz - WinRAR |                                                            |        |                  |              |                 |         |    |
|------------|--------------------|------------------------------------------------------------|--------|------------------|--------------|-----------------|---------|----|
| Файл       |                    | Команды Операции Избранное                                 |        |                  | Параметры    |                 | Справка |    |
|            |                    |                                                            |        |                  |              |                 |         |    |
| Добавить   |                    | Извлечь в                                                  | Тест   | Просмотр Удалить |              |                 | Найти   | Ma |
| ø          |                    | export.gz - ZIP архив, размер исходных файлов 698 051 байт |        |                  |              |                 |         |    |
|            |                    |                                                            |        |                  |              |                 |         |    |
| Имя.       | $\Omega$           |                                                            | Размер |                  | Сжат         | T <sub>MT</sub> |         |    |
|            |                    |                                                            |        |                  |              | Папка           |         |    |
| export.xml |                    | 698 051                                                    |        | 82951            | XML Document |                 |         |    |
|            |                    |                                                            |        |                  |              |                 |         |    |

10-сурет. Жазбаны эксорттаудың нәтижесі

## **Жазбаны импорттау**

1. «Көру» батырмасын басу арқылы (11-сурет) Экспортталынған жазбалары (export.zip) бар файлдың жолын көрсетеміз. Экспортталынған файл Музеолог 4.3 және одан жоғарғы нұсқаларымен жасалғанын қадағалаңыз.

2. «Файлды таңдау» терезесіндегі «Қалта» жолында (export.zip) файлына жолды көрсетеміз.

Мысалы, E:\museolog\backup\_CSMRK\export.zip.

3. «Жазбаны импорттау» терезесіндегі «Файлды таңдау» жолына E:\museolog\backup\_CSMRK\export.zip жолын жазып, «импорт» батырмасын басамыз. «Жазбаны импорттау іске қосылды». Импорттау үрдісі аяқталғаннан соң сіз импорттау нәтижесін өз жұмыс кеңістігіңізде көре аласыз.

**Ескерту.** Импорттау барысы ұзаққа созылады (уақыт дерекқорындағы жазбалар санына шамалас).

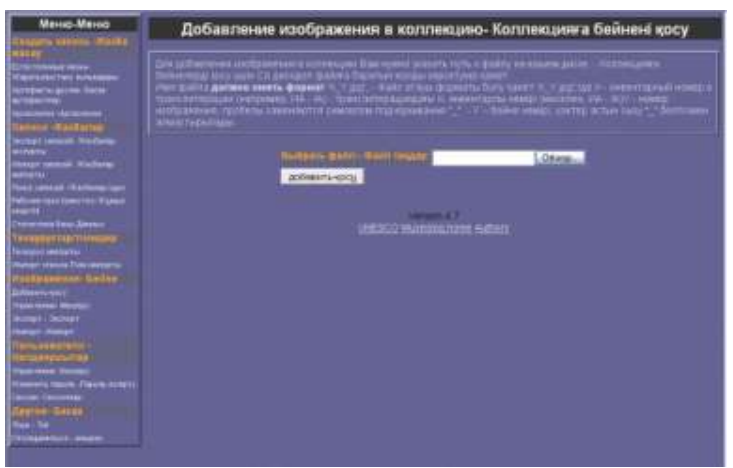

11-сурет. Жазбаны импорттау

4. Жазбаны импорттау нәтижесін көру үшін «Менің жұмыс кеңістігім» терезесіндегі «Жазбаны импорттау кезіндегі терезесіндегі «Жазбаны импорттау кезіндегі қателіктер» жолын басамыз.

Жазбаны импорттаудың нәтижесі (12-сурет).

| The control and the company of the control of the control of the<br>ARTIC. BU AREFOR CARS LARM |                            |                                                                                                  |
|------------------------------------------------------------------------------------------------|----------------------------|--------------------------------------------------------------------------------------------------|
|                                                                                                |                            |                                                                                                  |
|                                                                                                | E20 Jim Smith @ Or E1 IRES |                                                                                                  |
| LETT THE PRODUCTS INTO A REPORT OF                                                             |                            | III C21/winnis                                                                                   |
| <b>Heavillen</b>                                                                               |                            |                                                                                                  |
|                                                                                                |                            | Оцифки при импортировании автисей - Ихабеларды импортпудаты кителер                              |
|                                                                                                |                            |                                                                                                  |
|                                                                                                |                            | Подержа при све не полеву не сбороде Арханомистетату.                                            |
| in Links                                                                                       | <b>PERMIT</b>              | Term Camil areas are customer fluid and reservations away his                                    |
|                                                                                                | 167                        | French to built a subsidiary coupled to the control of the coupled and the coupled and the       |
|                                                                                                | 55123                      | pressual model for and unit pressure and contains and pre-                                       |
|                                                                                                | 2311                       | here and concept over this. Result residence may ha-                                             |
|                                                                                                | 中学                         | Meter Scene enter you court from thousand extent good years for                                  |
|                                                                                                |                            | Present power is overly your right follow. Equipment executions over a free                      |
|                                                                                                | <b>CERTIC</b>              | passed and cover her child and changes to each part                                              |
|                                                                                                | CHH                        | have good must are real that busine extentions are lik-                                          |
|                                                                                                | e il scaa                  | Measur Strike school you caught four. Ecocyal executive type and it be                           |
|                                                                                                | <b>STATE</b>               | I have due when you represent. Equal executative exception                                       |
|                                                                                                | -91 (1)                    | Thereof samuel who experience and the first present and experience mental fluid.                 |
|                                                                                                | <b>CEYSAL</b>              | Meter toward worse you cyce (that'-Box2AI entertained-over full                                  |
|                                                                                                | <b>HILMAN</b>              | Freest 2044 Hinney AV type tour- Sugar wearing tuckers for                                       |
|                                                                                                | <b>CERTI</b>               | panns allang providition children and "providition seems and a pro-                              |
|                                                                                                | <b>Christine</b>           | heard special entities and could linear, Bunield entities auto many Tal                          |
|                                                                                                | <b>REPORTS</b>             | Telephone A AAN 6 (W.Class 1)<br>Eurost Awarring Outs AAA (LTA)                                  |
|                                                                                                | <b>CLESS</b>               | I have mouth critics you cyler recent by cost interested away has                                |
|                                                                                                | <b>OTTOO</b>               | <b>STRICK WITH JOSEPH CARL PART AND RELEASED FOR THE TIME</b>                                    |
|                                                                                                | <b>STRAND</b>              | French Scient models with Fayed Start - Insight Intermittings were that                          |
|                                                                                                | <b>SERVICE</b>             | Meaningsuid control you neurons on thingsd experiments were like                                 |
|                                                                                                | <b>CENT</b>                | <b><i><i><b><i>International Lines par spainters</i></b>. Kunsternation and party AA</i></i></b> |
|                                                                                                | <b>CHE SOLICIT</b><br>200  | Thermal works are interested. Business release and see that                                      |
|                                                                                                | <b>Gibban</b>              | Seems 30m & HANN VIE TIGECRANT- DUICAS FREEFRONZING ANNO RIE                                     |
|                                                                                                | <b>SERII</b>               | basemed control normal, how the state of the control of the                                      |
|                                                                                                | 45.00                      | have send inter on copi mar. Bused openings core like                                            |
|                                                                                                | <b>PRIZOL</b>              | Memorianus enterven realitest: Bodat neestatiscus onis had                                       |
|                                                                                                | <b>CANAD</b>               | ENew disk knytyn narod Sapiri nektoranjo ke far                                                  |
|                                                                                                | <b>STEEL</b>               | There was a none you cyanteer. Rowel permanent term has                                          |
|                                                                                                | <b>TRUE</b>                | have show endy paraged from Box24 extermation cars had                                           |
|                                                                                                | 13,514.1                   | heart speud works are cupicities? Duspel experimence away has                                    |
|                                                                                                | <b>CTELLI</b>              | have must under pro nour team. Russell concretely, exits had                                     |
|                                                                                                | <b>DISTURBANCE</b>         | prime that's every his city, you give a state and entities were give                             |
|                                                                                                |                            | <b>Ni miliam collection</b>                                                                      |

12-сурет. Импортталынған жазбалар

#### **Жазбаны жою**

Бас мәзірден «Менің жұмыс кеңістігім» тармағын таңдаймыз. Бұл мәзірден экспонат санатын және оған сәйкес жазбаны таңдаймыз. Тізімде, әр жазбадан соң «Жою» бұйрығы тұрады. Жойылуы керек жазбаны таңдап, «Жою» батырмасын басамыз. Содан соң жазбаны жойылуы туралы құптау шығады.

#### **Кескіндермен жұмыс**

Мұражай жинағына кіретін барлық заттар сүретке түсірілуі керек. Зат қажетті мөлшерде суретке түсіріліп, нөмірленген түрде архивке енгізіліп және оған сәйкес жазба толық толтырылса ғана мүлік ретінде қарастырылады.

Сандық кескіндер топтаманы сақтап қалу үшін маңызды: зат зақымданған жағдайда суреттер бағаланбас көмек көрсетеді.

Зат ұрланып не болмаса жоғалған жағдайда полиция немесе кеден қызметіне суреттің берілуі оның шекарадан алып шығуында, сатылуында танылу ықтималдылығын жоғарлатады. Мәдени мекемелер мен көрмелер ұйымы (уақытша қолданысқа арналған заттарды таңдау) арасындағы әріптестік үшін маңызы зор.

Әрбір зат суретінің саны заттың түріне байланысты: жоспар түріндегі сандарға (кесте, қолжазбалар, суреттер), әдетте, 1 сурет жеткілікті.

Екі сурет екіжақты заттарға қажет, мысалы, медальдар, тиындар.

Үш өлшемді заттарды айтатын болсақ, суреттердің саны ғылыми құжаттану мен заттың сәйкестендіруінің талаптарына байланысты.

Каталогтың сандық кескіндерін жасау және олармен жұмыс істеу төмендегі жағдайларды қарастырады:

- сандық суретке түсіру;
- компьютерге аудару;
- кескінді индекстеу;
- архивті жасау;
- кескінді импорттау.

1. «Көру» түймесін басу арқылы экспортталған кескіні (image.zip) бар файлдың жолын көрсетеміз (13-сурет).

2. «Файлды таңдау» терезесіндегі «Қалта» жолынан файл  $(image,zip)$  жолын көрсетеміз.

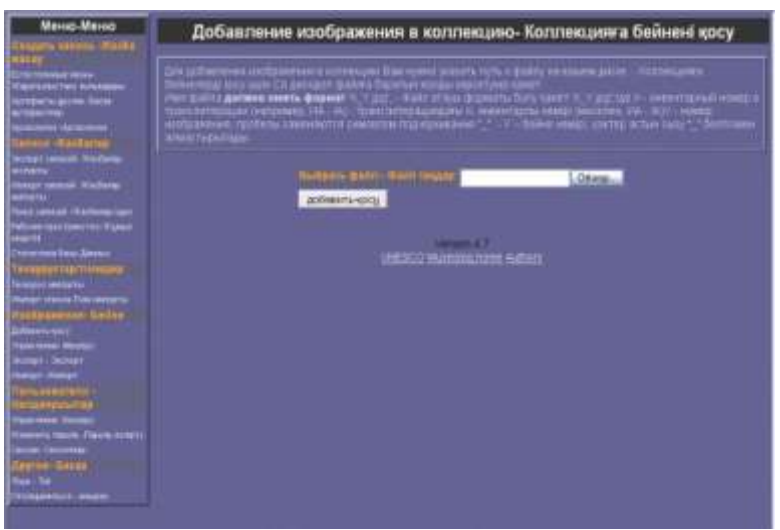

13-сурет. Кескінді импорттау

Мысалы, E:\MUSEOLOG\backup\_CSMRK\images.zip. «Ашу» әмірін орындаймыз.

3. «Жазбаны импорттау» терезесіндегі «Файлды таңдау» жолына E:\MUSEOLOG\backup\_CSMRK\images.zip жазып, «Импорт» батырмасын басамыз. «Кескінді импорттау іске қосылды».

Импорттаудың нәтижесін сіз импорттау аяқталғаннан кейін өзіңіздің жұмыс кеңістігіңізде көре аласыз.

4. «Менің жұмыс кеңістігім» терезесінде кескіндерді импорттаудың нәтижесін көру үшін «кескіндерді импорттау кезіндегі қателіктер» жолын басамыз.

5. Кескіндерді импорттаудың нәтижесі (14-сурет).

| THE MILBURN BROWN NAME OF               | Here @ 11-0 = 1 Kg 4                                                                 | <b>CONST</b>                                                                                                    |  |  |  |
|-----------------------------------------|--------------------------------------------------------------------------------------|----------------------------------------------------------------------------------------------------|--|--|--|
| Mexic Mexic<br><b>Magazine Stare</b>    | Одмбек при импортировании изображений. бейнелерді импорттау<br>котивесіндегі қателер |                                                                                                    |  |  |  |
| an an Indonesia<br>Mara sanad ana       | <u> Albanya di Kabupatén Bang</u>                                                    |                                                                                                    |  |  |  |
| det riposarti                           | THRUSHLAND FIRE                                                                      | LATER IN WANTED DIVINE ASSAULT CAUSE TRAFFIC FROM A TERRITORIOUS TATE AND BUTTER<br>state who are considered and the construction                                              |  |  |  |
| www                                     | 18.891, JPD, 129.02.64                                                               | AND CONTROL OF CALLING CAR CREATED AND CONTROL CONTRACTOR CONTRACTOR<br>Edite avoid part in locket of tritellium Crimer-CCPAN Abreved                                          |  |  |  |
| ny year a                               | TRAFFIC APT, \$1055 p.m.                                                             | AND A STRAIGHT COURS ASSAULT CAST TRIP AND ASSAULT A RESULT OF A STRAIGHT CONTRACTOR<br>forest and a gian in private at phone a Colle-In College Myrkins                       |  |  |  |
| 13 KB 02-75 TRUPAGE 0.00                | 10:00 HP 10714 1220                                                                  | UASA 200408-0500 ASEA CAACEFERT DESIGNEES   TABLE BERGE SITE, MURITE<br>Réale lockée and strached at Similla a Shelted COONA Marketin                                          |  |  |  |
|                                         | TRANSJAP 1259 pr                                                                     | lastical engidose enfinal annis a rasar sunt dollarenno i sisso sensora. Line tammentes<br>folseouvest pair orausuil prometus Galais Coltura Melecii                           |  |  |  |
| <b>Little College</b><br><b>PERMITE</b> | 3000, NT, 1507, 5106                                                                 | TO ENT ROBRISHOD CASA ASSAULTED TO A FRAUD SHAWAY IT SEEN AN ANNOUNCE TUTTLE ASSOCIATES<br>RESIDENTIAL DOR KINISTAT AT STATISTICAL COMPUTIONS AND ALCOHOL                      |  |  |  |
|                                         | TRIPLAP_1507_01pm                                                                    | author, in automotive third anyways comes light manifestations in classes anyways. Some narrows in the<br>Research such to an in Luncal an empty at Publica Priviles supporter |  |  |  |
| mis                                     | CD @ UF_131 % Flag                                                                   | UARKS DOB-RAILER-DODG CAMA-A LWAICTRAY RESTORATION C TOMA AN WAS TUTAL MATER.<br>SAMOUNA 245 CA/DIR ACHIER # DONATO/Dire Motivity                                              |  |  |  |
|                                         | 120-PH JP 11118, JT and                                                              | Ladini, Interalasi Grossy (Joyan) Caser Scar Carlin Seriese 1 (Japanese A. 5314) semant fre<br>hotel wood part is suited at more a rhotel from a seator                        |  |  |  |
|                                         | 346 67 152,1138                                                                      | ОДАбо оселено образдания грудовую вобовные стран ввения боль петвота<br>EDISORASE DAT GLUINE D'ORIGA-TORINO CUINN FANNON                                                       |  |  |  |
| ---<br><b>Carl &amp; Auto Links</b>     | COUNT OF 1622, 01 log                                                                | La DO AGRESSO O DIO ASPECTANT (Ball Towl 20/20 Server) 1 SON ABRAHA EUN ARTIBUTE<br>Renais surrous autor in currently am instance. Rendere Photography and write-              |  |  |  |
| <b>SIE (HURE)</b><br><b>STATISTICS</b>  | Clefin, Jr7, 1511, 81 at                                                             | GAYES ALTAWAY DYOSY SIALLE GALLY BUY AVIVANCIAL CHARLES BELLE SIAL MARRIER TO<br>alanguage per counsel artistanue Gelectionus stylenis                                         |  |  |  |
| <b>THE ST</b>                           | CRIMINAL PRO TRATE REGINA                                                            | TayDol, Artistment of OSS-Lines of Capit Tays Capitola insurer 1 Educations and Editor Additional R<br>Reads accord at air visualized air winers at Christop-Science suppliers |  |  |  |
|                                         | 340,05,155,154                                                                       | робов отвержали броздных седаствое особенности таких вверхи. Есть можете<br>EEECHIES WAS GROUP IN WINDOW COMPANY WAS REPORTED                                                  |  |  |  |
|                                         | 10:00: Nº 11020, 1203                                                                | TO CHEVY CONTROLLED COOL ASSAULT CALLET WANT A SHIPLE DIMINION IN THE REAL REPORT OF<br>Edels wroce and required at breating Kings in CONA Northern                            |  |  |  |
|                                         | THEN HP HARLES                                                                       | ARELE IN BUSINES & FORE STEEL AT VALUATION CUSTOMERRY II TOWN BETON A TUNI. AND BOTTE<br>Reservation painted and an among a Gallery Company Myrecul                            |  |  |  |

14-сурет. Импортталған кескіндер

## **Кескіндерді қосу**

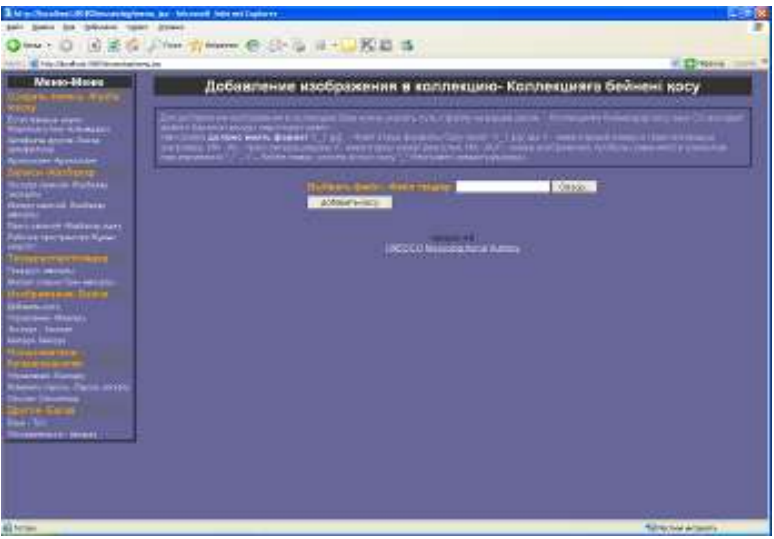

15-сурет. Кескіндерді қосу

1. «Көру» батырмасын басу арқылы дискіңіздегі файлға жол көрсетеміз. (15 сурет).

2. «Файлды таңдау» терезесіндегі «Қалта» жолынан файл (image.zip) жолын көрсетеміз.

Мысалы, C:\Documents and Settings\Басқарушы\Менің құжатым\Менің суретім\CSMRK\_KP\_047.jpg «Ашу» әмірін орындаймыз.

3. «Кескіндерді қосу» терезесіндегі «файлды таңдау» жолына C:\Documents and Settings\Басқарушы\Менің құжатым\Менің суретім\CSMRK\_KP\_047.jpg жазып, «қосу» батырмасын басамыз.

«Кескін топтамаға қосылды»: Нәтижені сіз «Кескіндерді басқару» бұйрығын басу арқылы көре аласыз.

4. «Кескіндерді басқару» терезесінде кескіндерді қосудың нәтижесі көрінеді. Сонымен катар суреттің өзін нәтижесі көрінеді. Сонымен қатар суреттің өзін «CSMRK KP 047» жолын басқаннан соң көресіз. Бұнда сәйкесінше суреттерді көріп, сонымен қоса, керегі жоқ кескіндерді «жою» батырмасы арқылы жоя аласыз (16-сурет).

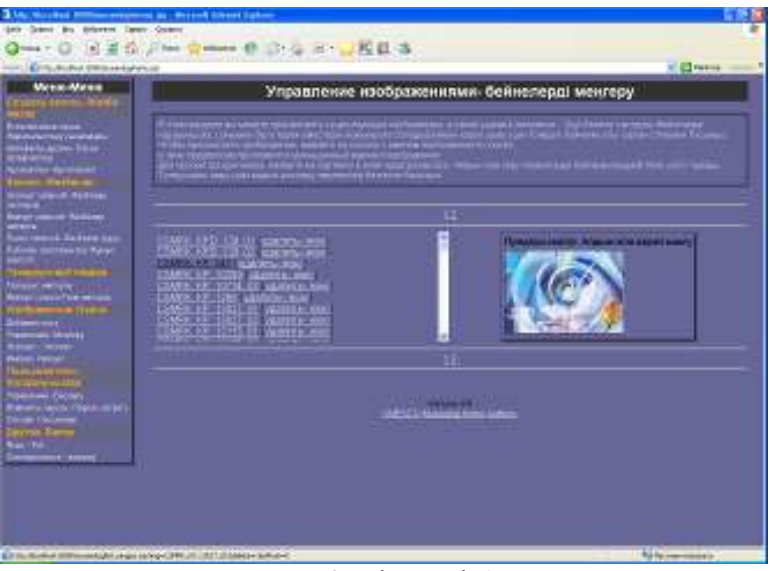

16-сурет. Кескіндерді басқару

### **Мұражайға еңгізілген заттар кескіндерін кері кодтаудың кілті**

Мұражайға енгізілген әр артефакт пен әр суреттің өзінің коды болады.

Ыңғайлы болу үшін артефакт пен кескін жазбасындағы кодтың алғашқы нышандары сәйкес болуы керек, бұл қолданушыға жеке графикалық файлдарды сәйкестендіріп, олардың нақты қатыстылығын анықтауда қолайлы.

Сурет саны ғылыми құжаттану мен зат сәйкестілігі талаптарына сәйкес алынады.

Мысалы: CSMRK\_KP\_3232\_4\_01.JPG, CSMRK\_KP\_3232\_4\_01\_11.JPG, CSMRK\_KP\_3232\_4\_01\_22.JPG, мұндағы

CSMRK – мұражай коды (ҚР Орталық Мемлекеттік мұражайы).

KP\_3232\_4 – Мұражайға түскен заттардың Бас Кітабы не КП 3232/4 бойынша экспонаттың. Мұнда мүліктік нөмірдің бөлшегі болады.

Екіжақты зат (медальдар, тиындар): 01 – алдыңғы жағы; 02 – артқы жағы.

Үш өлшемді зат: 01 – алдыңғы жағы; 02 – артқы жағы; 03 – қырынан.

 $11 - 3a$ т бөлшектерінің бірі немесе 22 – зат бөлшектерінің бірі; т.с.с.

jpg – jpeg форматтағы кескіні бар файлдың кеңейтілімі.

#### **Қазақстан облыстық мұражайларының коды:**

- KOMGIK Қарағанды облыстық тарихи-өлкетану мұражайы;
- AOIKM Атырау облыстық тарихи-өлкетану  $\bullet$ мұражайы;
- $\bullet$ AOKRIKM – Құрманғазы аудандық тарихи-өлкетану мұражайы (АО – Атырау облысы; К – Құрманғазы; R – аудандық);
- KZIKM Қызылорда облыстық тарихи-өлкетану мұражайы;
- KZJRIKM Жаңақорған аудандық мәдени-тарихиӛлкетану мұражайы (KZ – Қызылорда облысы; J – Жанақорған; R – аудандық; К – мәдени);
- KZSHRIRJM Ы.Жақаев атындағы Шиелі аудандық күріш егу тарихының мұражайы (KZ – Қызылорда облысы, SH – Шиелі; R – аудандық; I – тарихи; R – күріш егу; J – Жақаев; М – мұражай);
- PAIKM Павлодар облыстық тарихи-өлкетану  $\bullet$ мұражайы;
- PALIBYM Бұқар жырау атындағы Павлодар қаласының әдебиет және өнер мұражайы (В – Бұқар; Ү – жырау; М – мұражай);
- SEIKM Семей облысытық тарихи-өлкетану мұражайы;
- VKEMZ Шығыс Қазақстандағы сәулет- $\bullet$ этнографиялық табиғи-ландшафты қорық-мұражай;
- VKEMZ KP  $\# \# \# \# \#$  негізгі кор үшін;
- VKEMZ\_KPNV\_###-### ғылыми-көмекші қор.

**Тезаурустар мен нормативті алфавиттік тізім (кейде нормативті тізім деп аталады).** Онда топтама заттарын индекстеу үшін орнатылған терминдер. Бұл сөздіктердің ақпаратты тиімді іздеуді жүзеге асыру мен индекстеу және координацияны қамтамасыз етуде маңызы зор.

Тезаурус – терминдердің реттелген иерархиясы. Ол түпкі терминнен басталады. Тезаурус түріне байланысты терминдер үш өзара байланысқа біріге алады:

- берілген терминнің нақтырақ терминмен бірігуі (ипонимді өзара бірігу);
- бұрыңғы жер бөлшегі болып табылатын географиялық жер атауының төмен деңгейлі жер атауымен бірігуі (географиялық өзара байланыс);
- физикалық зат атауының оны құраушы бөлшектер атауымен бірігуі (физикалық құрамның өзара байланысы).

Музеолог бағдарламасының әрбір тезаурусында жоғарыда айтылған өзара байланыстардың біреуі және түпкі терминдердің біреуі ғана болады. Техникалық тілмен айтатын болсақ, Музеолог бағдарламасы тек біртұрпатты тезаурустармен жұмыс жасайды.

Мысалы, ипонимдік өзара байланыстың негізінде құрылған мәдени кезеңдер тезаурусы:

- 01 тарихқа дейінгі
- 02 тас ғасыры
- 03 палеолит дәуірі
- 03 неолит дәуірі
- 03 мезеолит дәуірі
- 02 өтпелі кезен
- 03 чалколиттік
- $03$  энеолиттік
- 03 кейінгі неолиттік
- 02 қола дәуірі
- 03 ерте қола дәуірі
- 03 орта қола дәуірі
- 03 кейінгі қола дәуірі
- 02 темір дәуірі
- 03 ерте темір дәуірі

 $00 -$ кезен

03 – орта темір дәуірі 03 – кейінгі темір дәуірі, т.с.с.

#### **Тезаурус импорты**

1. «Тезаурус импорты» тармағын мәзірден таңдаймыз, онда сіз импорттағыңыз келген тезаурусты таңдап «ОК» бұйрығын басасыз (17-сурет).

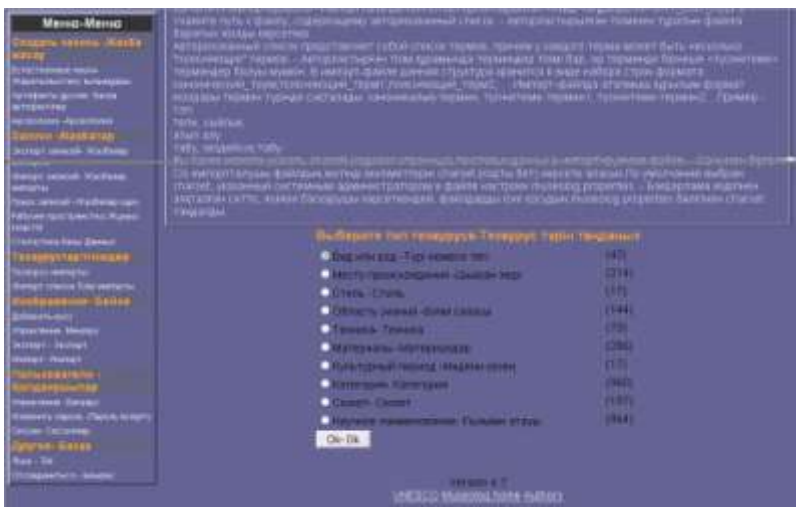

17-сурет. Тезаурустардың біреуін импорттау

2. «Дереккөз файлын таңдау» жолында мәтіндік форматта алдын-ала маман сақтаған тезаурусы бар файлға жолды «Көру» батырмасын басу арқылы көрсетеміз (18-сурет).

3. «Файлды таңдау» терезесінде керекті тезаурусы бар файлға жолды көрсетеміз.

Мысалы, C:\distrib\museolog\thesaurus\vid\_rod\_specie.txt, «Ашу» батырмасын басамыз.

4. «Дереккөз файлын таңдау» жолына.

C:\distrib\museolog\thesaurus\vid\_rod\_specie.txt жазамыз да «ОК» батырмасын басамыз.

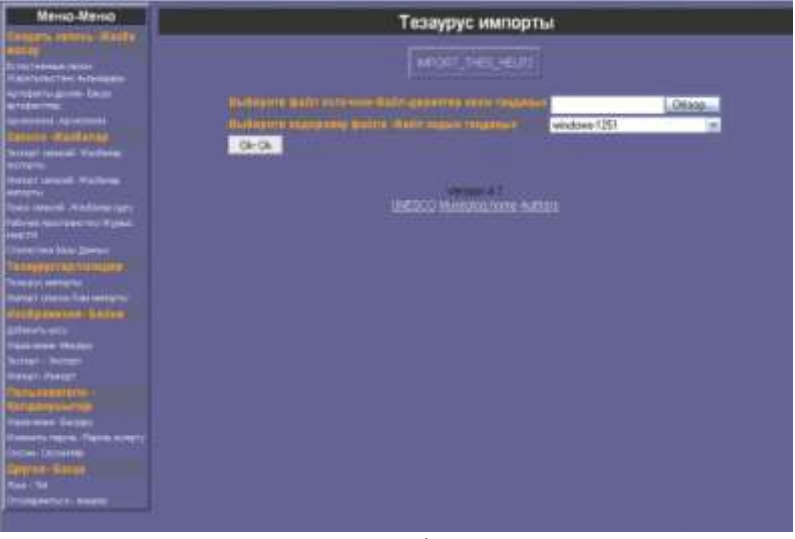

18-сурет. Дереккөз файлын таңдау.

Тезаурусты импорттаудың нәтижесін сіз «Тезаурус импорты» тармағын басу арқылы көре аласыз.

5. «Тезаурус импорты» терезесінде: Тезаурусты импорттаудың нәтижесінен біз таңдалынған тезаурус санының өзгергенін көреміз (19-сурет).

**Ескерту.** Қалған тезаурустарды импорттау үшін «Тезаурус импорты» қадамдарының бәрін кезекпен орындау керек (1-5 тармақтарды қараңыз).

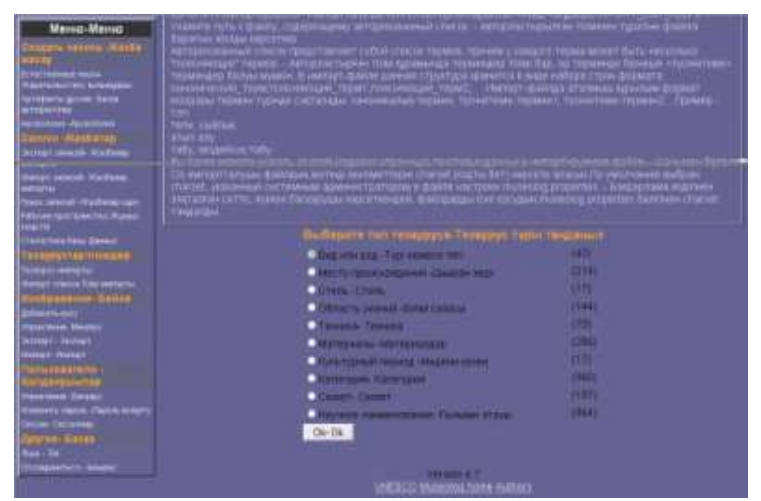

## 19-сурет. Тезаурус импорты

Гезаурустар/тізімдер і Тезаурус импорты Импорт списка-Тізім импорты

## 20-сурет. Мәзірдегі «Тезаурус импорты» тармағы

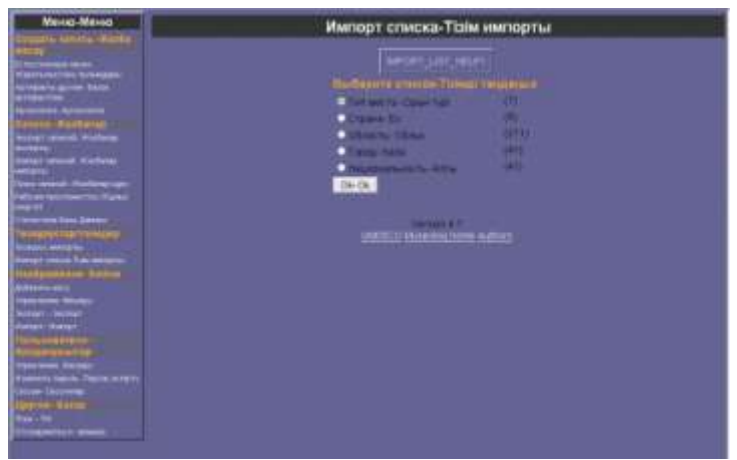

### 21-сурет. Тізім импорты

Қалған авторланған тізімді импорттау үшін «Тізім импорты» қадамдарының бәрін кезекпен орындау керек.

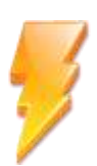

**Назар аударыңыз.** Мәзірден «Тізімді импорттау» тармағын таңдаған кезде (20,21-суреттер) тізім импорты барлық «Тезаурус импортының» келесі қадамдарына (1-5 тармақтарды қараңыз) қатар келелі

## **Өнер пәні куәлігінің тіркеу кәртішкесі**

Ӛнер пәні куәлігінің тіркеу кәртішкесі (Objeсt ID) мекемелерге, қоғамдар мен жекелеген адамдарға антиквариат және өнер заттары туралы біріңғай құжатты қалай жүргізіп, заңсыз тасу мен ұрланған жағдайларда қалай іздеп, олардың бөлшектері бұзылып, зақымданған кезде қалай қайта жөндеу керек екендігін түсінуге көмектеседі.

Өнер пәні куәлігін жасау жобасын 1993 жылы өнер және мәдени мұраға көмек көрсететін мекемелердің бірі – Дж. Пол Гетти қоры ұсынды.

Қор 1997 жылы ресми түрде енгізілген стандарт<sup>7</sup> жасап шығарды. Бұл стандартқа сараптама жиналыстарының, тәжірибелік іскерліктің халықаралық көрсетілімінің нәтижелері, құқық қорғаушы органдармен, кедендік қызмет пен мұражайлармен, мәдени мұра институттарымен, сақтандыру компанияларымен, өнер заттарын сату, сатып алу, бағалаумен

<sup>7</sup>  Біріккен Ұлттар Ұйымы, Интерпол, Еуропа Кеңесі, Халықаралық мұражайлар кеңесі, Еуропадағы қауіпсіздік және ынтымақтастық кеңесі мен АҚШ Ақпараттық агенствосымен білім беру, ғылым және мәдениет (ЮНЕСКО) мәселелері бойынша бірлесу.

айналысатын ұйымдармен жүргізілген кеңестер нәтижелері енгізілген.

Халықаралық мекемелер (ЮНЕСКО, ИКОМ, Интерпол, т.б.) Ӛнер пәні куәлігінің стандартының пайдаланылуына септігін тигізеді.

Қазіргі уақытта оның бүкіләлемдік әкмшілік құқықтарын ИКОМ иеленген. Object  $ID^8$  кәртішкесін толтыруға кірісу үшін жазбаны ӛңдеу тәртібінде ашу керек.

Егер ондай жазба болмаса, жазбаны жасау керек (Жазбаны жасау бөлімінен қараңыз).

| <b>Mental Mental</b>                                                                                                    | Eine expressional Geographical system                                                    | <b>CONTRACTOR</b>                                                 |
|----------------------------------------------------------------------------------------------------|------------------------------------------------------------------------------------------|-------------------------------------------------------------------|
| <b>POINT ARRESTS IN</b><br>i merupakan meneri<br>Tapat untuk di Kabupaten                                                            | <b>Contract State</b>                                                                    | CADRAGERY: SUPERINTENDS MANUSCRY & FORM TODAY CO.                 |
| <b>Arribalts Alabe Anne</b><br>process (process)<br><b>POLICE REGISTER</b><br><b><i><u><u>ATOM SHOWS TO</u></u></i></b>              | Нагуровало кнетанизми<br><b>PERMITTEN</b>                                                |                                                                   |
| <b>Hitters</b><br>betar semai bukan<br>Matu<br><b>Toms selecul Historie cars</b><br><b>William Street Section Taxable</b>            | <b>Komer</b><br><b>Conclut Witness &amp; plumpershot</b><br>-<br><b>THERMETT</b>         | <b>Don't know</b><br><b>Square echange</b><br><b>DEVIA MAGNIN</b> |
| Distribute her Jawan.<br><u> 1945 - Jacques Maria III</u><br><b>DESPES MARINE</b><br>meter cause had arrests.<br><b>CONFIDENTIAL</b> | <b>Johnson's</b><br><b>CANADA</b><br><b>AUSTRALIAN DRIVING INC.</b><br><b>Holland Co</b> | <b>Silvie Amates</b><br><b><i><u>SEITH ATLANT</u></i></b>         |
| <b>Statement</b><br><b>Tescribini: Moyler</b><br><b>Scotter - Series</b><br>miles now?                                               | <b>NI GRUPPED ANN A GLASS CORPORATION</b>                                                |                                                                   |
| <b><i><u>Report Follows Chevrolettes</u></i></b>                                                                                     | <b>Alexandra manufacturers</b>                                                           |                                                                   |
| <b>Carter County</b><br>them. Ten.<br><b>University of Amer</b>                                                                      | <b>COMPOS</b><br><b>Castelli</b>                                                         |                                                                   |

22-сурет. Ӛнер пәні куәлігінің тіркеу кәртішкесі

Object ID өрістері Музеолог бағдарламалық жасақтамадағы жазбаны өндеу бетінің сонында орналасқан.

 8 Біріккен Ұлттар Ұйымы «Мәдени құндылықтарды заңсыз айналдыруға қарсы заңды және практикалық шаралар» ЮНЕСКО БАСШЫЛЫҒЫ білім беру, ғылым және мәдениет мәселелері бойынша.

Object ID өрістерінің көбісі Музеолог өрістерімен қатар жүргізіледі.

Музеолог өрістерінің мәндерін Object ID өрістеріне көшіру үшін сәйкес сілтемені пайдаланыңыз (22-сурет).

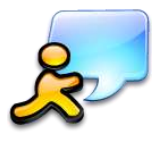

**Қорытынды.** Музеолог бағдарламалық жасақтамасы мұражай міндеттерінің шешілуін қамтамасмыз етуге, қоғам және зерттеушілердің топтамаларға қол жеткізуін ұйымдастыруға мүмкіндік береді.

*Ақпаратқа қатынауға арналған еркін бағдарламалық жасақтама*
# **Гринстоун кітапханалық интерфейсінің көмегімен құжаттар топтамасын әзірлеу**

# **Кіріспе**

2006 жылы Гринстоун ықшам сандық кітапханасының түрін жасап шығаруға тренингке жұмсалатын уақыт пен қорлардың жетіспеушілігі себеп болды. Алдын-ала орнатылған USBсерверлер кітапханашылар мен ақпарат саласындағы мамандарға ақпарат жеткізушілер ретінде өз әлуеттерін күшейтуге көмектесті. Тренингтер қызығушылығы «Сандық кітапхана жинақсын жасау мен қолдаудың қандай амалдары бар» мәселелеріне бағытталды.

Сондықтан да Гринстоунды пайдалану жөніндегі күрделі нұсқаулар кейінге қалтырылды, басымшылық Greenstone Librarian Interface (GLI) немесе жүйе компоненті және кітапханалық топтамаларды басқаруға жауапты болып табылатын Гринстоун кітапханалық интерфейс деп аталатын бағдарламалық жасақтамаға берілді.

Метамәліметтердің модельдері қысқартылып, тренинг мәселелерінен алынып тасталынды. Бұл тренингтердің мақсаты – толық мәтінді топтамаларды жасауды үйрету. Топтамаларда кітапты сипаттау өте аз уақыт кетіріп, қарапайым шарттарда негізделеді. Сол себепті «даму кітапханалары» атты қарапайым модель сиппаттаудың негізіне айналды.

Гринстоунның басқа да мүмкіндіктері Жаңа Зеландия, Вайкато университетіндегі Гринстоун бас жобалаушысының http://www.greenstone.org/index\_ru сайтындадағы көлемді нұсқауларда келтірілген.

Берілген нұсқаулық қоғамдық және университеттік кітапханалар қызметкерлеріне, мемлекеттік қызметкерлер мен ақпараттық қызметтің мамандарына бағытталған.

Топтаманы сәтті жасау үшін АҚТ-ны дұрыс пайдаланып, бағдарламалық жасақтамамен жұмыс жасай білген дұрыс:

- $\bullet$  Microsoft Word құжаттарды өңдеу үшін;
- Сканерді қолдана білу;
- Fine Reader басылған түрде берілген материалдарды сандау үшін;
- Notepad метамәліметтерді өңдеу үшін.

Гринстоун Сандық кітапханасы индекстелген іздеу жүйесі түрінде берілген файлдардың үлкен ақпараттық алабын жасау үшін, Word құжаттарды, қолданушы жеке файлдарда сақтайтын электрондық кітаптар түрінде берілген күрделі басылымдарды ұйымдастыру үшін қолданылады.

Топтаманы жасауға кіріспес бұрын барлық қадамдарды тізіп шыққан дұрыс:

1. Компьютерге Гринстоун бағдарламалық жасақтамасын орнату.

- 2. Топтаманың өңделген мәліметтері енетін жаңа Қалта жасау.
- 3. Гринстоун бағдарламалық кешенін іске қосу.
- 4. Жаңа топтама жасау.
- 5. Топтаманы жинау.
- 6. Жаңа топтаманы құжат сипаттамаларымен толтыру.
- 7. Жаңа топтаманы сипаттау. Қалауларды таңдау.
- 8. Топтаманы жасауды іске қосу.
- 9. Нәтижені көру.

# **Сіздің топтамаңызға арналған файлдарды дайындау**

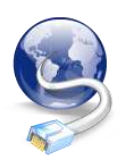

**1. Компьютерге Гринстоун бағдарламалық жасақтамасын орнату**

Жобалаушы сайтынан Гринстоун бағдарламалық жасақтамасын жүктеу арқылы осы жасақтаманы орнатуға болады. Мысалы, жаңа топтамаларды жасау үшін 2.81 нұсқаларын пайдалануға болады (сілтеме 2008 жылдың 30 желтоқсанында тексерілген). [http://prdownloads.sourceforge.net/greenstone/Greenstone-](http://prdownloads.sourceforge.net/greenstone/Greenstone-2.81rc2-win32.exe)[2.81rc2-win32.exe](http://prdownloads.sourceforge.net/greenstone/Greenstone-2.81rc2-win32.exe)

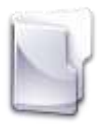

**2. Топтама үшін өңделген мәліметтер енетін жаңа Қалта жасау**

Топтамаға файлдарды дайындауды жаңа Қалта жасаудан бастаған дұрыс. Мысалы, «Менің құжаттарым» Қалтасында «DOC» атты Қалта құру. Word форматындағы қажетті файлдарды (құжаттарды) орналастыру.

Файлдар (құжаттар) атауы қысқа әрі латын әріптерімен немесе араб сандарымен жазылуы керек.

Құжат мазмұнының басына, ортасына және соңына суретте көрсетілгендей тегтерді қою керек (1-сурет).

«Құжат тақырыбының» орнына ағымдағы құжаттың атауын, «Құжат мәтінінің» орнына құжаттың негізгі мәтінін қою керек, т.с.с.

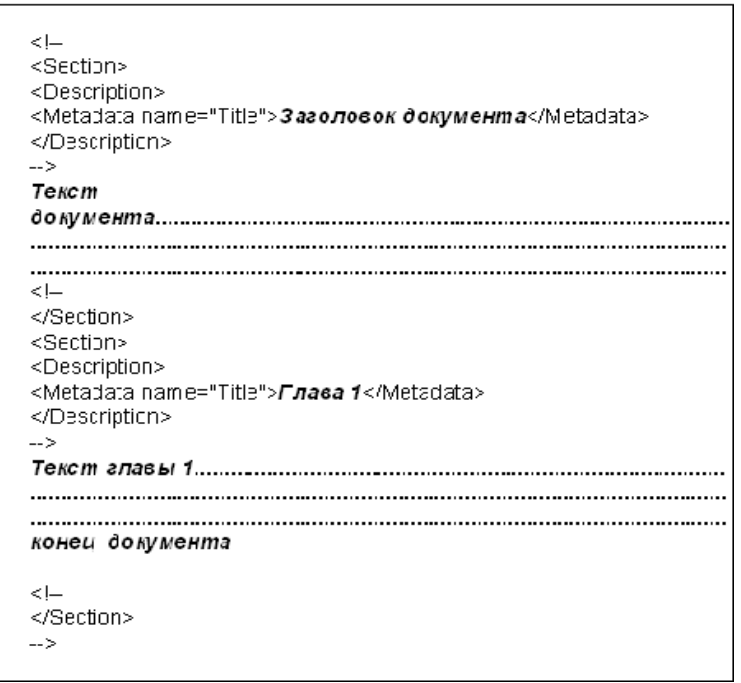

1-сурет. Міндетті тегтер

Біздің «DOC» жұмыс Қалтасына тегі бар өңделген Word құжаттарын орналастырамыз. Және ол құжаттарға 01.doc, 02.doc, 03.doc т.с.с аттарды береміз.

**Ескерту.** Берілген тегтер міндетті болып табылады. Егер құжат үлкен болмаса, онда бөлімдерге бөліп, аралық тегтерді пайдаланбауға да болады.

Міндетті түрде жоғарыдағы файлдарға сәйке .jpeg, 01.jpg, 02.jpg, 03.jpg, т.с.с кеңейтілуі бар құжат жасау керек. Бұл кітап тысы немесе сәйкес кескін болуы мүмкін.

Осылай сіз өзіңіздің алғашқы сандық топтамаңызды жасауға арналған құжаттарды даярлауды аяқтадыңыз. Енді сандық топтаманың жасалуы мен алдағы дамуына кірісеміз.

# **Гринстоун Кітапханалық интерфейсін қолдана отырып топтамаларды әзірлеу үрдісі**

## **3. Гринстоун бағдарламалық кешенін іске қосу**

Сіздің компьтеріңізге Гринстоун бағдараламалық жасақтамасы сәтті орнатылды деп қарастырайық. Іске қосу (Пуск) мәзірі -> барлық бағдарламалар -> Greenstone Digital Libary Software (2 сурет).

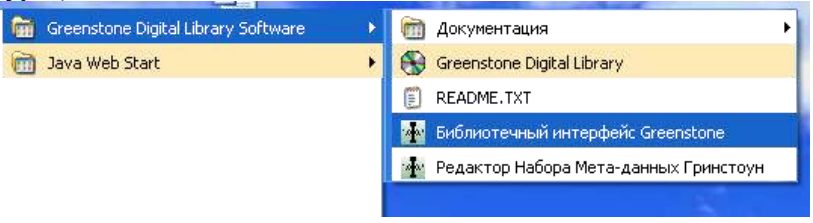

2-сурет. Гринстоун бағдарламасының мәзірі

Осы бағдарламаның мәзірінің астынан «Гринстоун бағдарламалық интерфейсінің» белгісін тауып, соны ашамыз (3 сурет).

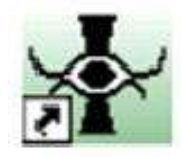

3-сурет. «Гринстоун бағдарламалық интерфейсі» белгісі

Гринстоун бағдарламалық интерфейсі топтамаларды жасайды, өңдейді.

Ол келесі түрде болады (4-сурет).

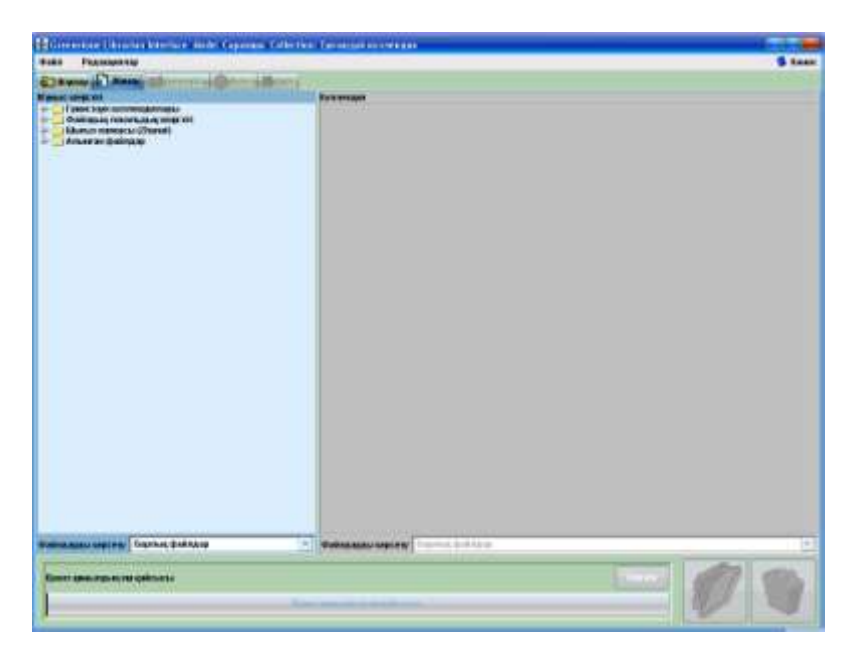

4-сурет. Гринстоун бағдарламалық интерфейсінің түрі

#### **4. Жаңа топтаманы жасау**

Жаңа топтаманы жасау үшін «Файл» мәзірін ашып, «Жаңа..» тармағын таңдаңыз (5-сурет).

Ашылған терезедегі (6-сурет) «Жаңа топтама жасау», «Топтаманың аты/ тақырыбы», «Мазмұн сипаты» деген өрістерді топтама не жайлы екенін көрсететіндей етіп нақтырақ толтырған жөн.

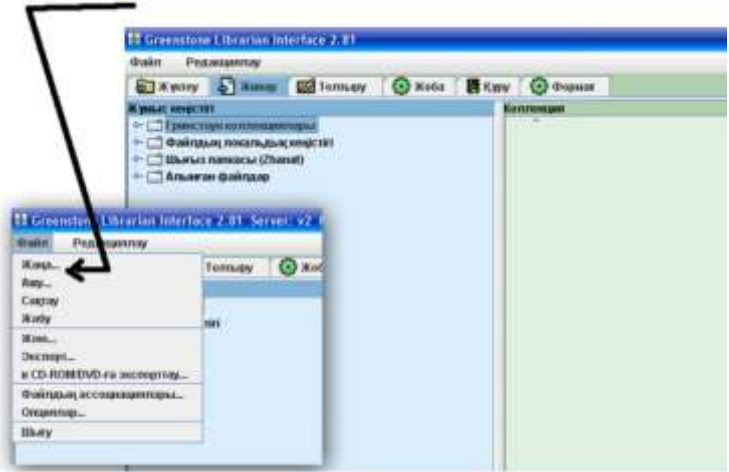

5-сурет. Жаңа топтаманың жасалынуы

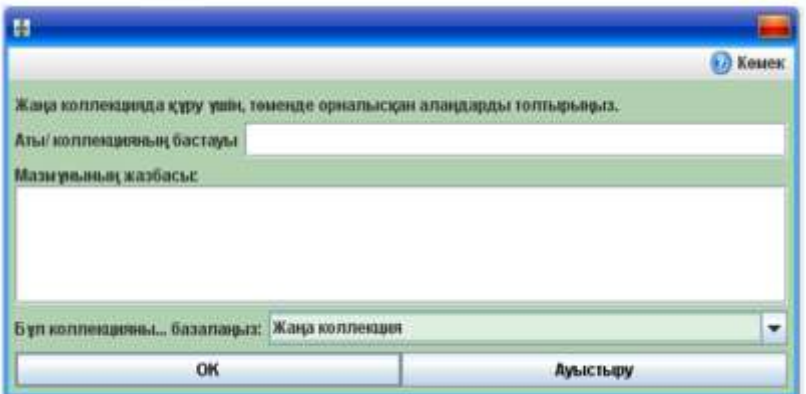

6-сурет. «Жаңа топтаманы жасау» терезесі

Сипаттаманы тарауларға бөлу үшін Enter батырмасын пайдаланыңыз. Енді жаңа топтама бар топтаманың түрі мен метамәліметерінің орнатпасындай бола ма әлде үнсіздікпен «жаңадан топтама» жасайсыз ба, соны анықтау қалды.

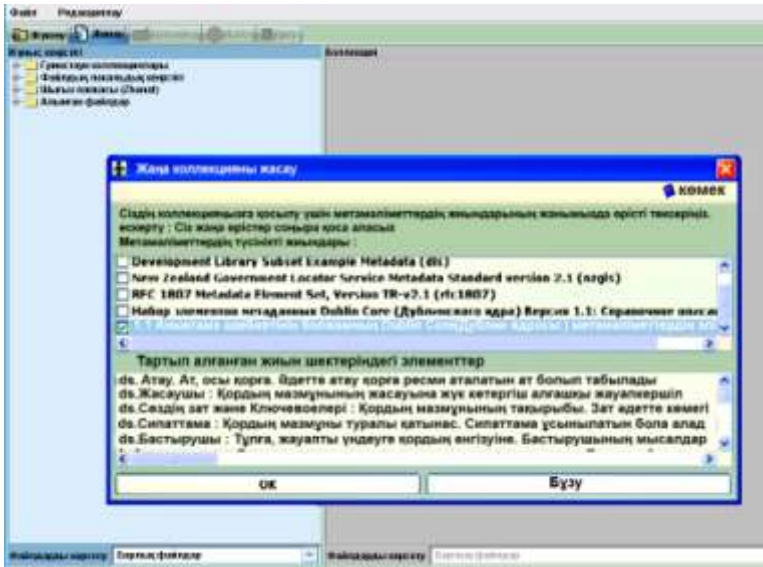

7-сурет. Метамәліметтер жинағы

«Development Library Subset Example Metadata (dls)» Метамәліметтер жинағы бізге қолайлы.

Метамәліметтер не жайлы екені туралы кітаптың соңындағы Тезаурус бөлімінен қараныз.

dls жинағы – даму кітапханасының өрістерінің жинағы. Бұл жинақ қатардағы оқырмандарға бағытталып, әлемдегі топтамалардың көпшілігі осы жинақтан құралғандықтан ұнады.

Ӛңдеу топтаманың толық мәтіндері бойынша жүргізілетіндіктен, dls метамәліметтер жинағы өңделуді оңайлатып 6 өріс береді.

**Greenstone/Collect/proba.doc** Қалтасындағы топтама атауы қысқа әрі латын әріптерімен немесе араб сандарымен жазылуы керек. Мұндағы proba.doc біздің топтамамыздың шартты атауы.

#### **Топтаманы жинау**

«Жинау» бөлімінде компьютердің жұмыс кеңістігін ашқанда тышқанның көмегімен өзіміз жасаған «DOC» Қалтасынан жаңа топтамаға апарамыз (8-сурет). Барлық таңдалынған құжаттар **Greenstone/Collect/сіздің\_топтамаңыздың\_атауы/Import** қалтасында жинақталады.

**Ескерту.** Жасалған топтамаларды жинаудың ең жақсы нәтижесін Гринстоунның 2.52 нұсқасы көрсететіндігі тәжірибе жүзінде дәлелденген.

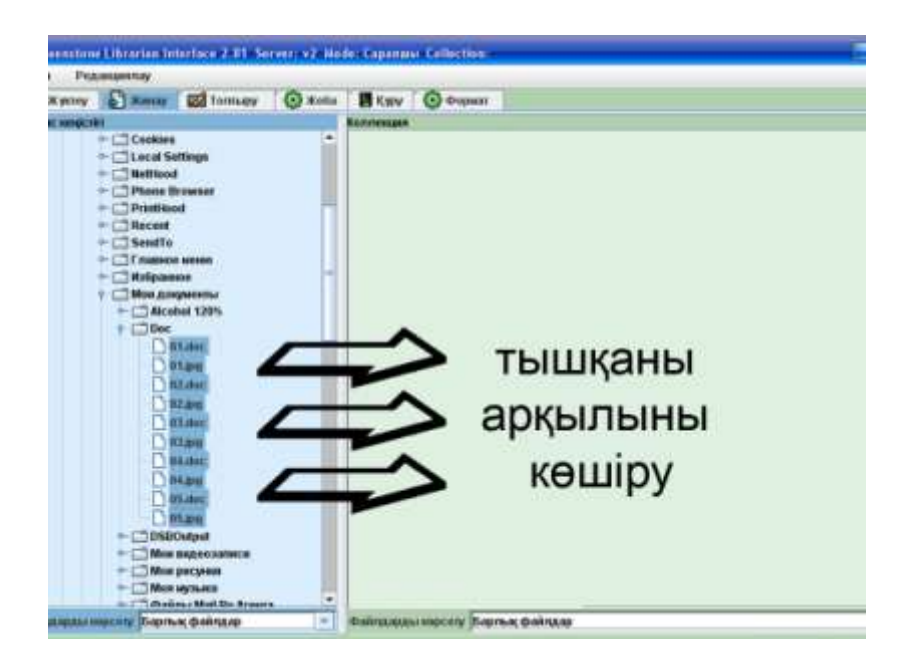

8-сурет. «Топтаманы жинау» бөлімі

Жұмысыңызды «Файл» мәзірінен «Сақтау» тармақтың таңдау арқылы үнемі сақтап отырыңыз. Топтаманы сақтау Гринстоунда пайдалануға дайындап берумен бірдей емес. (Кітапханалық интерфейсі сіз бағдарламадан шыққанда, басқа топтаманы жүктегенде сіздің жұмысыңызды үнемі сақтап тұру арқылы қорғайды.)

Топтамалар сіздің Гринстоун каталогының «collect» қалтасының ішіндегі сақталынады. Топтама атауының қысқартылған нұсқасымен аталынады. Құжаттар «import» ішкі Қалтасында, ал метамәліметтер осы Қалтаның «metadata.xml» файлында сақталады.

Кескін үйлесімделген ақпарат «ect» қалта ішіндегі «collect.cfg» файлында сақталады. Кейбір ақпарат «.col» кеңейтілімімен және топтама атауымен файлда сақталады.

#### **6. Жаңа топтаманы құжат сипаттамалармен толтықтыру**

Топтаманың әр құжатын сипаттау – сіздің сандық кітапханаңыздың мәзірін қалыптастыратын кезең. Ол үшін «байыту» бетіне метамәліметтерді орнату керек (9-сурет):

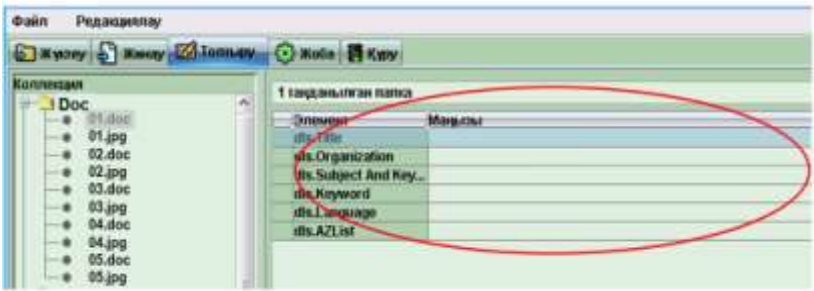

9-сурет. «Байыту» бөлімі

- Title (тақырыбы, кілт сөзі);
- Organization (осы материалды шығаратын ұйым);
- Subject (материалға жауапты көрсеткіш немесе  $\bullet$  . субьект);
- Keyword («кілт сөзі» немесе іздеу әдістері);  $\bullet$
- $\bullet$  Language ( $\text{ri}$ л);
- $\bullet$  AZList кілт сөзінің немесе тақырыпшаның алғашқы әріпі.

Кітапты (құжатты) метамәліметтермен сипаттаудың мысалы (10-сурет).

| C Nyony C Basey Collomany C Note T Kwy            |                        |                            |  |
|---------------------------------------------------|------------------------|----------------------------|--|
| Konmertstr<br>۸<br>$1$ Doc<br>22<br><b>Etalec</b> | 1 така, анылитак папка |                            |  |
|                                                   | <b>Grussent</b>        | <b>Massierus</b>           |  |
| 01.jpg                                            | xBu.Titto              | Corec save Sentimaints     |  |
| 1/2 doc                                           | dls.Organization       | Л.Н. Толстой               |  |
| 02.100<br>$-$ 0                                   | dis. Subject And Key   | Классикалык клабият        |  |
| 03.doc<br>- .                                     | itts.Keyword           | Наташа Ростованын бейнесі. |  |
| 03.jpg<br>٠                                       | dis Language           | Kasen:                     |  |
| 04.doc                                            | dis.A/List             | c                          |  |
| 04.jpg                                            |                        |                            |  |
| 05.800<br>-                                       |                        |                            |  |
| 15 jpg                                            |                        |                            |  |

10-сурет. «Байыту» бөлімі

Енді топтамаңыздағы бірнеше өңделген файлдарды сипаттап, сәйкес **элементтерінің мәнін** толтырасыз.

Топтамадағы құжаттарға метамәліметтерді енгізу үшін байыту уғымын пайдаланыңыз.

**Метамәліметтер** – бұл мәліметтер жайлы мәліметтер. Мысалы, Атауы, Автор, Жасалу мерзімі және т.с.с. Метамәліметтің әр заты екі бөлшектен тұрады:

- «Элемент» қай зат туралы екенін білдіреді (мысалы,  $\bullet$ автор).
- «Мәні» сол элементтің мәнін береді (мысалы, автордың аты).

Кестедегі кез-келген қатарды басу арқылы сіз терезенің төменгі секциясындағы метамәліметтердің бөлшектерін көріп, өзгерте аласыз.

#### **7. Жаңа топтаманы сипаттау**

«Ортақ мүмкіндіктер» (11-сурет) жобасының бөлімінде:

- жасаушының электрондық поштасы;
- $\bullet$ топтаманы қолдаушының электрондық поштасы;
- «Топтаманың аты/тақырыпшасы», топтама Қалтасы,  $\bullet$ біздің жағдайда «proba»;
- «about» бетінің URL пиктограммасы топтама  $\bullet$ логотипі. Оны жасап, Greenstone/Collect/топтама аты/images Қалтасына орналастыру керек. Көру үшін «Көру» батырмасын басамыз;
- мәрелік беттің URL пиктограммасы басқа  $\bullet$ жасалынған топтамалар сияқты сандық кітапхананың мәрелік бетінде көрінетін топтама баннері. Баннерді Greenstone/Collect/топтама аты/images қалтасына орналастырған дұрыс. Көру үшін «Көру» батырмасын басамыз.

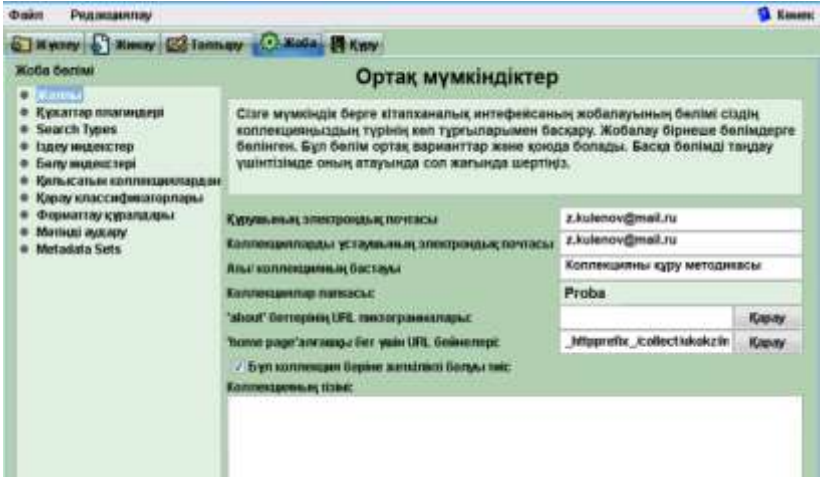

11-сурет. «Ортак мүмкіндіктер» бөлімі

«Құжаттар плагиндері» жобасының бөлімінде plugin WordPlugді таңдаймыз, себебі біздің топтама тек қана word құжаттарынан ғана тұрады.

«Іздеу түрлерін», «Іздеу индексін», «Бөлу индексін», «Көру класификаторларын», «Формат құралдарын» өзгертусіз қалдыру.

Қайсы-бір берілген топтама бойынша құжаттарды іздеу үшін «Қиылысуларда іздеу» жобасының бөліміндегі сәйкес топтамаларды белгілеу керек (12-сурет).

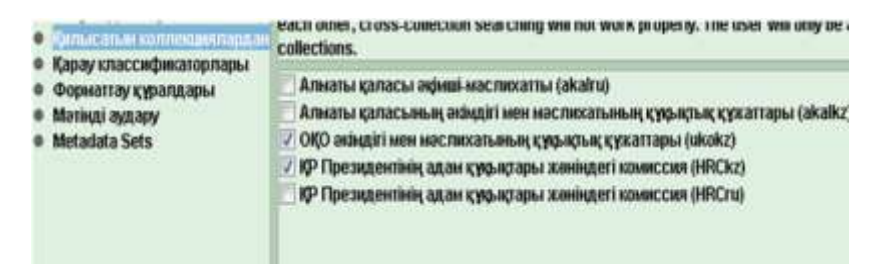

12-сурет. Туысқан топтамаларда іздеу

Топтамалар үшін жиналған құжаттарды метамәліметтермен анотирлеп, топтама дизайнын жасаған соң сіз бірден топтаманы жасауға кірісе аласыз.

#### **8. Жасауды іске қосу**

«Топтаманы жасау» түймесі (13-сурет) топтаманы генерациялауды ынталандырады.

Кейде топтаманы жинау үрдісі дұрыс жүрмеуі мүмкін. Мүмкін, кейбір файлдарды өңдеуге болмайды.

Мысалы, топтаманың қалған бөлшегі сәтті генерацияланған. Енді оны көрүге болады. Бірақ онда кейбір құжаттар жоқ.

Осы жағдайда «An error has occurred and the collection could not be created» хабарламасы келеді. Мұндайда GLI сараптау тәртібіне ауысқан жөн (Файл-->Түзетпелер-->Тәртіп, Ықлас білідіруді қараңыз). Содан кейін, қателіктер жөніндегі барлық хаттамаларды көріп оны жөңдеу үшін қайта жинауды іске қосу керек.

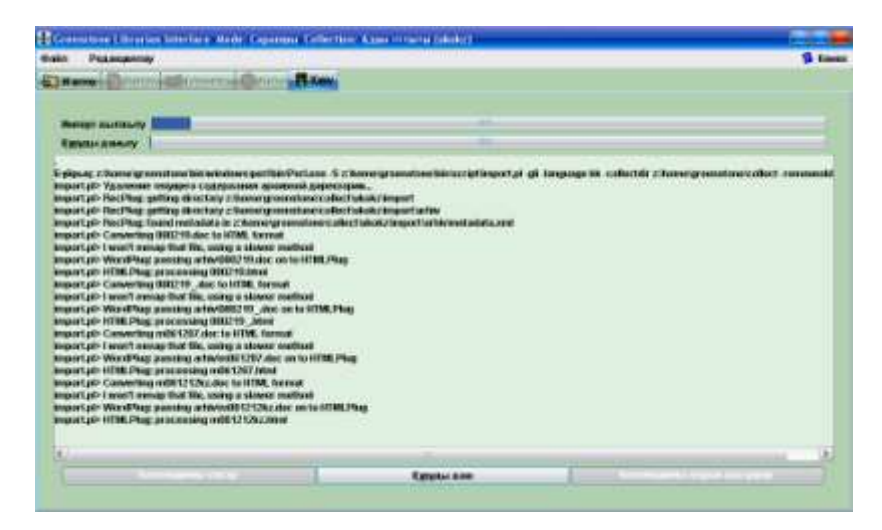

13-сурет. Топтамаларды жасау

Түзетпеге «Сараптауды» орнату сіздің топтамаңыздың құрылымдық ерекшеліктерінің нақты талдауға, жинау кезіндегі мәселелерді шешуге көмектеседі.

Гринстоунды пайдалану тәжірибесі бар және PERL-скриптен шығарылу күйін келтіру мен талдауы бар кемшіліктерді жоятын және іздеу міндеттерін орындай алатын қолданушыларға ұсынылады.

Гринстоун кітапханалық интерфейсінің барлық құралдарына қолжеткізуге болады.

Топтаманы сәтті жинасаңыз «Топтаманы алдын-ала көру» ұсынылады.

#### **9. Дайын топтаманы көру**

Топтаманы құрып болғаннан соң, «Топтаманы алдын-ала көру» батырмасын басыңыз; браузер соңғы нәтижені көрсетеді. Мысалы, (14-сурет).

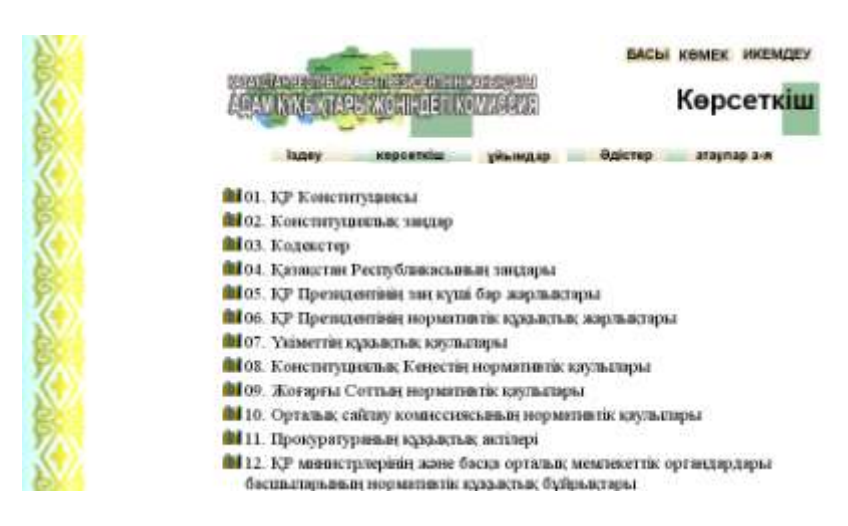

14-сурет. Көрсету қосымшасы тандалған дайын топтаманын мысалы

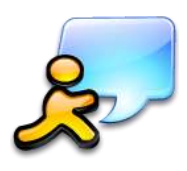

**Қорытынды.** Тізіліп шыққан 9 қадам электрондық ақпаратты жасаумен, таратумен айналысатын мекемелерде сандық кітапхананы пайдалану туралы тікелей басшылықты береді. Берілген бөлімге қатысты, оның ары қарай дамуы туралы пікірлеріңізге риза боламыз.

Оны мына адрес бойынша жіберіңіз: almaty@unesco.org

*Қосымша еркін бағдарламалық жасақтамасын шолу*

# **OpenUSS –университетке арналған жүйе**

# **Кіріспе**

Бұл бөлімде бағдарламалық жасақтамаға шолу берілген. Оны сіз [www.unescobkk.org/education/ict](http://www.unescobkk.org/education/ict) сайтынан оңай таба аласыз.

Бұл әдістемелік оқу құралында мұғалімдер сабақ беру мен оқыту деңгейін арттыруға, сонымен қатар әкімшілердің жұмыс істеудің өнімділігі мен тиімділігін арттыруға пайдалана алатын веб-аспаптар туралы ақпарат бар.

Сипатталған бағдарламалық жасақтамадағы барлық аспаптар нұсқаулармен сүйемелденеді.

Бұл аспаптарды жапондық арнаулы қор құрған (JFIT) «Сабақ беру мен оқытудың тиімділігін арттыру үшін АҚТ-ны пайдалану саласында оқытушылардың біліктілігін арттыру және дайындау» жобасы аясында Бангкоктағы ЮНЕСКО-ның кеңсесі әзірлеген болатын.

**Open Source University Support System (OpenUSS) ASP (Application service Provider)** моделінің негізінде электрондық оқытудың тұғырнамасы болып саналады. Бір немесе бірнеше ұйымға немесе мекемеге OpenUSS-тің бір данасы қызмет көрсете алады.

OpenUSS пайдаланушыға икемділік береді, OpenUSS қосымша бағдарламаларына қатынас құру үшін әркім өзінің меншікті арнасын (мысалы, компьютер немесе ұялы телефон) таңдай алады.

OpenUSS, мәліметтерді сақтау сияқты, оқытуды басқару жүйесінің (LMS) негізгі қызметтерін қамтиды, бірақ мәліметтердің мазмұнына емес, көбінесе мәліметтердің түсініктілігіне жауап береді. Бұл – мыңдаған пайдаланушыларға колдау көрсете алатын жоғары-ауқымды бағдарлама.

OpenUSS пайдаланушылар үшін ақпараттандыру мен желідегі қарым-қатынастың қазіргі заманғы қызметтерін көрсетеді:

- оқу материалдарын дербес басқару;  $\bullet$
- жеке курстар үшін e-mail сервері;  $\bullet$
- арнайы тақырыптық форумдар;  $\bullet$
- жаңартылатын чаттар;
- дербес қолдау үшін жинақы-дискіге дәрістерді  $\bullet$ мұрағаттау;
- пайданушылар тобын ашу және жабу;
- білім алушыларға арналған OpenUSS.

Жоғары білім алу кезінде компьютерлік оқыту табысты болу үшін жедел әрекеттілік негізгі фактор болып саналады.<br>OpenUSS. WAP және SMS сиякты жанашылдық және SMS сияқты жанашылдық коммуникациялық технологияларға негізделеді.

Бұл студенттер ғылыми шаралар туралы ағымдағы ақпаратты, үйде, ұялы телефон бойынша лезде алуына мүмкіндік дегенді білдіреді.

Студенттерге ауқымды ақпаратты тапсырысқа беру үшін OpenUSS жеке дербестелген динамикалық ресурстардың технологияларымен жасақталған.

Оқушылар қалаған интерактивті курстарға жазылады да қабылданғаннан кейін өздеріне қажетті нақты ақпаратты алады, ӛйткені OpenUSS университет (мысалы, факультет немесе институт) ұйымдастырған бөлімшелердің кез келген санын тәуелсіз басқара алады. Студенттердің зерттеулеріне байланысты кез келген ақпаратқа оған кешенді тәсілді ұсынады.

# **OpenUSS нұсқаушысы**

**OpenUSS нұсқаушысы** – вебке негізделген жүйе, OpenUSS оқытушыларға мүмкіндіктердің кең жүйесін ұсынады. Барлық оқу материалдары құрылымдалған дерекқорында сақталынады, веб-сайттың мазмұны мен нақтылығына қатысты мәселелер өткен уақытта қалды.

Дерекқорындағы деректер семестрдің соңында мұрағаттанатын болады, олар тасмалдауыштарда дербес күйде таратуға мүмкіндік береді. Бұл жағдайда оқытушының компьютерінен жаңа оқу материалдарын жариялай отырып, OpenUSS-пен бірге қашықтықтан бірлесіп жұмыс істеудің жаңашыл тұжырымдамасы қолдау табады. Бұл үшін Интернет пен стандарттық браузерге қосылу қажет. Осы негізгі үйлесімнен оқу материалдарының барлық түрі – мысалы, слайдкөрсетілім, мәтіндік құжаттар мен электрондық кестелер бірден жарияланып және таратылуы мүмкін.

Оқу материалдарын басқаруды кеңінен автоматтандыруға байланысты OpenUSS қызмет етушілермен жұмыс істеу процедурасын сезінерліктей қысқарта алатын болады. Сол уақытта типтік тіркеу жазбаларында тұжырымдама тұрақтылық пен өзара байланыстылықтың жоғары стандарттарын ұсынады.

OpenUSS барлық құрауышты 2 бөлікке бөлетін компоненттікбағытталған архитектураға негізделген:

- 1. Негізгі компоненттер.
- 2. Кеңейтілген компоненттер.

**Негізгі компоненттер** OpenUSS-тің бас компоненттері болып саналады. Олар Assistant, Student, Enrollment, және т.б. сияқты домендік-бағытталған eLearning компоненттерді ұсынады.

**Кеңейтілген компоненттер** OpenUSS жүйесінің барлық домендіктен тысқара қызметтерін қамтиды. Оған кіретіндер: Discussion, Chat, Lecture. Бұл компоненттер қызметтер мен модульдерді жүйеден тыс әзірлеуді оңайлату үшін бөлінген.

OpenUSS Enterprise Java Beans (EJB) негізінде Java қосымша бағдарламасы ретінде жазылған. OpenUSS-тің кеңейтілген аппараттық ресурстарды тиімді пайдалану үшін жасалған.

OpenUSS қосымша бағдарламалар серверінің технологияларына негізделінген, сонымен ол пайдаланушылардан жоғары жүктемелер кезінде тұрақты болып қалады.

Архитектура сонымен қатар жүйенің жеке компоненттерін әр түрлі аппараттық элементтерге үлестіруді қолдайды.

Жүйені жүзеге асыруға пайдаланылатын алғашқы өнімдер:

- таныстырылым деңгейі: Enhydra Servlet Server (немесе баламалы);
- бизнес-процесс деңгейі: JOnAs EJB Server (немесе баламалы);
- мәліметтер деңгейі: InterBase, PostgreSQL (немесе баламалы)
- бөгде хостинг қазіргі кезде осы бағдарламалық жасақтама үшін қол жетімсіз.

#### **Мақалалар мен сілтемелер:**

Орнату бойынша оқулық

[http://www.campussource.de/software/openuss/download.html](http://www.campussource.de/software/openuss/download.html#doku) [#doku](http://www.campussource.de/software/openuss/download.html#doku)

Пайдаланушының құралы:

<http://www.campussource.de/software/>

OpenUSS үшін SCORM обьекттер: <http://www.adlnet.org/>

# *KnowledgeTree*

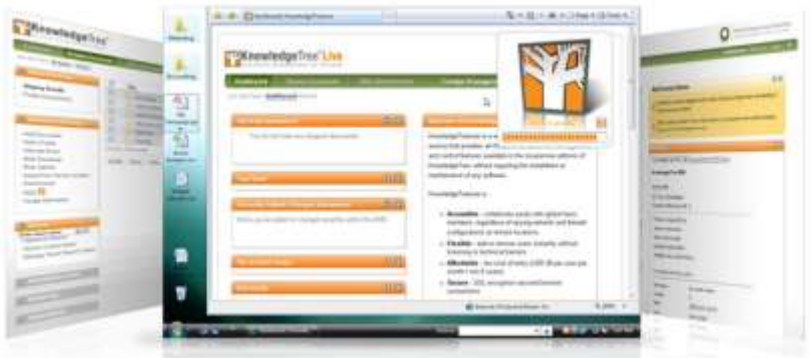

**KnowledgeTree** бұл құжаттарды басқаратын бағдарламалық жасақтама. Ол сақтауды, алмастыруды, байқау мен басқаруды оңай қамтамасыз ету үшін жобаланған. KnowledgeTree – ашық бағларлама, бірақ көптеген басқа ашық бағдарламаларға қарағанда, KnowledgeTree саудалық негізде толығымен қолдау табады, KnowledgeTree корпорациялар, мемлекеттік мекемелер мен орта және кіші кәсіпорындар, мектептер мен тағы басқа ұйымдардың құжаттарын басқаруға қатысты мәселелерді шешеді.

## **KnowledgeTree-дің қолданылуы**

KnowledgeTree өзінің қолданыстағы қарапайымдылығы үшін мектептерде үлкен жетістіктерге жетті. Шыққан кодтардың ашықтығы оңай кеңейтілмелі, адамға қолайлы болуына көмектеселі

Ағымдағы тапсырмалар мен құжаттарды тексеруге қол жеткізуді қамтамасыз ететін аспапты панелдің көмегімен мектептерде KnowledgeTree-ді оңай бейімдей алуға мүмкіндігі болады. KnowledgeTree – оңай енгізілетін жүйе.

KnowledgeTree-дің қызметтері:

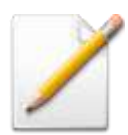

**Құжаттарды KnowledgeTree арқылы сақтаңдар, таратыңдар, қараңдар және басқарыңдар**

- Web, Windows-тен KrowledgeTree-ге кіру. Microsoft Office және WebDAV-ң басқа тұтынушылары;
- Қолданылуы қарапайым веб-интерфейске Mozilla  $\bullet$ Firefox и Microsoft Internet Explorer-дің қазіргі түрлерінен еркін кіруге болады;
- "drag and drop" Microsoft Windows жұмыс үстелінен құжаттардың қоймасына кіру мүмкіндігі;
- мәзір және құралдарды басқару тетігі арқылы Microsoft Оffice қосымшасынан құжаттардың қоймасына еркін кіруге болады;
- Microsoft Outlook электрондық поштасындағы ақпараттар мен құжаттардың қоймасына салынған файлдарды сақтау.

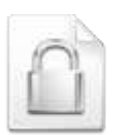

## **Таратыңдар, басқарыңдар және қорғаңдар**

Ынтымақтастыққа жәрдемдесетін, интранет/экстранет веб-негізделген тұғырнамасындағы құжаттар қоймасы;

- Бір жолақтық қарапайым іздеуді немесе қиын іздеу белгісін жасауды пайдалана отырып құжаттардың мазмұнын (Microsoft Office, OpenDocument, PDF, XML, HTML, RTF, мәтін) және метадеректерді іздеу;
- "check-in" және "check-out" кеңінен танымал тұжырымдамалар арқылы жетілдіру мен қолданыста жеңіл құжаттың нұсқасын басқару;
- топтар мен рольдерге негізделген қуатты қорғаныс  $\bullet$ түрі құжатты ашуды басқарып және қолдануды басқаруға мүмкіндік береді;
- құжатпен жүргізілетін әрекеттердің барлығының мұқият тексерілуі;
- мұрағаттық файлдарды пайдаланып немесе сервердің файлдық жүйесінен бірнеше құжаттарды жүктеу мүмкіндігі.

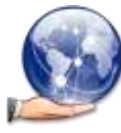

## **Контентті әзірлеуде бірігіп қызмет істеңіздер**

- құжаттарды қалыптастыруды басқарып, белгілі бір рольдерді немесе топтардағы іс қимылдарды орындау жөнінде хабардар ететін жаңа жұмыс ағымын жасаңыз;
- жұмыс барысында құжатқа ену мүмкіндігін құжат керек тұтынушыларға ғана шектеңіз;
- құжаттардың немесе Қалталардың нақты түрлеріне автоматтық жұмыс тригерлерінің тағайындалуы құжаттарды біріктіру мазмұны және топ ретінде

тақырыбы бойынша ұқсас құжаттармен басқару мүмкіндігін береді;

- енгізілген форумдарды пайдаланып құжаттарды  $\bullet$ талқылау;
- қоймада басқарылатын құжаттар таратқышы бар;
- құжаттар мен Қалталарға жазылу технологиясы тұтынушыларға құжатпен жұмыс жасағанда ескерту алуына мүмкіндік береді;
- тұтынушылар жүйенің аспаптық тақтасынан оларға кіру мүмкіндігі болу үшін іздеу үлгісін сақтаңыздар.

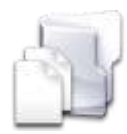

### **Қойма құрылымында өзіңіздің ұйымыңызды көрсетіңіз**

- тұтынушылардың тіркелу жазбасын топтар мен рольдерін жасаңыз, олар сіздің ұйымыңыздың құрылымы мен жұмыс барысын көрсетеді;
- қалталарды басқарыңыз топтар мен рольдерге рұқсат  $\bullet$ тағайындаңыз;
- динамикалық шартты анықтаңыз. Олар иерархиялық  $\bullet$ әдіске емес, транзакция жайлы ақпараттың құрамындағы құжаттардың метамәліметтеріне негізделген құжаттардың рұқсатын ерекшелеуге көмектеседі;
- сіздің ұйымыңыз пайдаланатын әр түрлі құжаттар тобына арналған құжаттар түрін дайындаңыз;

құжаттарға метамәліметтер өрістерінің жиынтығын анықтап, барлық құжаттарға пайдаланатын етіп немесе құжат түрі негізінде тағайындалатындай жасаңыз. Метамәліметтердің өрістері қарапайым мәтіндік ӛрістер немесе түсіп қалатын тізім сияқты күрделі құрылымдар болуы мүмкін.

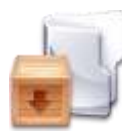

### **Құжаттарды KnowtedseTree қоймасына тікелей көшіріңіз**

- TWAIN- бірге тіркескен бейнелеу құрылғысын қолдана отырып, KnowledgeTree Desktop Imaging құжаттарды енгізуге, енгізу нәтижесін көруге, құжатқа метамәліметтерді қосу мен KnowledgeTree құжаттарды жүктеуге мүмкіндік береді. Барлығы қарапайым қолданылатын шеберде;
- KnowledgeTree Desktop Imaging көшіру шебері алдыңғы метамәліметтерді іске қосудан оны қайта пайдалануға мүмкіндік береді. Көшіру шеберлері құжаттардың көп мөлшерін енгізуді қамтамасыз етеді, ол қаншалықты мүмкін болса, соншалықты қарапайым болады;
- KnowledgeTree Desktop Imaging сіздің PDF метамәліметке енгізген құжатыңыздың мазмұнын ӛзгерту үшін нышандық оптикалық анықтау технологиясын қолданады, KnowledgeTree сіздің құжатыңызды индекстеп құжатта қарау мүмкіндігін жеңілдетеді;
- KnowledgeTree Desktop Imaging енгізудің TWAIN- $\bullet$ бірге тіркескен бейнелеу құрылғысын қолдайды, ол өз алдында үстел мәтіналғысынан бастап құжаттарды автоматты түрде беретін кәсіби мәтіналғыға дейінгі құрылғыларды пайдалануға мүмкіндігін береді.

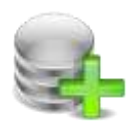

**Сіздің ұйымыңыздың қатынас шегін анықтау мен ішкі құрылымдық аутентификациясының бірігуі** 

- пайдаланушылар мен топтар ішкі мәліметтер базасында немесе LDAP дереккөзінен жасалуы мүмкін;
- бір серверде бірнеше аутентификациялық провайдерлер қолданылуы мүмкін.
- сіздің Microsoft ActiveDirectory ішкі құрылымыңызбен  $\bullet$ KnowledgeTree топтарына сіздің мүшелер сызбаңызды үйлестіру;

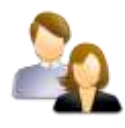

## **Пайдаланушыларды басқару**

- бағыталған құралдар үстелі кезекте тұрған құжаттарды, тексерілген құжаттар мен тездетілген сілтемелерді, жазылуларды қарап шығуға мүмкіндік береді;
- қосымшадағы жүйелі анықтамалы мәліметтерді басқару мен жасау оңай;
- барлық пайдаланушыларға қолайлы болатын сақталынған пайдалы іздеулерді анықтаңыз;
- ыңғайлы және жеңіл түзелінетін бағдарламалық  $\bullet$ сәулет;
- PHP и MySQL негізіндегі сәулет қосымшаны кеңейтіп, түзеткісі келген әзірлеушілер үшін кедергілердің аз болуын қамтамасыз етеді;
- Portlet және Dashlet тұжырымдамалары KnowledgeTree қолданушы интерфейсін оңай жетілдіруге мүмкіндік береді;
- қолданушы интерфейстің оңай түзелінетін үлгісі және i18n (ұлтаралық) сызбалары;
- күшті plug-in сәулеті ядро триггерінің қызметін ашып және барлық жүйелі функцияларды тез және оңай кеңейтуге мүмкіндік береді. Оған файл парсерлері, құжаттарды басқару, жұмыс барысы, қойманың провайдерлері және аутентификация кіреді.

# **Орнатылуы**

Төменде KnowledgeTree-ді орнату және қосуға керекті БҚ келтірілген:

- Apache сервер.
- MySQL.

Және келесі кезектегі платформа:

- Red Hat Enterprise Linux 3 и 4 (32-биттік x86).
- Fedora Core 4 и 5 (32-биттік x86).
- SUSE Linux Enterprise сервер 9 и 10 (32-биттік x86).
- Ubuntu 6 LTS (32-биттік x86).
- Oracle Enterprise Linux (32-биттік x86).
- Microsoft Windows 2003 Server SP1.
- Microsoft Windows XP Professional SP2.

## **Мақалалар мен сілтемелер**

KnowtedgeTree-дегі веб-қызметті біріктіру: http://people.knowledgetree.com/conrad/2007/04/30/integratinginto-the-knowledge-tree-web-service.html

KnowtedgeTree Performance White Paper:

http://www.krowledgetree.com/products/krowledgetreeperformance-whitepaper.pdf

Скриншоттар және демо-бейне: http://www.knowledgetree.com/products/screenshotsvideos

Пайдаланушының Көмекші құралы және Нұсқаулығы: http://www.knowledgetree.com/product5/manuals-and-user-guides

Демо: <http://demo.krowledgetree.com:8090/login.php>

# **Gallery 2**

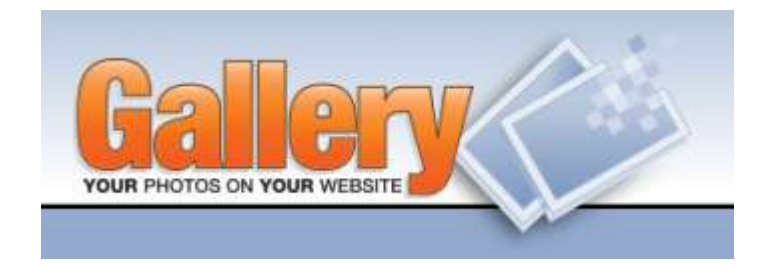

**Gallery2** – бұл суреттердің алмасуын қамтамасыз ететін бағдарлама. Оның қызметі оны ортақ және жеке альбомдарға бейімдеуге мүмкіндік береді. Gallery2 ашық шарты белгісі бар GPL аясындағы бағдарлама болып табылады, тұтынушылар мен жасап шығарушылар бірлестігі қолдайды. Gallery2-ні көшіріп алу мен қолдану тегін.

## **Қолданылуы**

Галерея – бұл фотоальбомдардың топтамасы. Сіздің вебсерверіңізде бірнеше Галереяңыз болуы мүмкін және әр Галереяда қалағаныңызша фотоальбомдарды сыйғыза аласыз.

Gallery2-ні үйлесімдеу және фотоальбомдарды басқару вебинтерфейс арқылы жүзеге асады.

Gallery2 кескіндерді өңдеудің бірнеше түрімен жұмыс істейді және 30 тілде жұмыс істеуге мүмкіндігі бар.

**Gallery2 сайтына кірудің екі түрлі жолы бар:** бірі пайдаланушы ретінде немесе тіркеу жазбасы бар жеке тұлға ретінде ӛзгертуіне болады, екіншісі кескінді және басқа мультимедианы қарау ережесінде суреттерді пайдалана алатын қонақ ретінде кіруге болады.

## **Қолданушылар**

Бастапқыдан жүйеде бір пайдаланушы бар, ол – басқарушы. Бұл тіркеу жазбасы Галереяда барлығын жасай алады. Әдетте сіз басқарушы арқылы басқа қолданушыларды жаңадан шығара аласыз. Қолданушыларға өз альбомдарын жасап, қолдануға рұқсат берілген, және де Галереяда өзгеріс болса олар электронды пошта арқылы өз бетінше тіркеліп хабарландыруға жазыла алады.

Төменде тіркелген қолданушылардың әрекеттері келтірілген:

**Альбомдар.** Альбом – бұл галереяның ішіндегі суреттер мен фильмдер тобы. Альбомдар бірінің ішінде бірі болуы және жеке түрі де болуы мүмкін. Альбомдардың нақты құқықтары болуы мүмкін және альбомдардың иесі әр түрлі пайдаланушыларға рұқсат бере алады. Альбомдар көрінбеуі мүмкін, тек жүйеге кірген нақты пайдаланушылар көре алады.

Келісім бойынша орнатудағы альбомның иконкасы бастапқы альбомға қосылған кескіннің кішірейтілген көшірмесі, бірақ альбомға енгізілген кескіннің бір бөлшегі болып немесе толық көрсетуге бағытталған болуы мүмкін. Альбомдағы суреттер қосылған күні, түсірілген күні негізінде іріктелуі мүмкін. Альбомның жойылуы, көшірілуі немесе атының өзгертілуі

мүмкін. Әрбір суретті ашып отырмай, барлық суреттердің тақырыпшаларын бірден өңдеуге болады. Түсініктемелерді қарау мен тексеру қолайлы болу үшін барлығын бірден көрсетуге болады. Сонымен қатар, егер альбомға сұраныс косылса, нәтижесін альбом иесі көреді немесе альбом иесінің қалауы бойынша беттің жоғарғы бөлігінде көрсетіледі.

Альбом сондай-ақ ерекше белгімен белгіленеді және альбом иесі альбомды әр түрлі бағыттауы мүмкін. Сіз атауын, түсін, жиегін өзгертүіңізге болады. Сіз иконкалардың нақ көлемін және суреттің аралықтағы көлемін көрсетуіңізге болады. Альбомдағы жолақтар мен бағаналар саны көрудің басқа опциялары сияқты реттелінеді.

**Сурет.** Егер сіздің тиісті рұқсаттамаңыз болса, суреттерді альбомға қосуыңызға болады. Әдепкі орнату бойынша енгізу әдісі ішқұрылым шеберінде орнатылған, сонымен қатар мұның тағы бірнеше әдістері бар:

- zip файлды суреттер мен бейнекөрсетілімдермен бірге жүктеу;
- 10 суретке дейін және қосымша сипаттамалары бар файлды бірден енгізу үшін пішінді пайдалану;
- Галерея осы парақтан барлық бейнероликтер мен суреттерді көшіріп алу үшін веб-парақты көрсету керек;
- Сіздің веб-серверіңіздегі қалтаға барлық суреттерді көшіру, сонда Галерея барлығын тікелей альбоға көшіреді;
- Жүктеу үшін drag&drop суреттер мен видеороликтерді қолдана отырып, кірістірілген апплеттерді қолдану;
- Gallery Remote немесе басқа бір әдісті қолдану.

Сіздің суреттерді енгізе бастауыңызға байланысты автоматты түрде оларға иконка жасалады, сол иконкалар сіздің альбомыңызға қосылып және керек болса кішірейтілген әр түрлі көшірмелері қосылады. Оған қоса, оларға автоматты түрде ерекше белгі қолданылады.

Суреттерді енгізгеннен кейін, оларды басқару үшін, сіз істей алатын бірнеше заттар бар:

1. Атауын, тақырыпшасын, маңызды сөздерді және сіз жүктеген басқа өрістерді өзгерту.

2. Тек бір бөлігін ғана таңдап Java-апплеттің көмегімен нобайын өзгерту.

3. Бірнеше рет 90 градусқа кескінді бұру.

4. Суретті сол альбомдағы басқа жерге немесе басқа альбомға ауыстыру.

5. Тек альбомның иесі ғана немесе жүйеге кірген пайдаланушылар ғана көру үшін суретті жасыру.

6. Суретті жою.

7. Сіз таңдаған ерекше белгіні суреттке қосу және т.б.

**Альбомдарды айналау.** Gallery2 сіздің альбомдарыңызды алыстағы серверлерде керекті мөлшерде бейнелеп көрсетеді. Бұл сіздің галереяңызды өткізгіштігі төмен компьютерде жіберуге көмектеседі, дегенмен өзіңіздің суреттеріңізді өткізгіштігі жоғары ISP дереккөзінен алып тұруыңызға болады.

**Қосу.** Gallery2-де веб-интерфейссіз әрекет етуге арналған дистанциондық хаттама бар.

#### **Қашықтықтан жұмыс жасау**

**Gallery Remote.** Gallery Remote – Java бағдарламасын қолдайтын кез келген жүйеде жүктелінетін бағдарлама. Пайдаланушылар оны Галереяға drag&drop интерфейс арқылы сурет жіберуге қолдана алады.

Галереяға суреттерді жеңіл қосу үшін басқа әдістер де жетерлік, соның ішінде Windows XP, Apple's, iPhoto, ұялы телефондарды, perl, python, және басқаларды қолдайтын әдістер бар.

Сіздің галереяңызды жариялап және жаңарту үшін оған RSS қолданылуы мүмкін.

## **Кірушілер мен қызметтер**

Альбомды көруші қолданушылар тақтаның көмегімен альбомның кез-келген парағының асты мен үстінде жеңіл қозғала алады. Әр альбомға өзінің ерекше URL-ін беруге болады. Альбомдағы әр суреттің, өз кезегінде, ерекше URL бар. Сіз Галереядағы нақты суреттерді көру үшін бұл URL–мекен жайын пайдалана аласыз, оған қоса, тұтынушы альбомды қарау кезінде келесі қызметтерді пайдалана алады:

**Тілдер.** Gallery2 30-дан астам тілдерді қолдайды, сіз де қалаған тілді таңдауыңызға болады. Gallery2 көрушінің браузеріндегі пішім үйлесімінен тілді автоматты түрде анықтай алады, немесе пайдаланушыға ашылма тізімнен тілді немесе жалаушалар суретін таңдау мүмкіндігі беріледі.

**Бірегей, қысқа URL-мекенжайлар.** Егер сіздің серверіңіз mod\_rewrite-ті қолдаса (Apache модулі), сіздің альбомыңыз бен суретіңізде қысқа және жеңіл есте қалатын URL болуы мүмкін, мысалы, <http://example.com/gallery/springbreak/thebeach>.

**Кескіндер терезесіне қиыстыру.** Gallery2 тұтынушының браузерінде кескіндерді үлкен және браузердің терезесіне сиятындай етіп оның көлемін әсерлі өзгерте алады.

**Суреттерді басып шығару.** Gallery2 суреттерді басып шығару бірнеше сервистерді қолдайды, ол галереяңыздан суреттерді басуға тапсырыс беруге мүмкіндік береді.

**Негізгі сөздер арқылы іздеу.** Кірушілер галереяда мәтінді сиппаттамаларда немесе альбомдар мен суреттердің қосымша ӛрісінде іздеуі мүмкін. Шақыру есепшісі: Gallery2 альбомдар мен суреттер неше рет қарастырылғанын бақылайды және жұмыстардың қайсысы танымалы екенін білу үшін оны сіздің галереяңызда көрестеді

**Ашық түсініктемелер.** Кірушілердің кескіндерге түсініктеме беруіне болады және басқалары оларды қарастыра алады. Тиісті құқықтары бар тіркелген пайдаланушылар кескіндерге берілген түсініктемелерді жойып және барлығын бір парақта қарастыра алады.

**Сұрақ-жауап.** Альбомның иесі сұрақ-жауап қоса алады, онда кірушілер өздеріне ұнаған кескіндерге дауыс беріп немесе әр кескін туралы не ойлайтындарын білдіре алады. Нәтижесі альбомның жоғарғы бөлігінде шығады немесе альбомның иесіне ғана көрінеді.

**Слайд-шоу.** Пайдаланушылар альбомдарға салынған кескіндерді браузердің терезесінде слайд-шоу түрінде немесе толық бейнебетте көрулеріне болады.

**Альбомдар ағашы.** Барлық альбомдар мен интерактивті сілтемелері бар оларға кірістірілген альбомдардың ағашы сіздің галереяныздың бірінші бетінде орналасуы мүмкін, ол өз алдында барлық альбомдарға тез және оңай кіру мүмкіндігін береді.

Gallery2 осы бағдарламаның негізін құрайтын көптеген мүмкіндіктерге ие. Осы мүмкіндіктерді білсеңіз, Gallery2 сізге және сіздің мектебіңізге қандай мүмкіндік беретінін білесіз. Онда сурет алмасудың негізгі қызметтерімен қатар бағдарламалық жасақтаманы толықтай пайдалануға мүмкіндік беретін тегіс қамти алатын қызметтер бар. Фотоальбомының негізгі ерекшеліктері:

- жасалуы жеңіл фотоальбомдар;
- суреттерді қосудың қарапайым әдістері;
- drag &drop құралдары;
- альбомдар мен суреттерді басқару және өңдеу;
- иконкалар мен кескіндерді автоматты түрде генерациялау;
- суреттердің көптеген түлерін қолдау.

Жалпы ерекшеліктер:

- бірнеше пайдаланушыларға дайындық;  $\bullet$
- пайдаланушылар мен топтарды басқару;  $\bullet$
- тақырыптар және оларды таңдау мүмкіндігі;  $\bullet$
- рұқсаттармен жан-жақты басқару;  $\bullet$
- функционалды қосуға арналған модульдер;  $\bullet$
- CMS, портал, форум, болг бағдарламалық жасақтамаға  $\bullet$ шоғырлау;
- пайдаланушылар альбомдары және қауымдастықты  $\bullet$ құрудың басқа да тәсілдері;
- бірнеше мың пайдаланушыларды қолдаудың  $\bullet$ ауқымдылығы;
- кескіндерді қорғауға арналған Image Firewall;
- құпиялылықты қамтамасыз етуге арналған  $\bullet$ қосымшалардың жоғары қауіпсіздігі;
- ағымдағы бейне, музыка және т.б. арналған мультимедиа;
- мекемелерге арналған альбомдардың кең деңгейлері.

# **Gallery2 бағдарламасын орнату**

Gallery2 орнату үшін келесі талаптарды орындау керек:

1. Web-сервер: Gallery2 Apache, IIS, и Zeus-ті қолдайды.

2. PHP: Gallery2-ге PHP 4.x немесе одан жоғары нұсқалары керек.
3. Мәліметтер қоры: Gallery2 MySQL 3.x немесе 4.x, 5.x, PostgreSQL 7.x, 8.x, Oracle 9i и 10g, IBM DB2 8,2, Microsoft SQL Server-ді қолдана алады.

4. Image Processing Library: Gallery2 жұмысы үшін NetPBM 9.x немесе одан жаңарақ, ImageMagick 4.x немесе одан жаңарақ, GD 2.x немесе одан жаңарақ, GraphicsMagick 1.x немесе одан жаңарағы қажет.

Төменде Gallery2-ге сәйкес келетін хосттардың тізімі берілген:

- $\bullet$ PowWeb: <http://partners.powweb.com/powweb/index.bml>
- DreamHost: <http://wvw.dreamhost.com/>
- VistaPages: [http://vistapages.com/index-gallery](http://vistapages.com/index-gallery-splash.php)[splash.php](http://vistapages.com/index-gallery-splash.php)

#### **Мақалалар мен сілтемелер**

Gallery2 ерекшеліктері: http://lifehacker.com/software/digital-photos/ Gallery2 оқулығы: http://wwv.siteground.com/tutorials/gallery/index.htm Gallery2 модульдері: http://codex.gallery2.org/Gallery2:Download # Gallery2 тақырыптары: http://codex.gallery2.org/Gallery2:Downtoad # Gallery2 бойынша сұрақ-жауап: <http://codex.gallery2.org/Gallery2:FAQ> Суреттермен алмасу: <http://www.pcphotomag.com/how-to/sharing-websites/>

# **Open Admin for Schools**

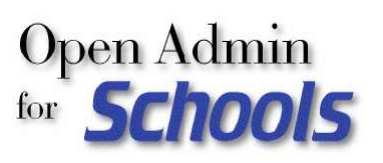

Open Admin for Schools немесе мектепке арналған ашық әкімші мектеп әкімшілігінің міндеттері үшін пайдалану құралы болып табылады. Бұл GNU General

Public License лицензиясындағы ашық шартты белгілер бар еркін таратылатын бағдарламалық жасақтама.

Берілген бағдарламадада тек веб-интерфейс қана бар және орталықтандырылған серверден немесе мектептегі бір ғана компьютерден жұмыс істейді. Ол бір немесе бірнеше орталықтандырылған құрылымдарды қолдайды, бір мектепке ғана жұмыс істей алады.

Казіргі таңда бірнеше мектеп бөлімдері осы амалды пайдаланады және орталықтандырылған бір серверге 15 мектеп қосыла алады. Былай болуы бағдарлама сервер қорының төменгі талаптары мен желінің өткізу белсенділігімен жобалануына байланысты.

### **Open Admin-ді пайдалану**

Open Admin for Schools ұйымдастыру жүйесі қарапайым, санат бойынша жіктелген жекеленген басқару алаңдары бар. Құрылғы мектепке екі немесе бірнеше виртуалды веб-сайт жасауға мүмкіндік береді, басқарушы сайты ("admin") және сынып сайты ("teacher").

Ұстаз сайтының кіру құпия сөзі болады, сонымен қатар келесі кіру мүмкіндігін шектеу үшін қысқа мерзімде өтіп кететін cookies-ті қолданады. Келесі сайт, ата-ана/студент сайты, атаана/студент құпия сөзі ID-нің бақылауында. Мектеп басқа кеңсе қызметкерлерімен де байланыстырылады, мектеп туралы

мағлұмат алуға рұқсат беру үшін және де төртінші виртуалды веб-сайт қолданылуы мүмкін. Әр сайт құпия сөзбен қорғалған.

Open Admin for Schools-тың қазіргі таңда келесі ерекшеліктері бар:

- Демография. Көруге және әртүлі түрде шығаруға болатын студенттер мен олардың отбасы жайлы мағлұматтарды сақтайды. Студенттің демографиясы кен ауқымды, сіз өзініздің мектебініздегі оқушылар туралы маңызды мәліметтерді қосымша жолақтар қосу арқылы сақтауынызға болады. Бұл бірнеше арқылы сақтауыңызға болады. Бұл бірнеше функциядағы үлгілерді пайдалану арқылы мүмкін болады.
- **Қатысушылардың құрамы.** Қатысушылар мектеп кеңсесіндегі хатшымен немесе сыныптағы мұғаліммен белгіленеді, бұл бастауыш сыныптар, сыныптар үшін бір күнде әр түрлі мерзімді белгілеуге мүмкіндік береді. Сонымен қатар, сыныптарға күніне өздігінен дайындалуға 2 сағат береді (таңертең/кешке), сол уақытта жоғарғы сыныптарда пәндерге қатынасуды әр мезгілде жасауы мүмкін (пәндерге негізделген). Қатысу есебі даму есебімен сәйкестендірілген. Әртүрлі қатысу есебі қолайлы, бұл мұғалімдер мен хатшыларға қалыпты мектеп тәжірбиесінде қолдануға мүмкіндік береді.
- **Тәртіп.** Студенттер тәртібін қадағалаудың қарапайым тәртіп модулі. Тәртібті жүйелеуге болады, тәртіп модулі. Тәртібті жүйелеуге болады, статистикалық есептері басып шығарылады. Есепке қосу өзгерістері осы жүйеге жіберіледі.
- **Есептілік жүйесі.** Пәндер бойынша икемді есептеу  $\bullet$ жүйесі (20-ға дейін) қатысудың шапшаң есеп берілуі т.с.с. Барлық есеп берулер PDF есеп берулер сияқты басылып шығады және онда мектеп белгілері болуы мүмкін. Барлық пәндерде ұзақ анықтама мәтіндері болуы мүмкін, және ерікті тәртібі болуы мүмкін. Қатысу есебінің үлгісінде ашық күндер, тіркеу күні, болмаған күні және кешігу уақыты болады.
- Экспорт/импорт модульдері. Студенттерге басқа<br>мектептерге демографиялық мәліметтерді қайта демографиялық мәліметтерді қайта енгізбей ақ жеңіл ауысуына мүмкіндік беретін басқа бағдарламаларға мәліметтерді экспорттау болып табылады.
- **Қолдау.** Saskatchewan SDS XML арқылы шет аймаққа студентің демографиясын, пәндерін, тіркелу белгісін тікелей жіберу үшін қолданылады.
- **Интернет журнал.** Мұғалімдерге он-лайн арқылы үйінен немесе мектептен баға немесе рұқсат қою үшін жасалған интернет журнал. Онда пәндердің бағаларын топтастырып тікелей табелге жіберуге болады.

Ата-аналарға қатысу журналын, сынып журналын (рұқсат болса), және де баға табелін көруге болады. Бұл мүмкіндік мектептің бар сайттарына жеңіл енгізіледі.

Интернет күнделік мұғалімдерге өздерінің сабақтарын/күндерін қарап жоспарлауына мүмкіндік береді.

Жүйе толықтай бос құрылғылар мен ашық алғашқы ерекше белгіні пайдаланып жасалған, және алғашқы ерекше белгілерімен беріледі. Барлық жүйе Perl тілінде жазылған және MySQL, SQL и PostgreSQL мағұлыматы дерекқорында сақтайды. Perl бағдарламалар жеңіл интерпретация жасалады. Олар өте өте ықшам және қажеттілік туған жағдайда өзгертүді енгізуді жеңілдетеді.

Басылым өнімі өте жоғары сапалы, өйткені олар барлық PDF-ты Тех/LaTeX беттеу жүйесінің көмегімен реттелінеді.

Ол кең ауқымда Linux-тың әртүрлі дистрибутивтерінде байқалды (қосымша Perl модульдерінен басқа әдепкідегі барлық орнатылған қажетті бағдарламалық жасақтамалары бар). Барлық керекті бағдарламаларды кедергісіз пайдалануға болады. Бағдарламалық жасақтама көп қызметті талап етпейді және бірнеше серверлер орталықтандырылып басқарыла алады, және олар MS Windows-серверінде жұмыс істейді (негізгі құралдар осы тұғырнамада болғандықтан), алайда бұл қосымша күш (шығын) пен күтуді қажет етеді. Adobe Acrobat PDF есеп беру дерекқорынан жылдам реттеліп өте жақсы сапалы басылу өнімін шығарады.

### **Open Admin for Schools-ты орнату**

Open Admin for Schools-ты орнатып пайдалану үшін келесі талаптарды орындау керек:

- 1. Apache сияқты веб-сервер.
- 2. Perl талдауышы.
- 3. СУБД MySQL немесе PostgreSQL.
- 4. pdflatex іске қоса отырып Tex үлгісін орнату.

Толық қызметті болу үшін, қосымша бағдарламлық жасақтама қажет.

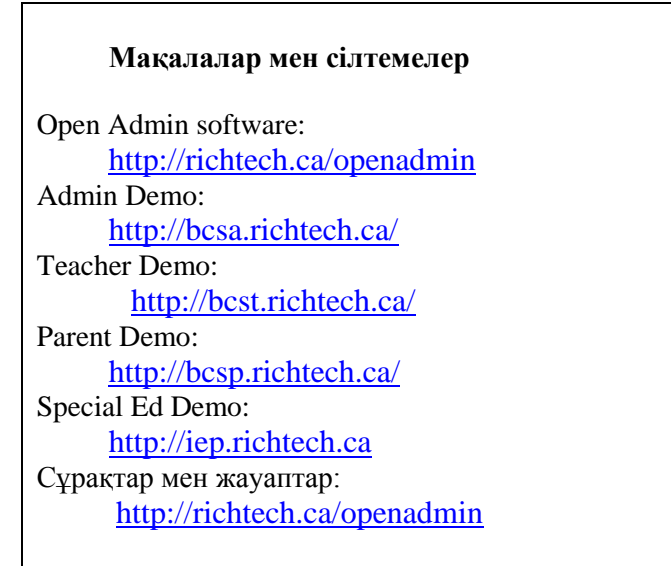

# **Глоссарий**

**Археологиялық көздер** әртүрлі, бірақ оларды екі негізгі топқа бөлуге болады: жазба түрі және бұйымдық түрі. Археологияны зерттеу кезінде көбінесе жазба дерек көздеріне (тастағы суреттер немесе эпиграфтық мәтіндер) сүйенгенімен, заттай дерек көздері олардың негізгісі болып қала береді.

Археологиялық көздер, олардың ішінен ақпаратты алу сипаты мен амалы бойынша бөлінелі. Олар бірнеше топта ұсынылған: еңбек құралы, қару, тұрмыстық заттар, рухани мәдениеттің материалдары. Археологиялық бұйымдарды, тиісінше, адамдардың өмірімен немесе олардың көмілген жерлерінен табуға болады.

Археология – адамзаттың өткен шағын археология көздерінің негізінде, арнайы, оған тән әдістердің көмегімен зерттейтін тарихи ғылым.

**АЕБЖ**– ашық кодтары бар еркін бағдарламалық жасақтама немесе FOSS - Free Open Source Software.

**Байыту** – топтаманы метадеректермен толтыру.

**Басқа артефактілер –** бейнелеу, сәндік, халық өнерінің және салт-дәстүрдің, этнографиялық топтаманың бұйымдары, жабдықтары.

**Браузер** – веб-беттерді қарауға арналған бағдарлама. Браузер HTML кодын талдайды, тег деп аталатын арнайы нышандарды табады, және олардағы суреттерді көрсету үшін, мәтіннің түрін ӛзгерту үшін, басқа веб-беттерге сілтемелер жасау және т.б. үшін пайдаланады. Аса көп танылған браузерлер: Internet Explorer, Firefox Mozilla, Netscape, Opera.

**Веб-бет** – браузерде ашылатын желілік құжат. Әдетте веб-бет HTML форматында жасалады және оның ішінде мәтін, сурет және сілтемелер болады. Технологияның дамуына байланысты,

басқа форматта жасалған құжаттар да, мысалы, XML, Flash, PDF және т.б. веб-бет деп аталады.

**Гипонимдік өзара байланыс Гипоним** — ішкі түрді білдіретін ұғымға қатысты асанақтырақ ұғым. Көп объектілердің кейбіреуіне қатысты, гипоним бастапқысына байланысты ішкі көпшілікті білдіретін ұғым.

Гипонимдердің мысалдары:

Гипонимдер өсімдік ұғымында: шөп, ағаш, қырыққұлақ, үйеңкі; Гипонимдер ғылым ұғымында: физика, химия, антропология; Гипонимдер тұға ұғымында: Архимед, жазушы және т.б. <sup>9</sup>

**Гипоним** -  $\leq$  гр. hypo – төменде, астында + onyma - аты] – мағынасы кең сөзге қатысты аса тар мағынасы бар лингв. сөз (мыс., «жеке үй» сөзі қарапайым «үй» деген сөзге қатысты, ал «үй» - «пәтер үйге» қатысты). Қарсы мағынасы - гипероним.

*(Источник: "Словарь иностранных слов". Комлев Н.Г., 2006)*

**Гринстоун** толық мәтінді топтаманы жасауға, құруға және таратуға арналған сандық кітапхананың бағдарламалық жасақтамасының кешені.

**ДҚБЖ**– Дерек қорды басқару жүйесі (біздің жағдайда MySQL, PostgreSOL).

**Жаратылыстану ғылымы** – биотоптан немесе геологиялық формацияның ішінен алынған, табиғи жаратылған бұйымдар.

**Импорт** – сыртқы деректерді компьютердің ішкі қоймасына көшіру.

—<br>9

[http://www.wikiznanie.ru/ru-](http://www.wikiznanie.ru/ru-wz/index.php/�������)

[wz/index.php/%D0%93%D0%B8%D0%BF%D0%BE%D0%BD%D0%B8](http://www.wikiznanie.ru/ru-wz/index.php/�������) [%D0%BC](http://www.wikiznanie.ru/ru-wz/index.php/�������)

**Қашықтан оқыту** оқытушы мен оқушының өзара қашықтықтан әрекеттесуі, ол жерде оқу процесіне тән барлық компоненттері (мақсаты, мазмұны, әдістері, ұйымдастырылған нысандары, оқыту құралдары) және Интернет-технологияның арнайы құралдарымен және интерактивтілікті қарастыратын басқа да құралдармен іске асырылатын компоненттері бар.

**Қашықтан білім беру**- қашықтан оқыту жолымен іске асырылатын білім беру.

**Құпия сөз** – символдар мен сандарды құпия түрде теру, сайтқа қатынасты ашатын логинмен бірге қолданылатын кілт.

**Логин** – бұл сайттағы сіздің бірегей бүркеншік атыңыз, оны әрбір рет сайтқа кірген кезде ұзақ аты-жөнді теріп жатпау үшін пайдаланады.

**Метадеректер** – арнайы сипаттық өрістері бар деректер жинағының сипаттамасы, мысалы жарияланымдардың библиографиялық спаттамасы. Гринстоунде 6 жолақ бар (Атауы, Такырыбы, Ұйымдастыру, Тілі, Негізгі сөздер, Алфавиттік көрсеткіш).

**Moodle** - Modular Object-Oriented Dynamic Learning Environment - (модульді объектілі-бейімделген динамикалық оқу ортасы).

**Метадеректердің жинағы** – кітапхана жолақтарның сипаттамасы: автор, құжаттың немесе кітаптың аты, шығарылған жылы, негізгі сөздер.

**Музеоло**г – бұл мұражай топтамасының ақпараттық каталогын жасайтын компьютерлік бағдарлама, бір сөзбен, электронды каталог.

**Өнер мәнінің куәлігі (Object ID)** – бұл өнер бұйымдары және табиғат жаратылысы туралы деректерді тіркеп отыруға арналған пайдалануға ыңғайлы стандарт.

Панно (фр. panneau лат. тілінен pannus — матаның бөлшегі) — сәндік сипаттағы сурет туындысы, әдетте қабырғаның сәндік сипаттағы сурет туындысы, (қабырғалық панно) немесе төбенің (плафон) белгілі бір аймағын тұрақты түрде толтыруға арналған; барельеф, қашалған, жабыстырылған немесе сол мақсатқа қызмет ететін керамикалық композиция.

Ғимараттың сыртқы қабырғасында түсті плиткалардан немесе фрески техникасында жасалған Панноны кейде мураль деп атайды.

**Сандық кітапхана**– топтама (коллекция) жиынтығы.

**Тезаурус** (грек.тілінен — қазына) қазіргі лингвистикада жалпы және арнайы лексика сөздігінің ерекше түрі. Тезаурустер, әсіресе электрондық форматта, жеке пәндік саланы сипаттау үшін қолданылатын аспаптардың бірі болып табылады.

**Топтама** – атауымен біріктірілген жарияланымдардың жиынтығы.

Тегтер бұл белгілер, оны сіз өзіңіздің web-сайтыңызды қалай көрсету керектігі жөнінде браузерге көрсету үшін пайдаланасыз. Барлық тэгтің форматы бірдей: олар "<" белгісімен басталып, sign ">" белгісімен аяқталады.

Ашушы және жабушы тегтердің арасына орналастырылған, ішіндегісінің барлығы тег құрамы болып табылады.

HTML-да да тэгтер бар, олар ашушы және жабушы болып табылады. Бұл тэгтерде мәтін болмайды, олар белгі болып табылады, мысалы, жолды тасымалдау былай көрінеді: <br/> br />.

**Триптих** (грек.- екінші қосылған) – ортақ бір тақырыптағы бейнелеу өнерінің шығармасы (жиірек – сурет өнерінің шығармасы, сирегірек - графиканың немесе рельеф түріндегі мүсіннің шығармасы), үш жеке бөліктен тұрады. Триптихтің ортаңғы бөлігі әдетте мазмұны мен өлшемінің мағыналық жағымен ерекшеленеді.

**Форум** – бұл сайттағы қарым-қатынас түрі. Форумдағы әрбір хабарламаның өз авторы, тақырыбы және өзіндік мазмұны болады. Тиісінше, форумдар тақырыптарға бөлінеді, және сіздің әр жауабыңыз белгілі бір тақырыпта жалпы ашылған талқылаудың бөлігі болады. Форум тақырыптарының аясы шектелмеген. Форумның тағы бір ерекшелігі – нақты уақыт ішінде жауап беру міндетті емес. Тақырыптар мен жауаптар шектелмеген уақыт бойы сақаталады.

Чат – ағылшынша аудармасы – сөйлесу. Чат Интернеттің тағы да бір қосымшасы, желіде нақтылы уақытта интерактивті сұхбаттасу.

**ЧАВО** – Жиі қойылатын сұрақтар

**Электрондық пошта немесе e-mail** – Интернеттегі электрондық пошта жәшігі, ол арқылы пайдаланушы электрондық хаттарды жібере алады және ала алады. Жәшіктің мекенжайы былай көрсетілуі мүмкін: qwerty@mail.kz, zhanna77@mail.ru немесе demo demo@gmail.com. Оны көптеген пошта серверлерінде жылдам және тегін ашып алуға болады.

**Экспорт** – ішкі деректерді сыртқа пайдалану үшін көшіру.

**PDF форматы**– бұл құжаттың әмбебап форматы, ол әріптердің, форматтаудың, түстің, суреттің дәл сыртқы түрін сақтауға мүмкіндік береді. PDF форматындағы құжаттарды Adobe Acrobat Reader тегін бағдарламасын пайдалана отырып қарауға және басып шығаруға болады, оны Adobe ([www.adobe.com](http://www.adobe.com/)) фирмасының серверінен жүктеп алуға болады. PDF форматы платформаға байланысты емес. Файлды қарау және басып шығару үшін, бастапқыда құжат жасалған қосымша қажет етілмейді.

Бұл форматқа кез келген құжатты немесе сканерленген суретті түрлендіруге болады. Бірақ, мұны жасау үшін, көп жағдайда ішінде Adobe Acrobat Distiller және Adobe Acrobat Writer бар Adobe Acrobat-тың толық пакеті қажет етіледі.

**HTML тілі (HyperText Markup Language**) - (гипермәтінді белгілеу тілі) бұл құжатта қай элементтер және қалай орналасуы керектігін анықтайтын веб-бетті беттеу жүйесі. Біз қарапайым мәтіндік құжатпен жұмыс істеп отырмағанымызды көрсету үшін HTML-құжат термині пайдаланылады. Осы тәріздес құжаттар браузерді басқару арқылы ашылады.

HTML-құжаттар кез келген мәтіндік өңдегіштің көмегімен немесе арнайы HTML-өңдегішімен және конвертерімен жасалуы мүмкін. HTML-құжатты жасау үшін пайдаланылатын ӛңдегішті таңдау, тек әр автордың ыңғайлылық ұғымына және жеке құмарлығына байланысты.

**XML тілі** (ағыл. eXtensible Markup Language — белгілеудің кеңейтілетін тілі. XML — мәтіндік формат, ол құрылымдалған деректерді сақтауға арналған (дерек қордағы файлдардың орнына), бағдарламалардың арасында ақпарат алмасуға арналған, сондай-ақ оның негізінде белгілеудің аса арнайы жасалған тілдерін, кейде оны сөздік деп атайды, (мысалы, XHTML). XML тілі SGML тілінің оңайландырылған көпшілік түрі болып табылады.

XML тілін жасау мақсаты ақпаратты өңдейтін әртүрлі жүйелердің арасында құрылымдалған деректерді беру кезінде, әсіресе мұндай деректерді Интернет арқылы беру кезінде, сыйысымдылықты қамтамасыз ету болған.